## **TOSHIBA**

## **Air-Conditioning Control System Owner's Manual**

## **MODEL**

**BMS-TP5120PWE BMS-TP5120ACE BMS-TP0640PWE BMS-TP0640ACE**

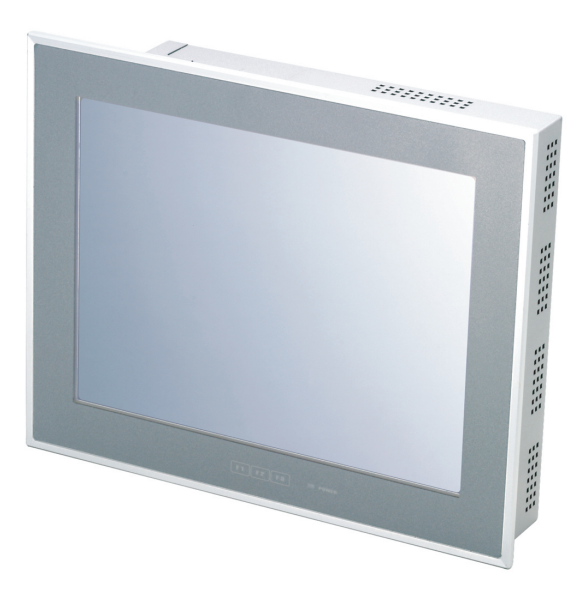

- Thank you very much for purchasing TOSHIBA Air-Conditioning Control System.
- Please read this manual carefully beforehand for thorough understanding to use this product correctly and safely.
- Please keep this manual at hand for quick reference.
- Be sure to have the product's warranty.

## **Contents**

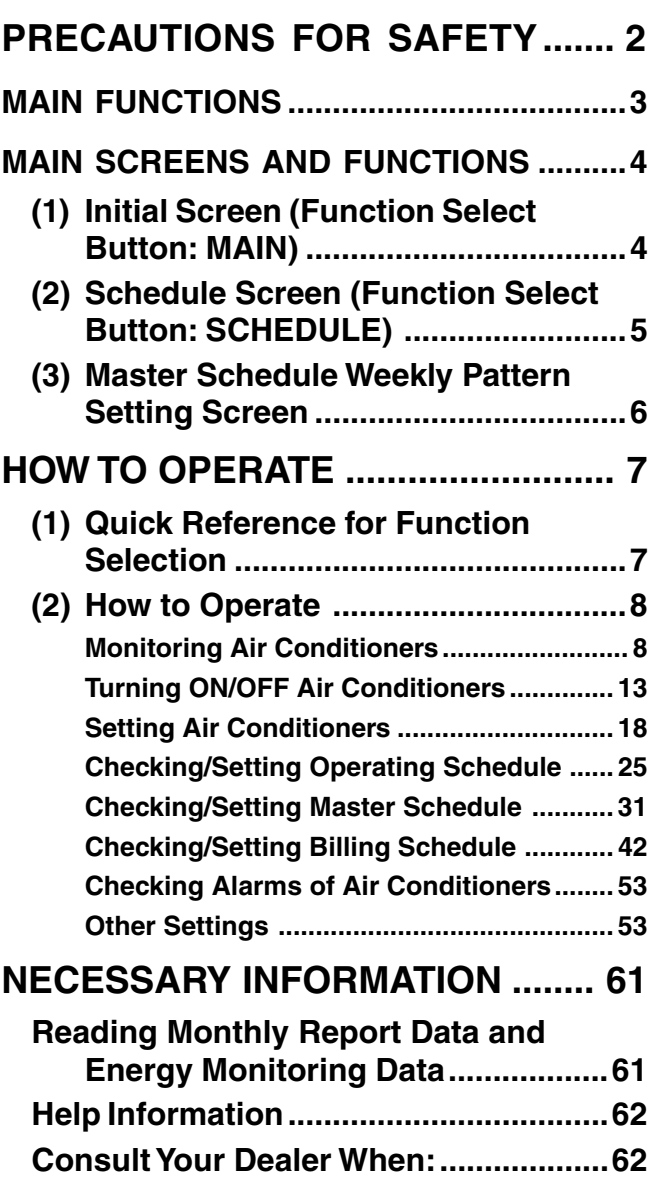

# **PRECAUTIONS FOR SAFETY** The following instructions

must be observed.

• The product and this manual are provided with important safety notices to ensure safe use and protect the user and other people from hazards and preclude damage to property.

Be sure that you fully understand the following contents (expressions and graphic symbols) and read this manual carefully. Always observe the precautions.

#### **Expressions**

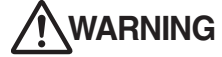

Text set off in this manner indicates that failure to adhere to the directions in the warning could<br>**WARNING** result in serious bodily harm (\*1) or loss of life if the product is handled improperly result in serious bodily harm (\*1) or loss of life if the product is handled improperly.

Text set off in this manner indicates that failure to adhere to the directions in the caution could result in serious bodily injury (\*2) or damage (\*3) to property if the product is handled improperly. **CAUTION**

\*1: Serious bodily harm indicates loss of eyesight, injury, burns, electric shock, bone fracture, poisoning, and other injuries which leave aftereffect and require hospitalization or long-term treatment as an outpatient.

\*2: Bodily injury indicates injury, burns, electric shock, and other injuries which do not require hospitalization or long-term treatment as an outpatient. \*3: Damage to property indicates damage extending to buildings, household effects, domestic livestock, and pets.

#### **Graphic symbols**

" $\bigcirc$ " indicates prohibited items. Prohibited The actual contents of the prohibition are indicated by a picture or text placed inside or next to the graphic symbol.

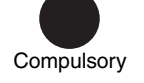

" $\bullet$ " indicates compulsory (mandatory) items.

The actual contents of the obligation are indicated by a picture or text placed inside or next to the graphic symbol.

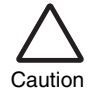

" $\wedge$ " indicates caution items. The actual contents of the caution are indicated by a picture or text placed inside or next to the graphic symbol.

## **WARNING**

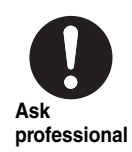

#### **Ask your dealer or a professional for installation of your system.**

Installation requires specialized knowledge. If you install your system yourself, fire, electric shock or injury may be caused.

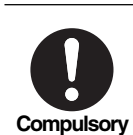

#### **Power OFF in the event of an alarm (odor, etc.).**

Failure to do so may cause fire or electric shock. Ask your dealer for repair.

# **Disassembly**

**prohibited**

#### **Do not disassemble, alter, repair or relocate the system alone.**

This may cause fire, electric shock or injury. Ask your dealer for repair or relocation.

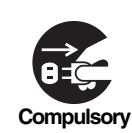

**Before cleaning the unit, be sure to stop operation and turn OFF the power.**

Failure to do so may cause electric shock or injury. **Compulsory Prohibited**

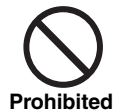

**Do not touch any button with wet fingers.**

This may cause electric shock. **Prohibited Prohibited**

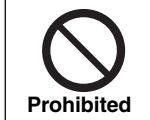

**CAUTION**

**Do not wash the unit.**

This may cause electric shock.

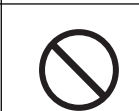

#### **Do not put a flower vessel or a container with water on the unit.**

Entering of water inside may deteriorate electrical insulation, which may cause electric shock.

# **MAIN FUNCTIONS**

## **Monitoring and Control of Air Conditioners**

• Air-Conditioning Control System monitors and controls all air conditioners collectively.

Air conditioners are categorized by "Block," "Tenant," "Area," and "Unit". Display and setting for each unit are available for blocks of "Whole Building," "Tenant," and "Area". Operation hours of air conditioners are stored in a CompactFlash card.

Energy Monitoring is optionally available by connecting wattmeters.

Furthermore, this system provides interlocking control with a fire alarm and a locking signal, and alarm output through contacts to the external.

## **Checking and Setting of Operating/Master/Billing Schedules**

• The scheduler controls operation of all air conditioners. Up to 20 times of ON/OFF per day can be set, and setting OFF only can prevent air conditioners from going on running unintentionally. Master schedule allows settings of weekly patterns, four special-day patterns, non-operation days, as well as monthly schedule for 12 months. In addition, billing schedule allows calculating operation hours and Energy Monitoring for in and out of working hours respectively.

## **Alarm List Indication**

• Displays current alarms promptly with the [Alarm List] button.

## **Optional Functions**

• Eight optional functions are available such as displaying alarm history, setting scheduler enable/disable, and display cleaning (disabling touch screen buttons).

## **Number of Connectable Air Conditioners and Functions**

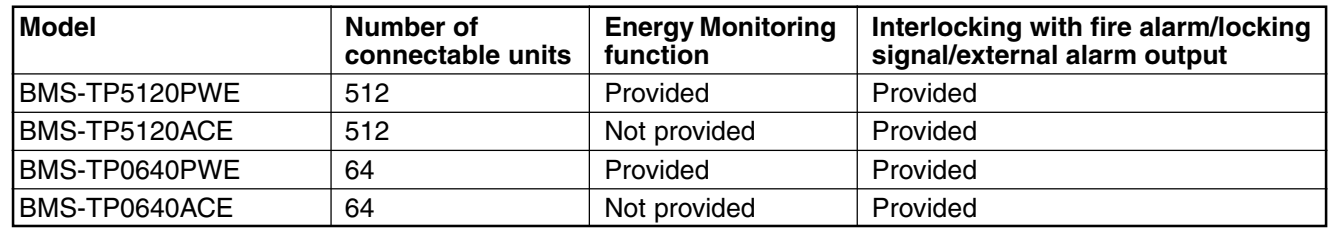

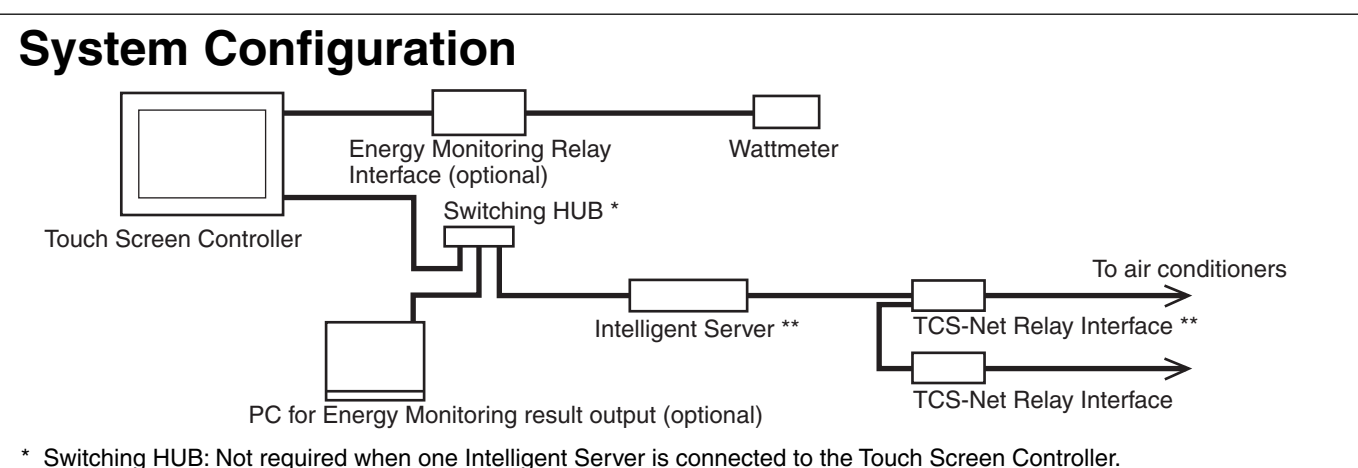

\*\* Intelligent Server, TCS-Net Relay Interface: Number of these units varies with the number of air conditioners connected.

## **MAIN SCREENS AND FUNCTIONS**

## **(1) Initial Screen (Function Select Button: MAIN)**

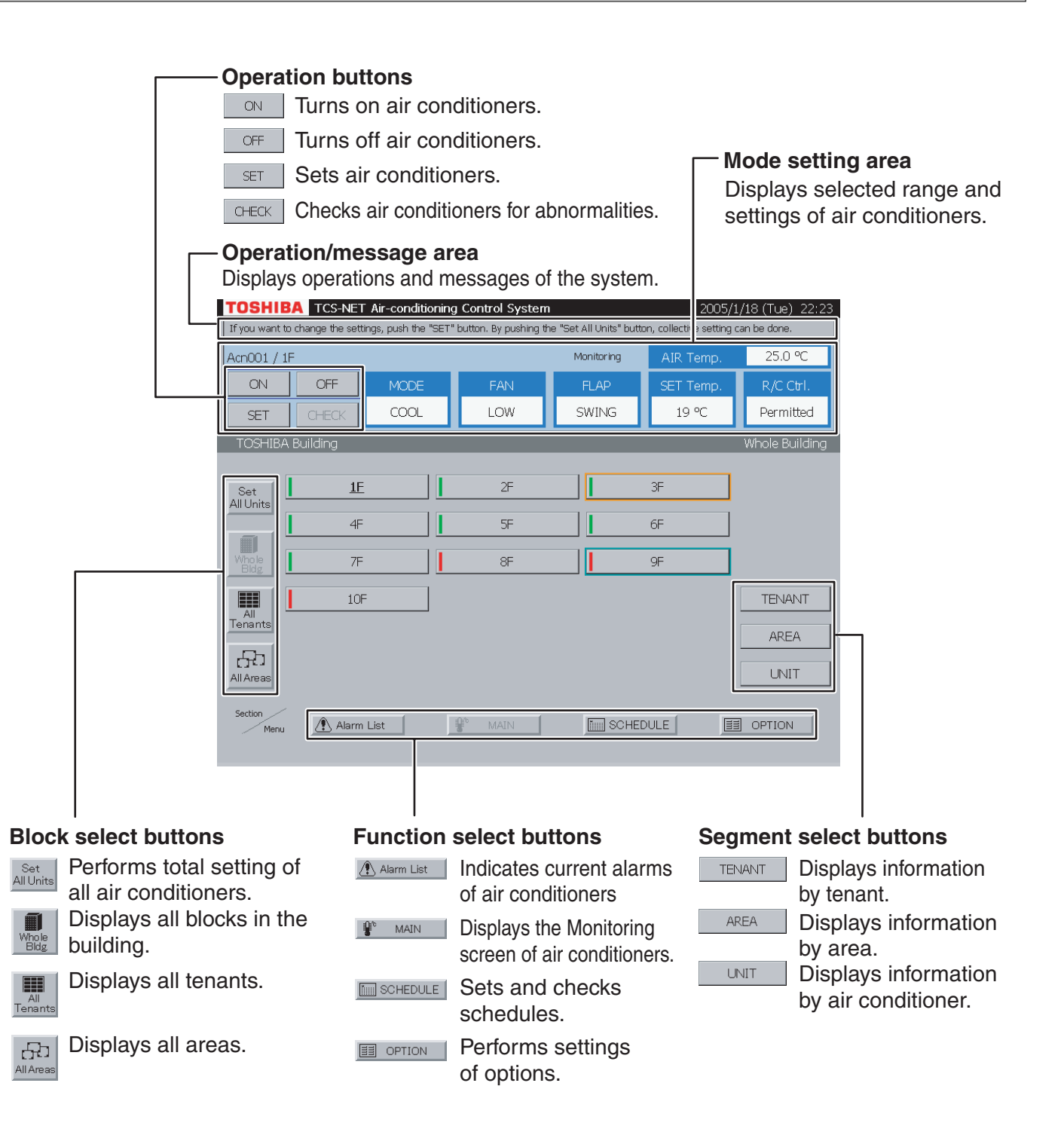

#### Note

#### **Screensaver**

The LCD backlight turns off automatically if there is no touch on the screen for about 10 minutes. When you touch the screen while the screensaver is active, touch a corner of the screen because the control buttons on the screen are active all the time.

Before cleaning the display screen, push [Display cleaning] (see page 55). The control buttons become disabled for 30 seconds.

## **(2) Schedule Screen (Function Select Button: SCHEDULE)**

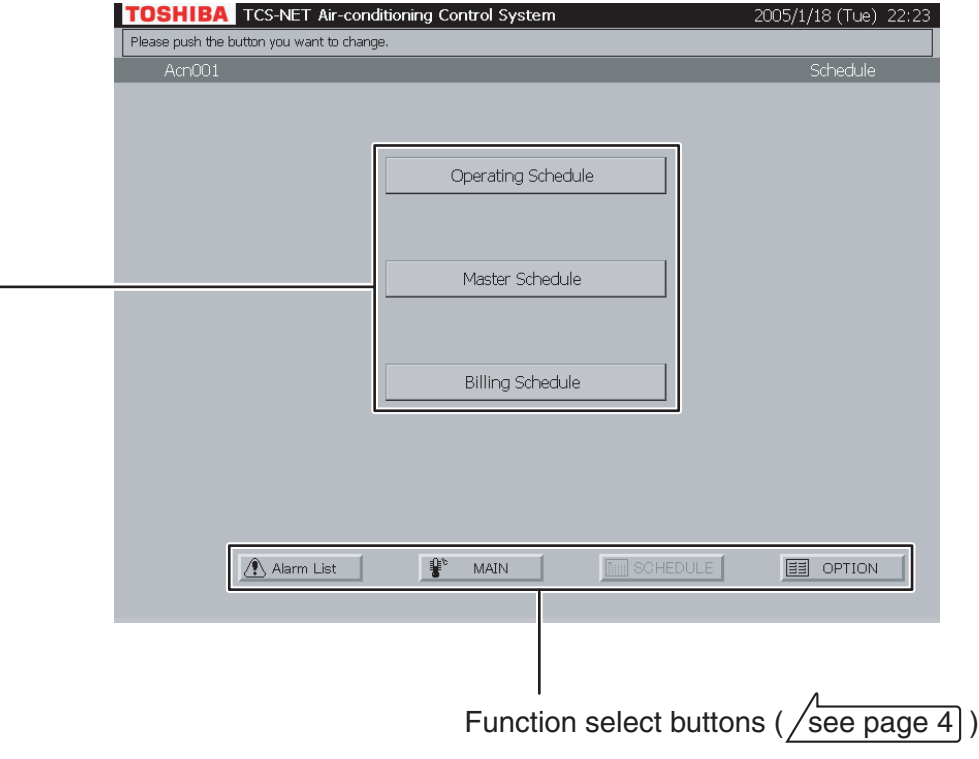

#### Schedule buttons

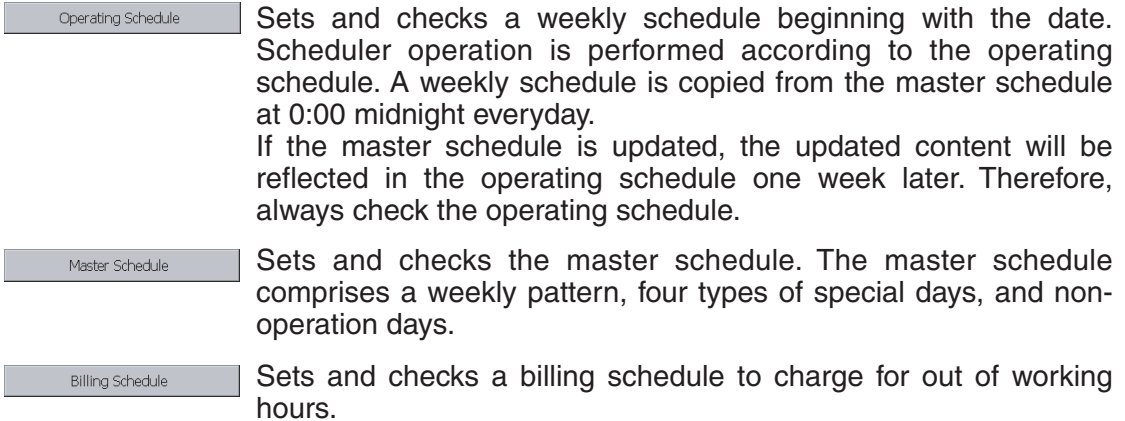

## **MAIN SCREENS AND FUNCTIONS (continued)**

## **(3) Master Schedule Weekly Pattern Setting Screen**

## **(3) -1. Weekly Pattern Setting Screen**

## **[Master Schedule]**

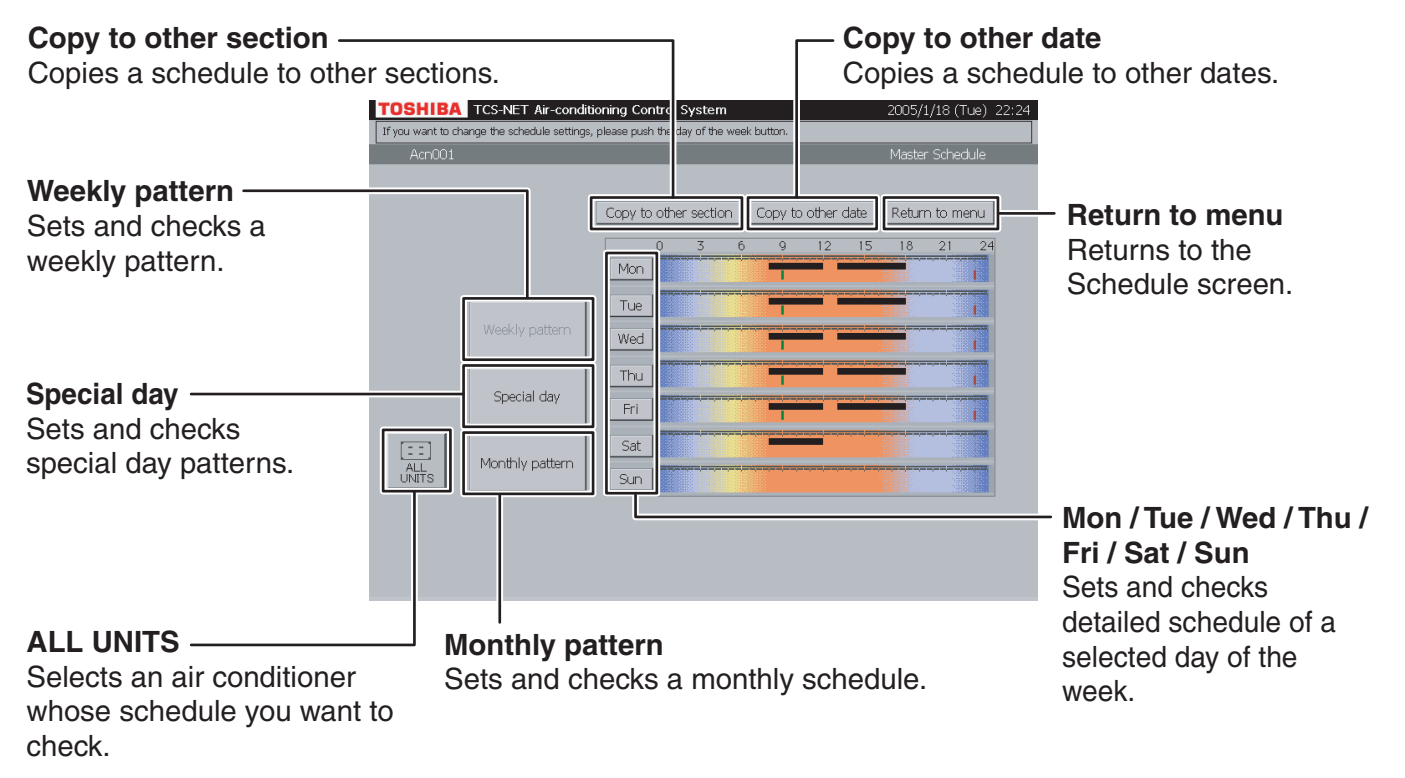

## **(3) -2. Master Schedule Detail Setting Screen**

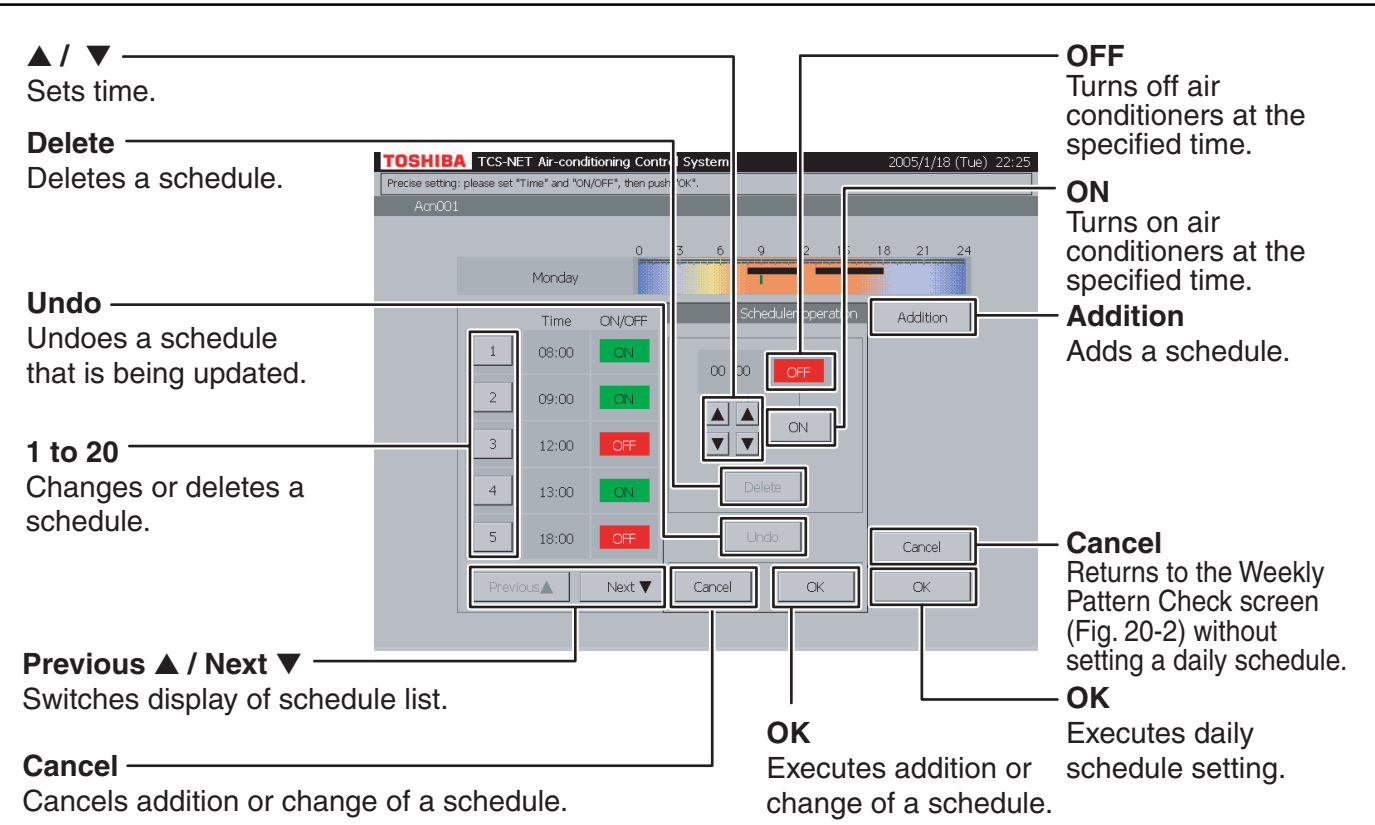

# **HOW TO OPERATE**

## **(1) Quick Reference for Function Selection**

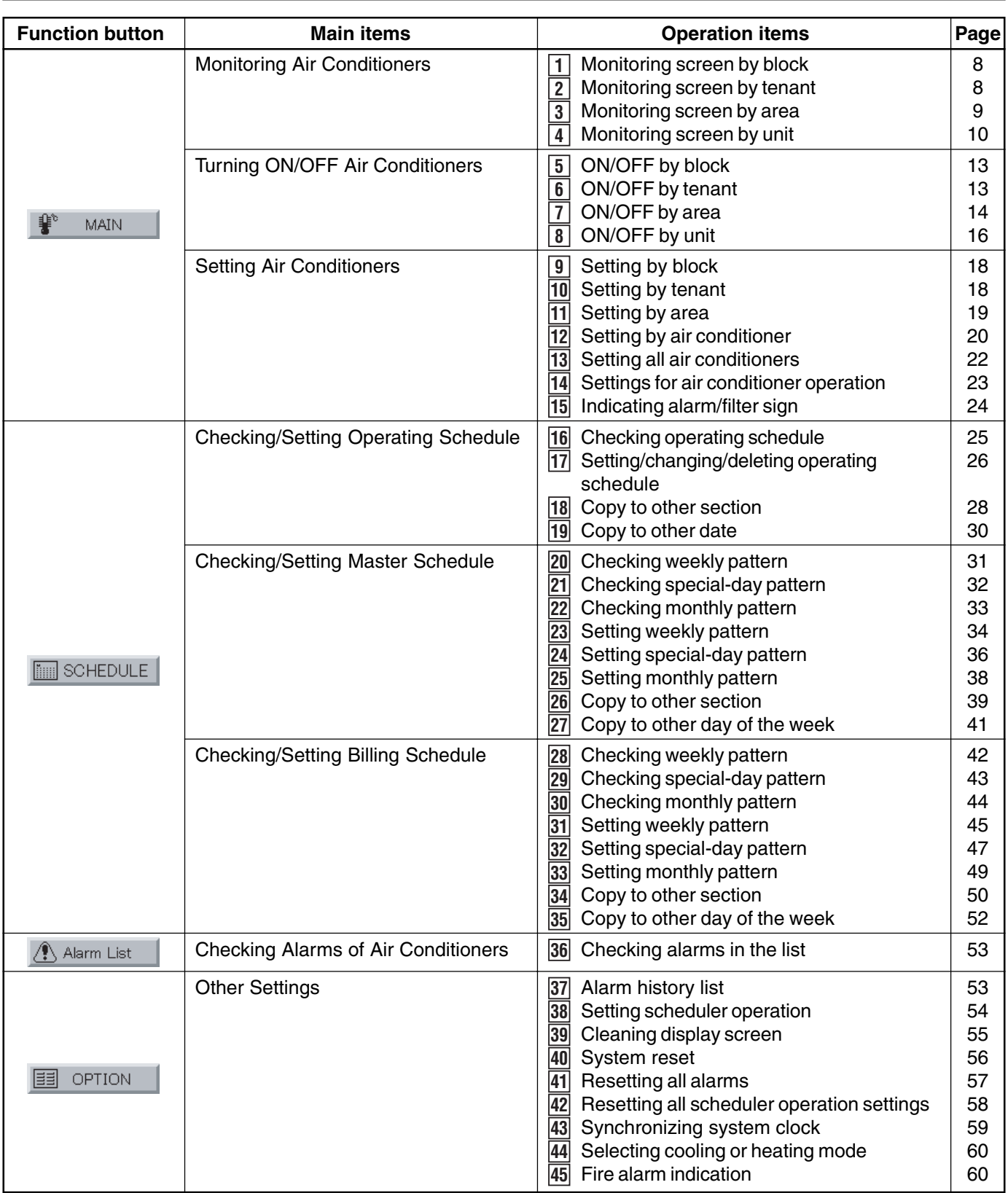

## **HOW TO OPERATE**

## **(2) How to Operate**

## **Monitoring Air Conditioners**

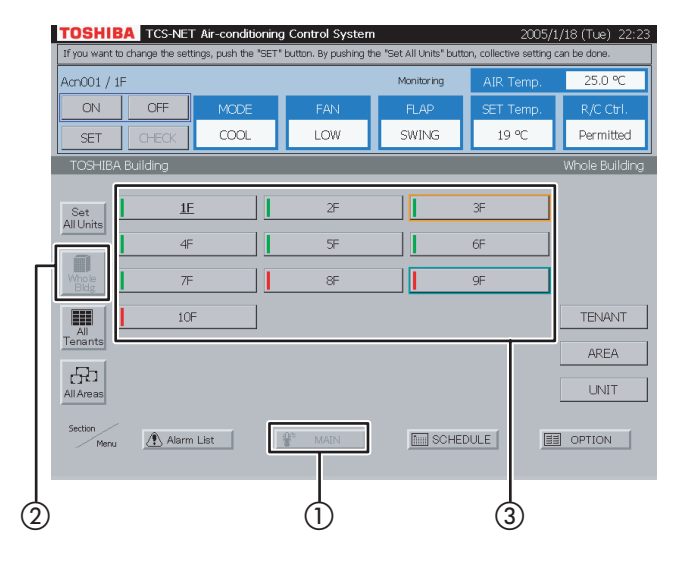

## **Fig. 2-1 List of All Tenants**

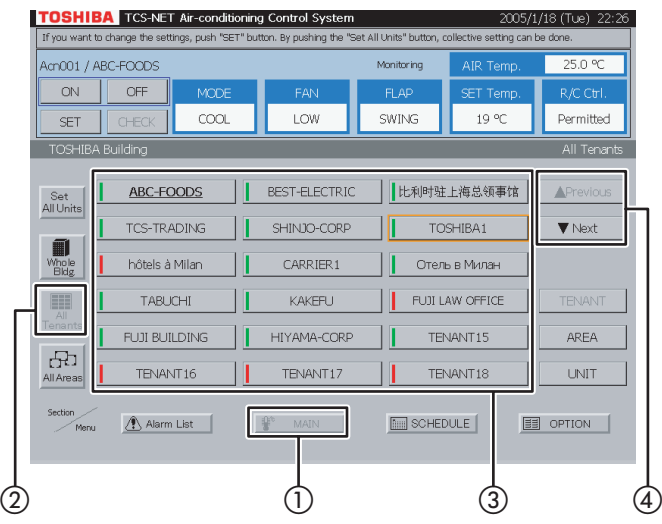

## **Fig. 2-2 Tenants by Block**

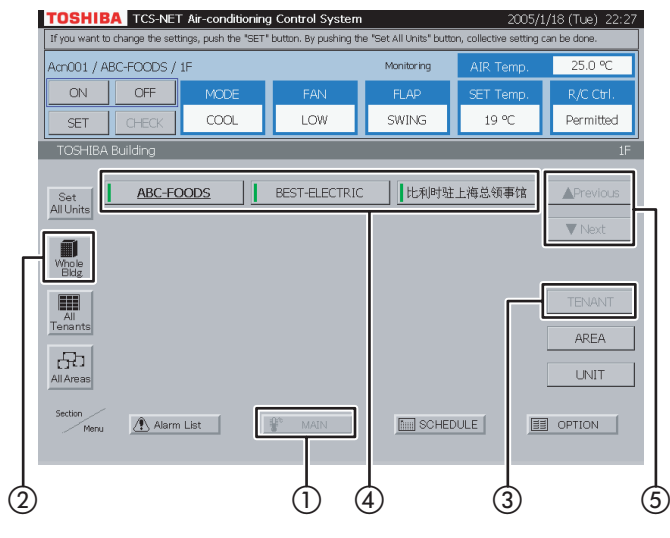

## **1 Monitoring screen by block**

- $\circled{1}$  Select [MAIN].
- (2) Select [Whole Bldg].
- (3) Choose a block whose air-conditioning state you want to check.

## **2 Monitoring screen by tenant**

## **<Choose a tenant from all tenants>**

- $(1)$  Select [MAIN].
- (2) Select [All Tenants].
- (3) Choose a tenant whose air-conditioning state you want to check.
- D When two or more pages are provided, use the [▼ Previous] and [▲ Next] buttons.

## **<Choose a tenant from block>**

- $(1)$  Select [MAIN].
- (2) Select [Whole Bldg].

Choose a block to which tenants belong.

- (3) Select [TENANT].
- (4) Choose a tenant whose air-conditioning state you want to check.
- E When two or more pages are provided, use the [**▲** Previous] and [▼ Next] buttons.

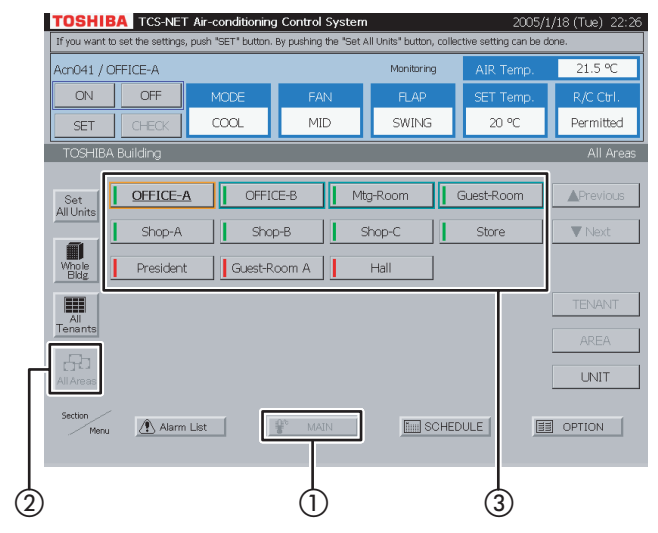

### **Fig. 3-1 List of All Areas**

## **Fig. 3-2 Areas by Block**

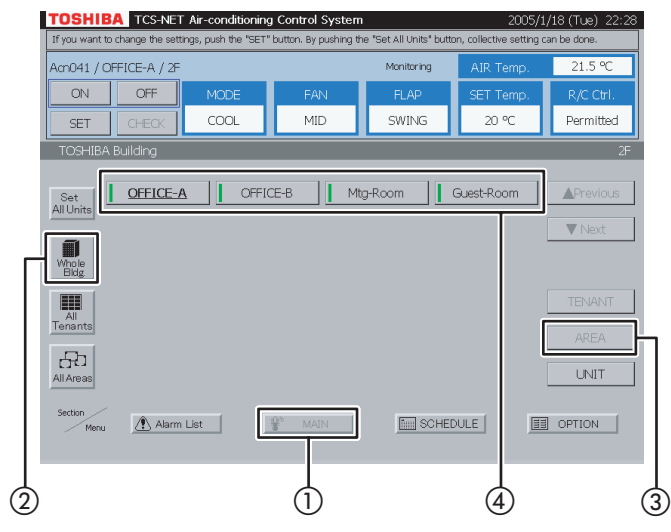

## **Fig. 3-3 Areas by Tenant**

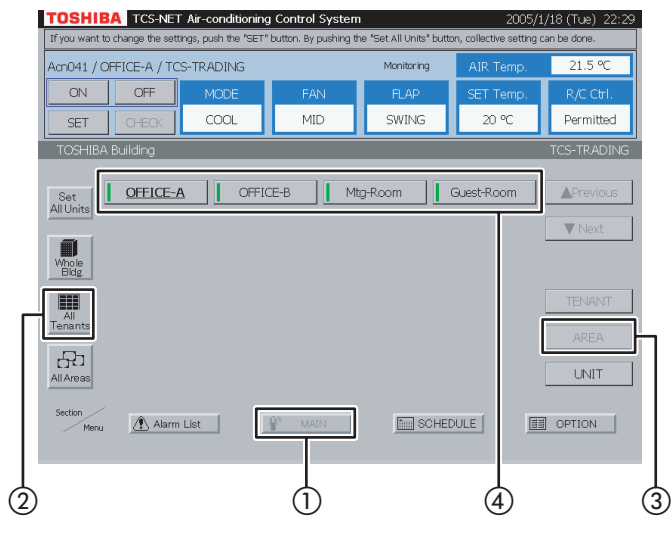

## **3 Monitoring screen by area**

#### **<Choose an area from all areas>**

- $(1)$  Select [MAIN].
- 2 Select [All Areas].
- C Choose an area whose air-conditioning state you want to check.

#### **<Choose an area from block>**

- $(1)$  Select [MAIN].
- (2) Select [Whole Bldg]. Choose a block to which areas belong.
- $(3)$  Select [AREA].
- (4) Choose an area whose air-conditioning state you want to check.

#### **<Choose an area from tenant>**

- $(1)$  Select [MAIN].
- (2) Select [All Tenants]. Choose a tenant to which areas belong.
- 3) Select [AREA].
- D Choose an area whose air-conditioning state you want to check.

## **Monitoring Air Conditioners (continued)**

## **Fig. 3-4 Areas by Block/Tenant**

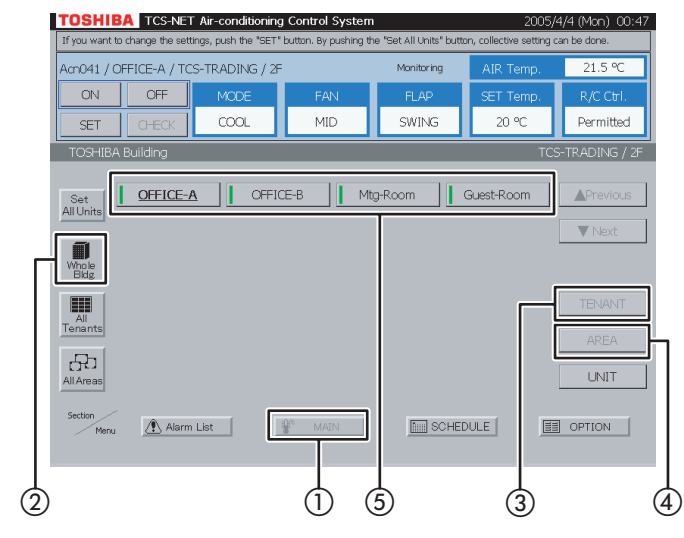

## **Fig. 4-1 Units by Block**

#### **TOSHIBA** TCS-NET Air-conditioning Control Syste Acn001 / 1F Monitoring OFF SET CHECK cool LOW SWING 19.90 Dormittod Acn001 || Acn002 || Acn003 || Acn004 || Acn005 || Acn006 || Acn007 Set<br>All Units Acri008 || Acri009 || Acri010 || Acri011 || Acri012 || Acri013 || Acri014  $\nabla N$  $\begin{tabular}{c} \hline \raisebox{3.5pt}{\textbf{min}}\\ \raisebox{3.5pt}{\textbf{F}}\\ \raisebox{3.5pt}{\textbf{F}}\\ \raisebox{3.5pt}{\textbf{B}}\\ \raisebox{3.5pt}{\textbf{B}} \end{tabular}$ Acri015 || Acri016 || Acri017 || Acri018 || Acri019 || Acri020 || Acri021 | Acr022 || Acr023 || Acr024 || Acr025 || Acr026 || Acr027 || Acr028 E All<br>Tenants Acr029 || Acr030 || Acr031 || Acr032 || Acr033 || Acr034 || Acr035  $\bigoplus_{\text{AllArea}}$ | Acn036 || Acn037 || Acn038 || Acn039 || Acn040 |  $\boxed{\text{min}}$  SCHEDULE  $\sqrt{2}$  Alarm List  $\boxed{1}$  Option  $\textcircled{1}$   $\textcircled{1}$   $\textcircled{1}$   $\textcircled{1}$   $\textcircled{3}$

## **Fig. 4-2 Units by All Tenants**

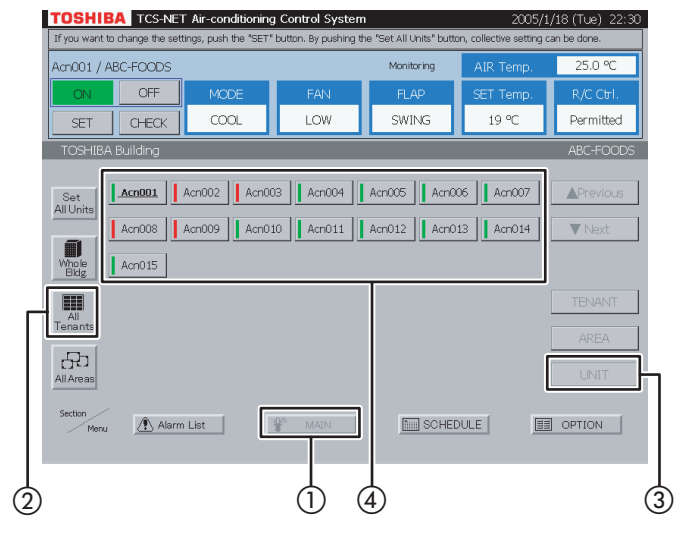

## **<Choose an area from tenant by block>**

- $(1)$  Select [MAIN].
- (2) Select [Whole Bldg].

Choose a block to which tenants belong.

- (3) Select [TENANT]. Choose a tenant.
- (4) Select [AREA].
- E Choose an area whose air-conditioning state you want to check.

## **4 Monitoring screen by unit**

### **<Choose an air conditioner from block>**

- $(1)$  Select [MAIN].
- (2) Select [Whole Bldg]. Choose a block.
- 3) Select [UNIT].
- (4) Choose an air conditioner whose state you want to check.

### **<Choose an air conditioner from tenant by block>**

- $(1)$  Select [MAIN].
- (2) Select [All Tenants]. Choose a tenant.
- (3) Select [UNIT].
- (4) Choose an air conditioner whose state you want to check.

## **Fig. 4-3 Units by Block/Tenant**

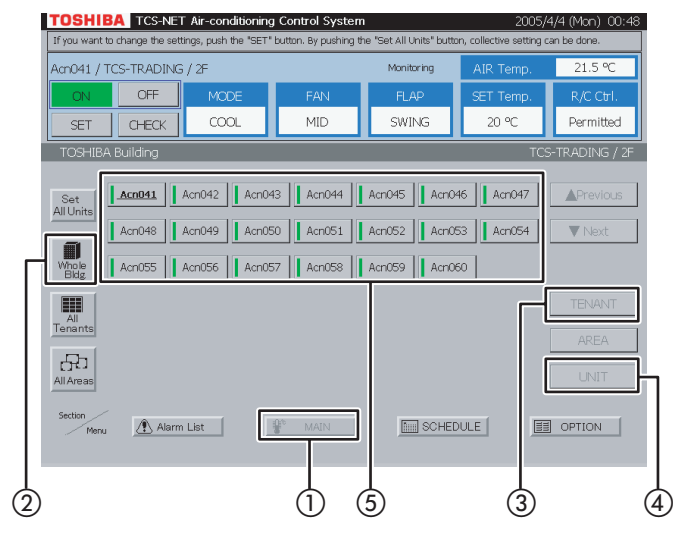

## **Fig. 4-4 Units by All Areas**

#### **TOSHIBA** TCS-NET Air-conditioning Control Sys 4 (Mon) ( Am041 / OFFICE-A  $21<sup>c</sup>$  $OFF$ -cool Permitted **SET**  $CHECK$ MID. SWING 20.90 OFFICE Acn041 || Acn042 || Acn043 || Acn044 || Acn045 || Acn046 || Acn047 Set<br>All Units Acn048 || Acn061 || Acn062 || Acn063 || Acn064 || Acn065 || Acn066  $\blacktriangledown$  Next  $\blacksquare$ | Acri067 || Acri068 || Acri081 || Acri082 || Acri083 || Acri084 || Acri085 Whole<br>Bidg 圓 Acri086 || Acri087 || Acri088 || Acri101 || Acri102 || Acri103 || Acri104 Acn105 || Acn106 || Acn107 || Acn108 || Acn121 || Acn122 || Acn123  $\rm{d}P$ | Acril 24 || Acril 25 || Acril 26 || Acril 27 || Acril 28 || Acril 1 || Acril 12  $\boxed{\text{Im} \text{SCHEDULE}}$  $\boxed{1}$  OPTION  $\sqrt{\phantom{a}}$  Alarm List Menu  $\textcircled{1}$   $\textcircled{1}$   $\textcircled{1}$   $\textcircled{1}$   $\textcircled{3}$

## **Fig. 4-5 Units by All Tenants/Area**

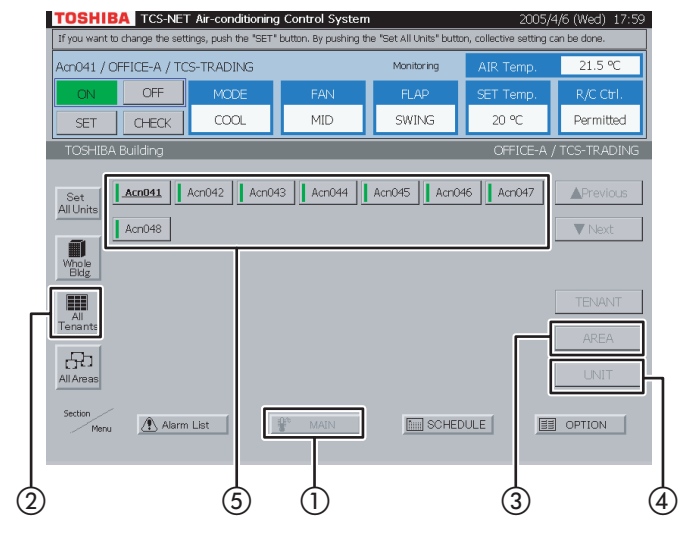

#### **<Choose an air conditioner from tenant by block>**

- $(1)$  Select [MAIN].
- (2) Select [Whole Bldg]. Choose a block to which tenants belong.
- (3) Select [TENANT]. Choose a tenant.
- (4) Select [UNIT].
- E Choose an air conditioner whose state you want to check.

#### **<Choose an air conditioner from area>**

- $(1)$  Select [MAIN].
- 2 Select [All Areas]. Choose an area.
- 3) Select [UNIT].
- (4) Choose an air conditioner whose state you want to check.

#### **<Choose an air conditioner from area by tenant>**

- $(1)$  Select [MAIN].
- (2) Select [All Tenants]. Choose a tenant to which areas belong.
- 3) Select [AREA]. Choose an area.
- (4) Select [UNIT].
- E Choose an air conditioner whose state you want to check.

## **Monitoring Air Conditioners (continued)**

## **Fig. 4-6 Units by Block/Tenant/Area**

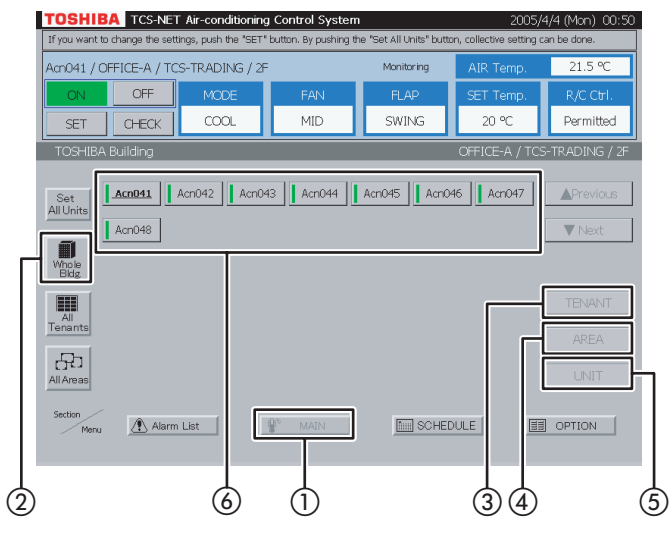

### **<Choose an air conditioner from block/tenant/ area>**

- $\circled{1}$  Select [MAIN].
- (2) Select [Whole Bldg]. Choose a block to which tenants belong.
- (3) Select [TENANT]. Choose a tenant to which areas belong.
- (4) Select [AREA]. Choose an area.
- $(5)$  Select [UNIT].
- $(6)$  Choose an air conditioner whose state you want to check.

## **Turning ON/OFF Air Conditioners**

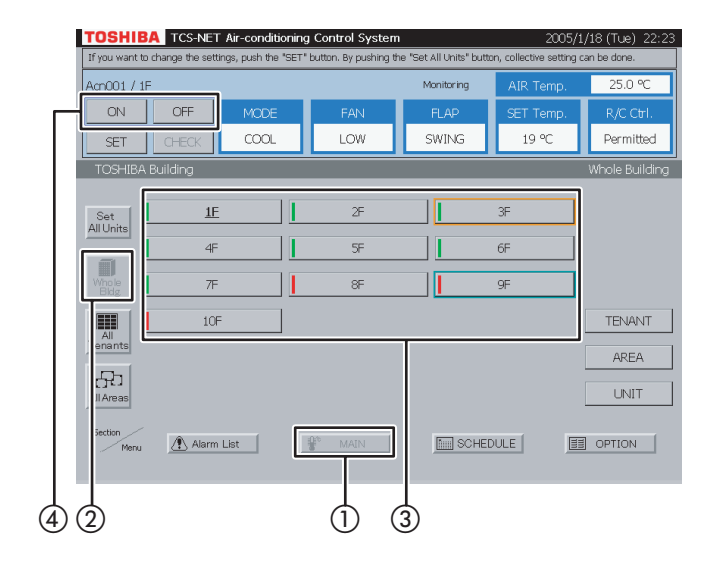

## **5 ON/OFF by block**

- $(1)$  Select [MAIN].
- (2) Select [Whole Bldg].
- (3) Choose a block for which you want to turn on/off air conditioners.
- $\alpha$  Push [ON] to turn on, and [OFF] to turn off.

**Fig. 6-1 Choose from All Tenants**

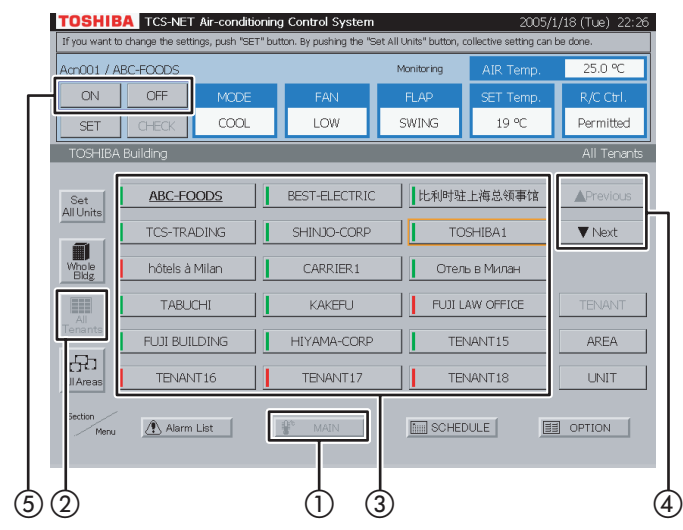

## **Fig. 6-2 Choose Tenant by Block**

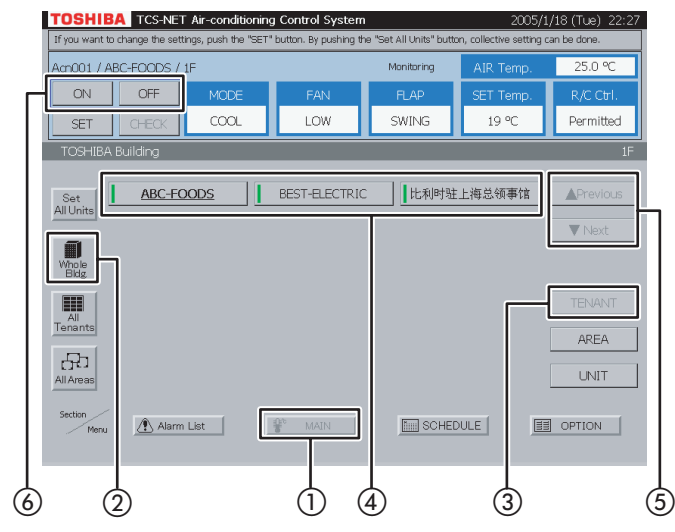

## **6 ON/OFF by tenant**

#### **<Choose a tenant from all tenants>**

- $(1)$  Select [MAIN].
- (2) Select [All Tenants].
- (3) Choose a tenant for which you want to turn on/ off air conditioners.
- (4) When the tenant list ranges over two or more pages, use the  $[$  **A** Previous] and  $[\nabla$  Next] buttons.
- (5) Push [ON] to turn on, and [OFF] to turn off.

#### **<Choose a tenant by block>**

- $(1)$  Select [MAIN].
- 2 Select [Whole Bldg].
- (3) Select [TENANT].
- (4) Choose a tenant for which you want to turn on/ off air conditioners.
- E When the tenant list ranges over two or more pages, use the [▲ Previous] and [▼ Next] buttons.
- $\circledS$  Push [ON] to turn on, and [OFF] to turn off.

## **Turning ON/OFF Air Conditioners (continued)**

## **Fig. 7-1 Choose from All Areas**

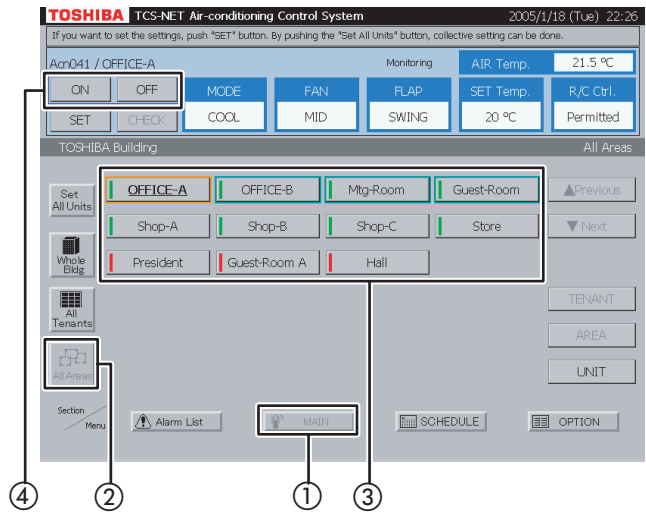

#### C Choose an area for which you want to turn on/ off air conditioners.

(4) Push [ON] to turn on, and [OFF] to turn off.

## **Fig. 7-2 Choose Area by Block**

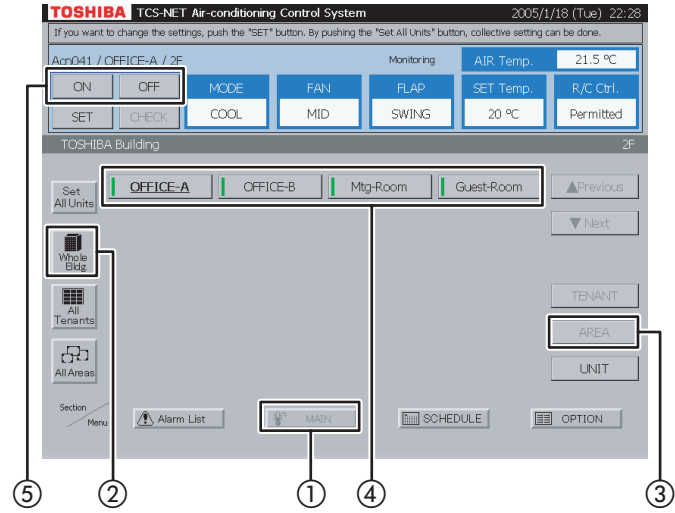

## **Fig. 7-3 Choose Area by Tenant**

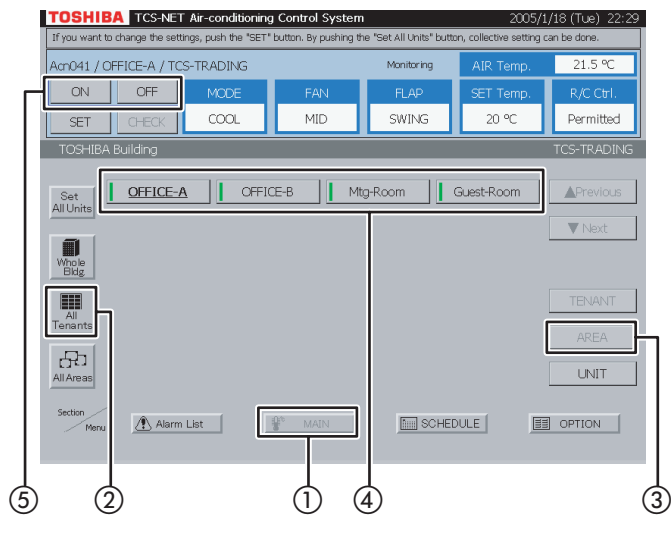

## **<Choose an area by block>**

**7 ON/OFF by area**

 $(1)$  Select [MAIN]. 2 Select [All Areas].

**<Choose an area from all areas>**

- $(1)$  Select [MAIN].
- $(2)$  Select [Whole Bldg]. Choose a block to which areas belong.
- 3) Select [AREA].
- $\overline{a}$ ) Choose an area for which you want to turn on/ off air conditioners.
- E Push [ON] to turn on, and [OFF] to turn off.

#### **<Choose an area by tenant>**

- $(1)$  Select [MAIN].
- 2 Select [All Tenants]. Choose a tenant to which areas belong.
- (3) Select [AREA].
- $\overline{a}$ ) Choose an area for which you want to turn on/ off air conditioners.
- $(5)$  Push  $[ON]$  to turn on, and  $[OFF]$  to turn off.

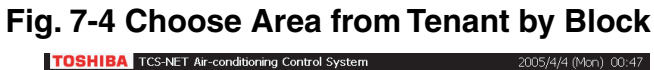

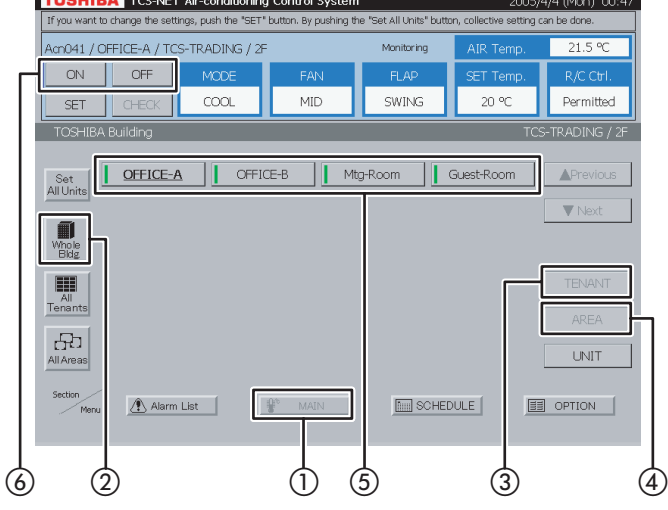

#### **<Choose an area from tenant by block>**

- $(1)$  Select [MAIN].
- (2) Select [Whole Bldg]. Choose a block to which tenants belong.
- 3 Select [TENANT]. Choose a tenant to which areas belong.
- (4) Select [AREA].
- E Choose an area for which you want to turn on/ off air conditioners.
- $\circledS$  Push [ON] to turn on, and [OFF] to turn off.

## **Turning ON/OFF Air Conditioners (continued)**

## **Fig. 8-1 Choose from Block**

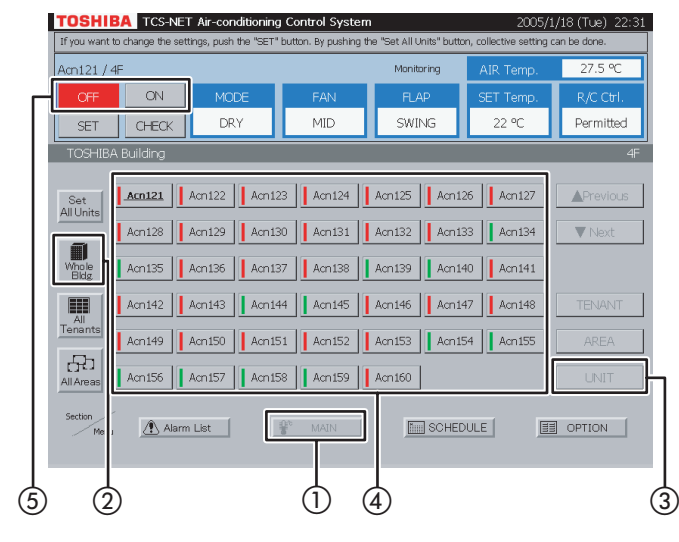

## **Fig. 8-2 Choose from Tenant**

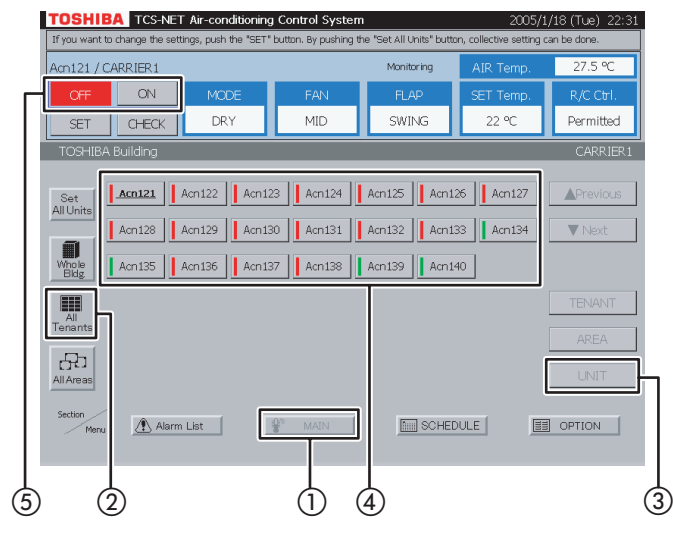

## **Fig. 8-3 Choose from Tenant by Block**

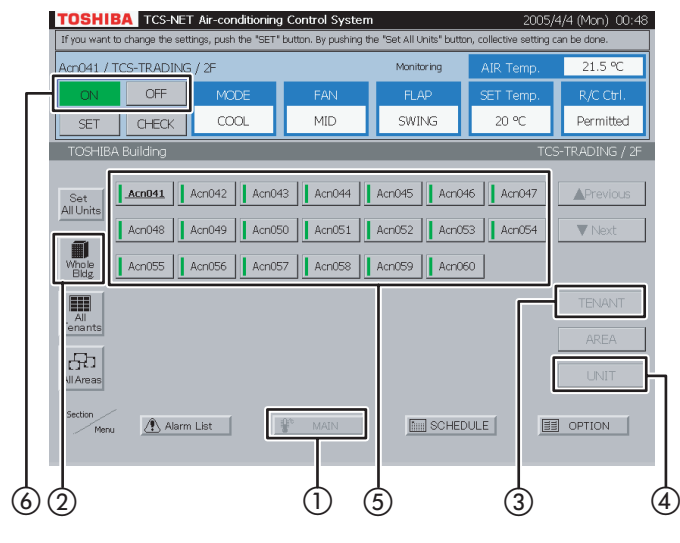

## **8 ON/OFF by unit**

### **<Choose an air conditioner from block>**

- $\cap$  Select [MAIN].
- 2 Select [Whole Bldg]. Choose a block.
- $(3)$  Select [UNIT].
- (4) Choose an air conditioner which you want to turn on or off.
- E Push [ON] to turn on, and [OFF] to turn off.

## **<Choose an air conditioner from tenant>**

- $(1)$  Select [MAIN].
- 2 Select [All Tenants]. Choose a tenant.
- $(3)$  Select [UNIT].
- D Choose an air conditioner which you want to turn on or off.
- (5) Push [ON] to turn on, and [OFF] to turn off.

### **<Choose an air conditioner from tenant by block>**

- $(1)$  Select [MAIN].
- (2) Select [Whole Bldg]. Choose a block to which tenants belong.
- (3) Select [TENANT]. Choose a tenant.
- (4) Select [UNIT].
- E Choose an air conditioner which you want to turn on or off.
- $\circ$  Push [ON] to turn on, and [OFF] to turn off.

#### **Fig. 8-4 Choose from Area**

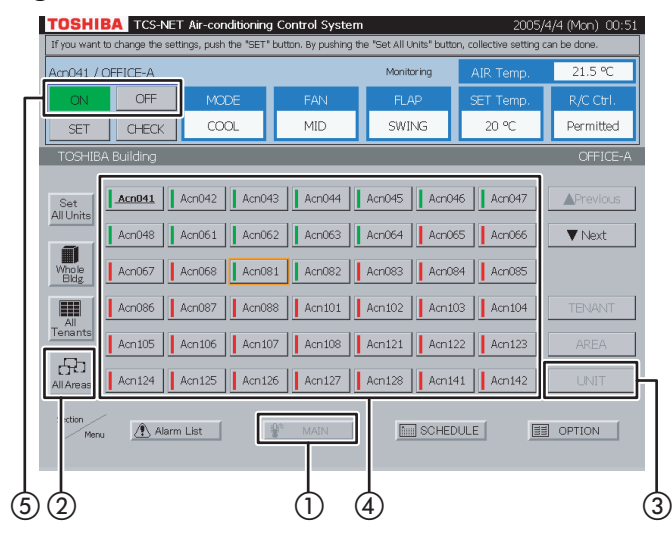

### **Fig. 8-5 Choose from Area by Tenant**

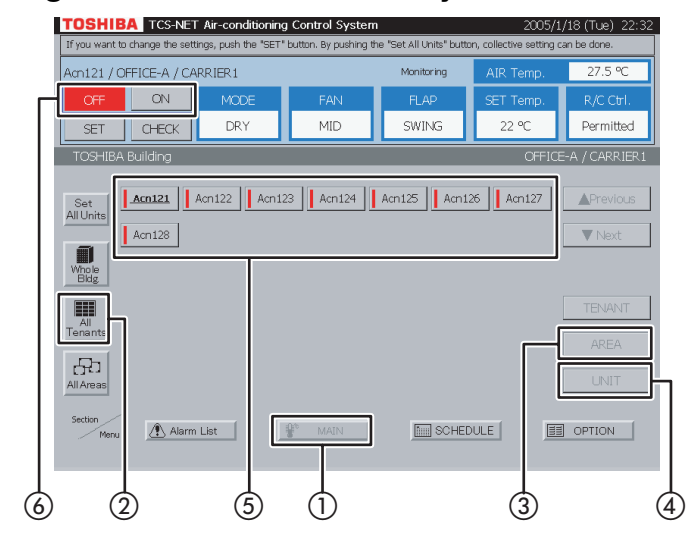

## **Fig. 8-6 Choose from Block/Tenant/Area**

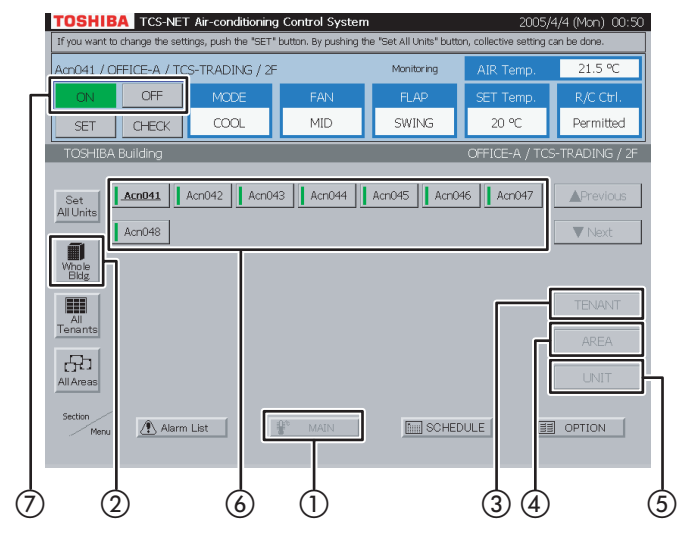

#### **<Choose an air conditioner from area>**

- $(1)$  Select [MAIN].
- (2) Select [All Areas]. Choose an area.
- (3) Select [UNIT].
- (4) Choose an air conditioner which you want to turn on or off.
- $(5)$  Push  $[ON]$  to turn on, and  $[OFF]$  to turn off.

#### **<Choose an air conditioner from area by tenant>**

- $(1)$  Select [MAIN].
- 2 Select [All Tenants]. Choose a tenant to which areas belong.
- (3) Select [AREA]. Choose an area.
- (4) Select [UNIT].
- E Choose an air conditioner which you want to turn on or off.
- $(6)$  Push [ON] to turn on, and [OFF] to turn off.

#### **<Choose an air conditioner from block/tenant/ area>**

- $(1)$  Select [MAIN].
- $(2)$  Select [Whole Bldg]. Choose a block to which tenants belong.
- (3) Select [TENANT]. Choose a tenant.
- (4) Select [AREA]. Choose an area.
- $(5)$  Select [UNIT].
- (6) Choose an air conditioner which you want to turn on or off.
- G Push [ON] to turn on, and [OFF] to turn off.

## **Setting Air Conditioners**

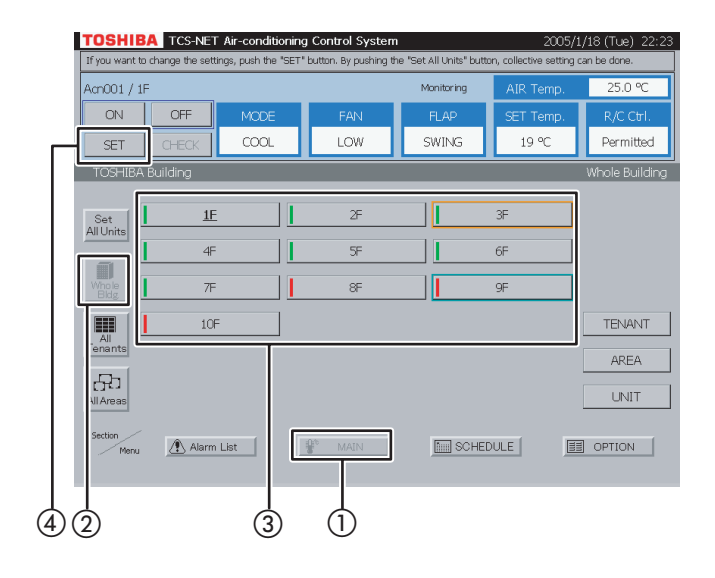

## **9 Setting by block**

- $(1)$  Select [MAIN].
- (2) Select [Whole Bldg].
- (3) Choose a block for which you want to set air conditioners.
- $\Omega$  Push [SET]. For how to set air conditioners, see **14** Settings for Air Conditioner Operation.

**Fig. 10-1 Choose from All Tenants**

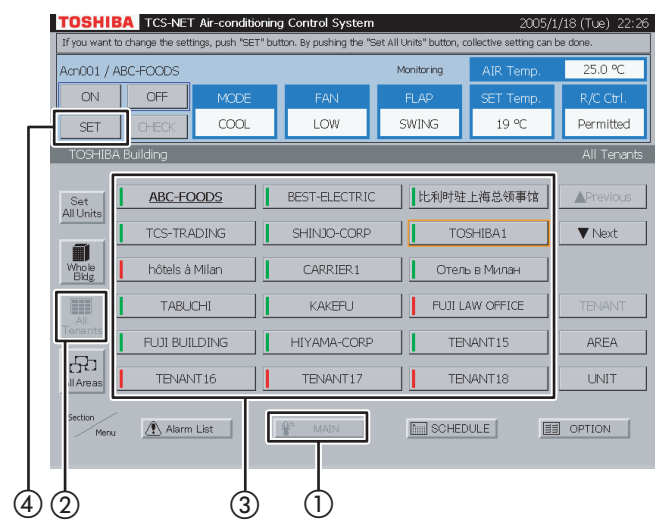

## **Fig. 10-2 Choose Tenant by Block**

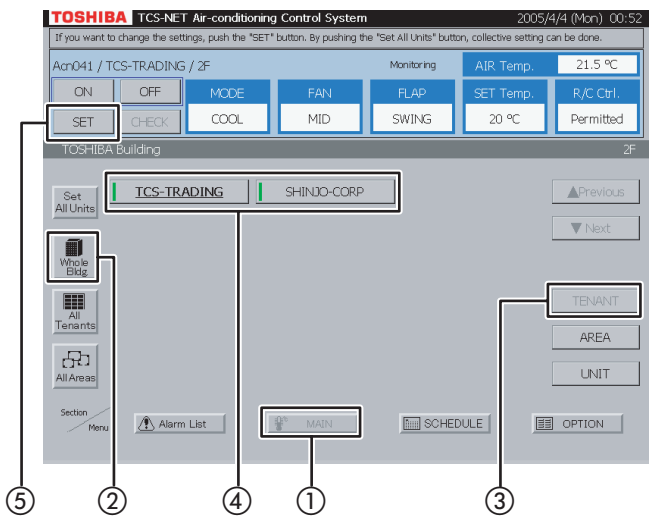

## **10 Setting by tenant**

### **<Choose a tenant from all tenants>**

- $(1)$  Select [MAIN].
- (2) Select [All Tenants].
- (3) Choose a tenant for which you want to set air conditioners.
- $\Omega$  Push [SET]. For how to set air conditioners, see **14** Settings for Air Conditioner Operation.

## **<Choose a tenant by block>**

- $(1)$  Select [MAIN].
- 2 Select [Whole Bldg]. Choose a block to which tenants belong.
- (3) Select [TENANT].
- (4) Choose a tenant for which you want to set air conditioners.
- $(5)$  Push [SET]. For how to set air conditioners, see **14** Settings for Air Conditioner Operation.

### **Fig. 11-1 Choose from All Areas**

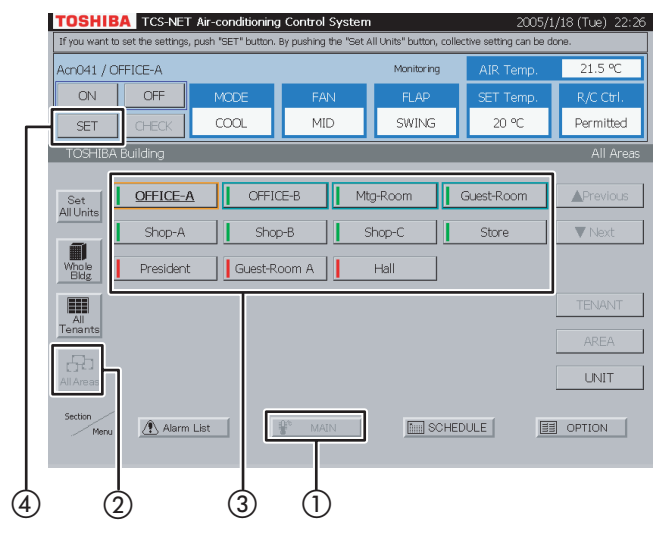

**Fig. 11-2 Choose from Area by Block**

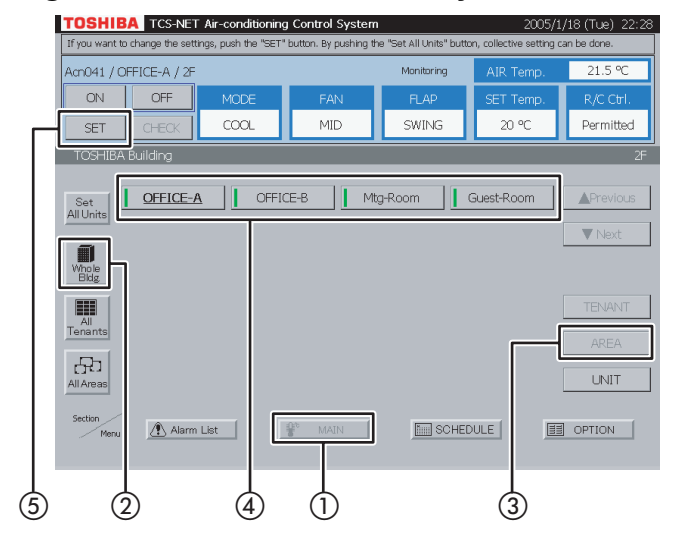

## **Fig. 11-3 Choose from Area by Tenant**

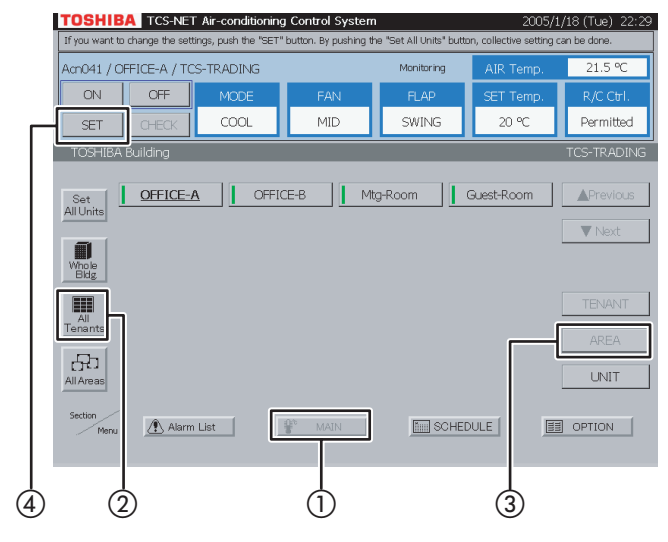

## **11 Setting by area**

#### **<Choose an area from all areas>**

- $(1)$  Select [MAIN].
- 2 Select [All Areas].
- C Choose an area for which you want to set air conditioners.
- $(A)$  Push [SET]. For how to set air conditioners, see **14** Settings for Air Conditioner Operation.

#### **<Choose an area by block>**

- $(1)$  Select [MAIN].
- (2) Select [Whole Bldg]. Choose a block to which areas belong.
- 3) Select [AREA].
- (4) Choose an area for which you want to set air conditioners.
- $(5)$  Push [SET]. For how to set air conditioners, see **14** Settings for Air Conditioner Operation.

#### **<Choose an area by tenant>**

- $(1)$  Select [MAIN].
- (2) Select [All Tenants]. Choose a tenant to which areas belong.
- $(3)$  Select [AREA]. Choose an area for which you want to set air conditioners.
- $(A)$  Push [SET]. For how to set air conditioners, see **14** Settings for Air Conditioner Operation.

## **Setting Air Conditioners (continued)**

## **Fig. 11-4 Choose Area from Tenant by Block**

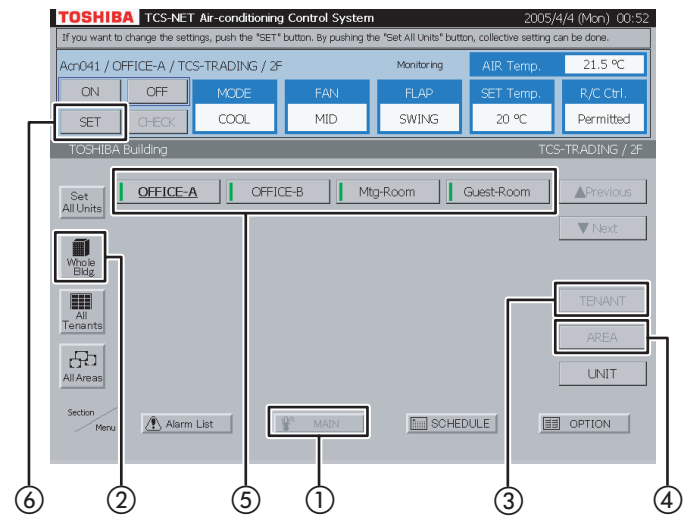

## **Fig. 12-1 Choose from Block**

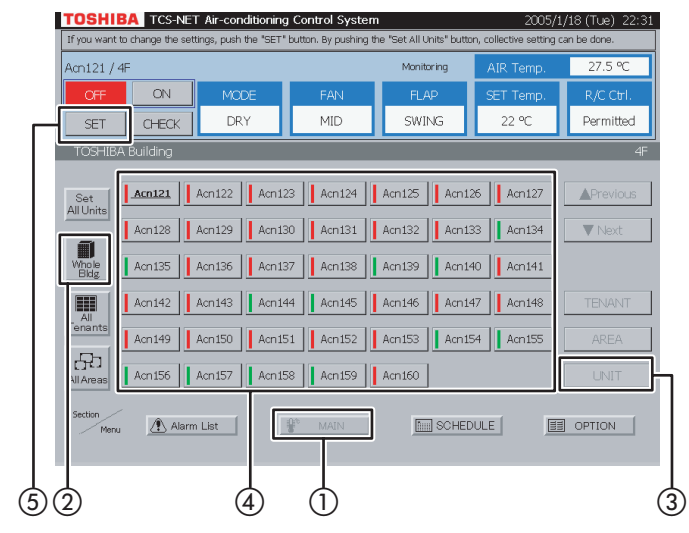

## **Fig. 12-2 Choose from Tenant**

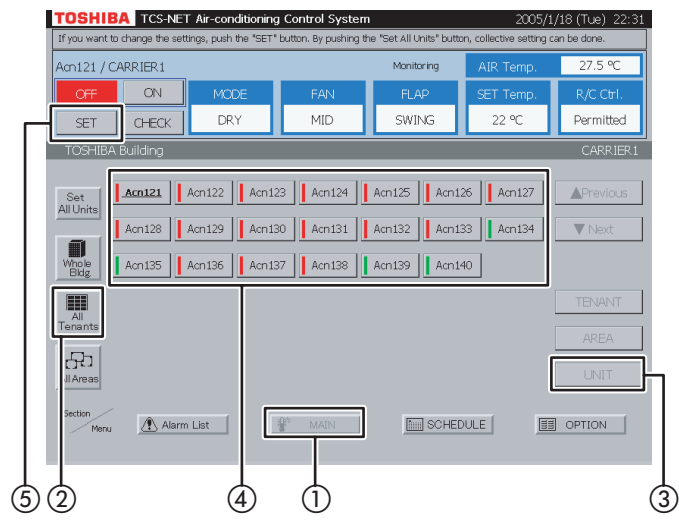

### **<Choose an area from tenant by block>**

- $(1)$  Select [MAIN].
- (2) Select [Whole Bldg]. Choose a block to which tenants belong.
- (3) Select [TENANT]. Choose a tenant to which areas belong.
- (4) Select [AREA].
- E Choose an area for which you want to set air conditioners.
- $(6)$  Push [SET]. For how to set air conditioners, see **14** Settings for Air Conditioner Operation.

## **12 Setting by air conditioner**

### **<Choose an air conditioner from block>**

- $(1)$  Select [MAIN].
- (2) Select [Whole Bldg]. Choose a block.
- 3) Select [UNIT].
- D Choose an air conditioner which you want to set.
- $(5)$  Push [SET]. For how to set air conditioners, see **14** Settings for Air Conditioner Operation.

#### **<Choose an air conditioner from tenant>**

- $(1)$  Select [MAIN].
- 2 Select [All Tenants]. Choose a tenant.
- $(3)$  Select [UNIT].
- (4) Choose an air conditioner which you want to set.
- $(5)$  Push [SET].

For how to set air conditioners, see **14** Settings for Air Conditioner Operation.

### **Fig. 12-3 Choose from Tenant by Block**

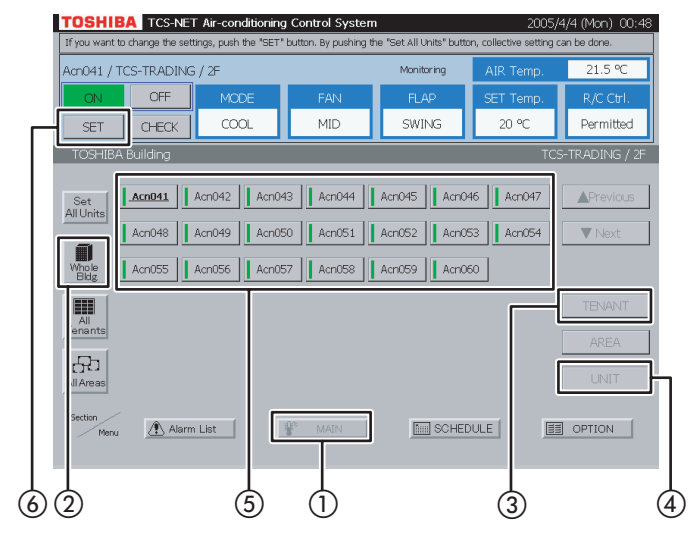

### **Fig. 12-4 Choose from Area**

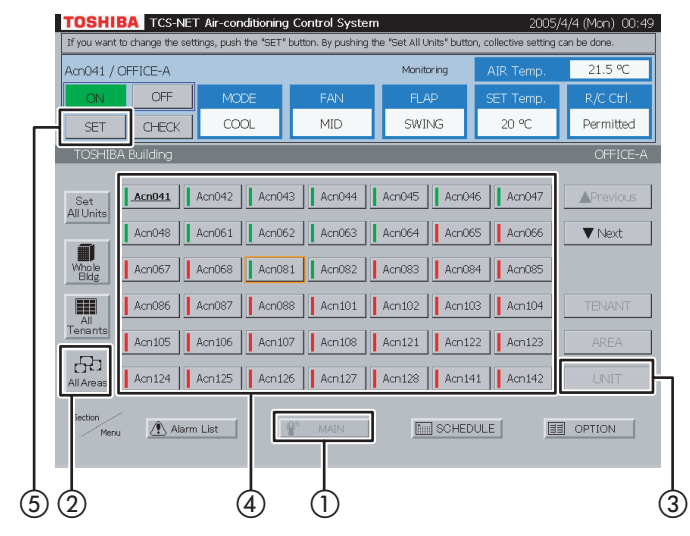

## **Fig. 12-5 Choose from Area by Tenant**

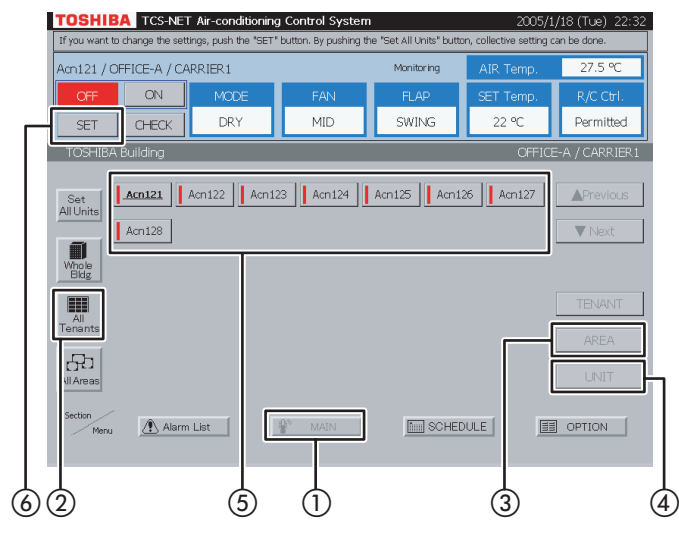

#### **<Choose an air conditioner from tenant by block>**

- $(1)$  Select [MAIN].
- (2) Select [Whole Bldg]. Choose a block to which tenants belong.
- (3) Select [TENANT]. Choose a tenant.
- (4) Select [UNIT].
- E Choose an air conditioner which you want to set.
- $(6)$  Push [SET]. For how to set air conditioners, see **14** Settings for Air Conditioner Operation.

#### **<Choose an air conditioner from area>**

- $(1)$  Select [MAIN].
- (2) Select [All Areas]. Choose an area.
- 3) Select [UNIT].
- (4) Choose an air conditioner which you want to set.
- $(5)$  Push [SET]. For how to set air conditioners, see **14** Settings for Air Conditioner Operation.

#### **<Choose an air conditioner from area by tenant>**

- $(1)$  Select [MAIN].
- 2 Select [All Tenants]. Choose a tenant to which areas belong.
- (3) Select [AREA]. Choose an area.
- (4) Select [UNIT].
- E Choose an air conditioner which you want to set.
- $(6)$  Push  $[SET]$ . For how to set air conditioners, see **14** Settings for Air Conditioner Operation.

## **Setting Air Conditioners (continued)**

## **Fig. 12-6 Choose from Block/Tenant/Area**

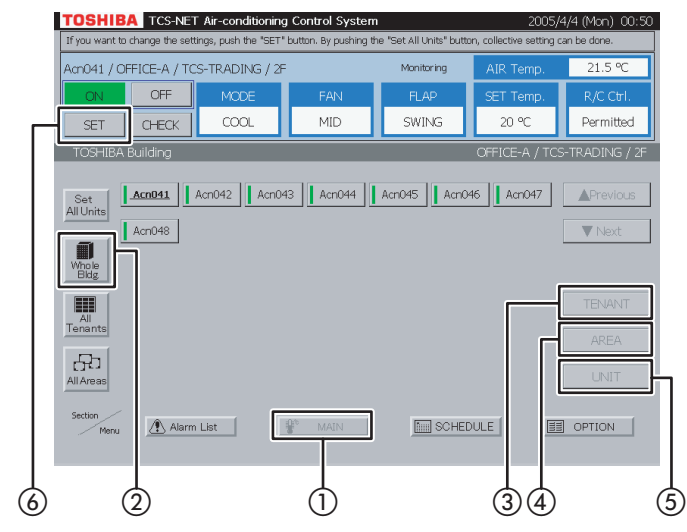

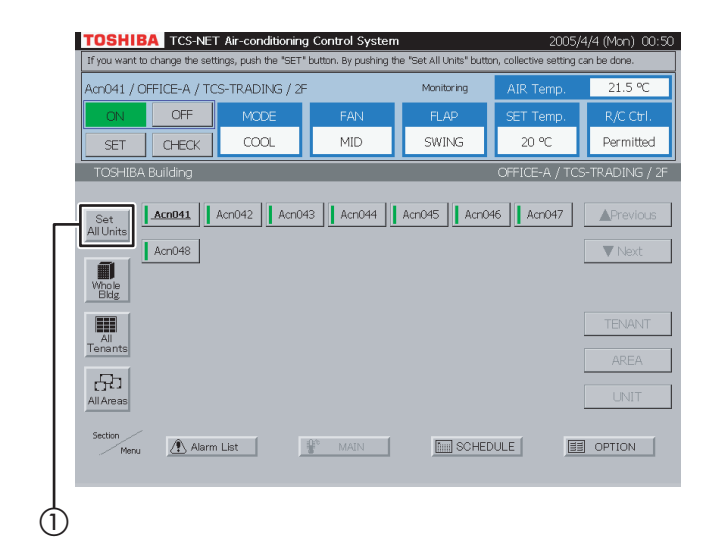

#### **<Choose an air conditioner from block/tenant/ area>**

- $(1)$  Select [MAIN].
- (2) Select [Whole Bldg]. Choose a block to which tenants belong.
- (3) Select [TENANT]. Choose a tenant to which areas belong.
- (4) Select [AREA]. Choose an area.
- $(5)$  Select [UNIT].
- $(6)$  Push [SET]. For how to set air conditioners, see **14** Settings for Air Conditioner Operation.

## **13 Setting all air conditioners**

 $(1)$  Push [Set All Units].

All the air conditioners shown in the list are set collectively.

\* This is effective even when air conditioners are listed on two or more pages.

In the example of this screen, all the four air onditioners are set.

For how to set air conditioners, see **14** Settings for Air Conditioner Operation.

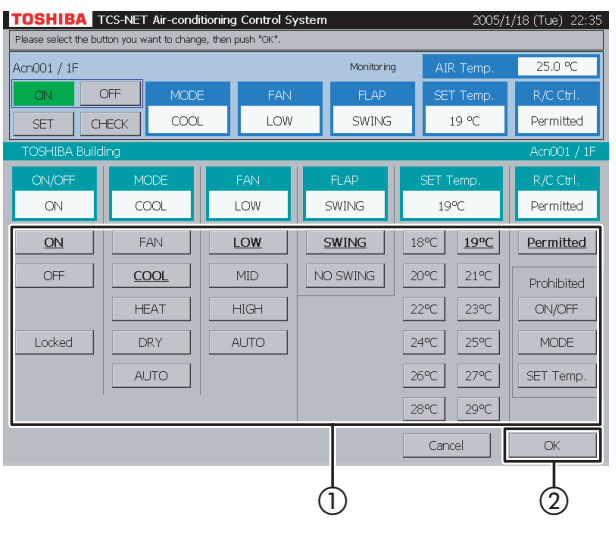

## **14 Settings for air conditioner operation**

The following describes settings of operation mode, fan speed, set temperature, R/C control, etc. Push [SET] - [Set All Units] to open the screen shown left. (Refer to **9** to **13** for operations to display the setting screen.)

For blank items, the current settings of each air conditioner are continuously valid. When performing total setting for all units, be careful that the displayed settings are valid for all selected air conditioners as control settings.

#### **[Setting]**

- A Set operation mode, fan speed, set temperature and other items individually.
- (2) Push [OK]. The settings are transmitted and the setting screen closes. If you push [Cancel], the setting screen closes with no settings transmitted.

#### **<MODE> <R/C Ctrl.> <ON/OFF> [FAN] [Permitted] [ON]** Enables all operations by R/C Ctrl. Sets operation mode to Turns on air conditioners. **[Prohibited]** fan only operation. **[OFF]** Limits operations of the remote control **[COOL]** Turns off air conditioners. connected to an air conditioner. Sets operation mode to **[Locked] [ON/OFF]** cooling operation. Turns off air conditioners Inhibits ON/OFF operation by R/C Ctrl. **[HEAT]** forcibly, and inhibits **[MODE]** Sets operation mode to operations by R/C control. Inhibits the operation mode by R/C Ctrl. **[SET Temp.]** heating operation. To enable operations, select Inhibits changing of temperature set by R/C Ctrl. **[DRY] [Permitted] of R/C Ctrl.**<br>TOSHIBA TCS-NET Air-conditioning Control Syste Sets operation mode to dry operation. .<br>Aan:001 / 1F **[AUTO]**  $\overline{\text{cool}}$ LOW SWING  $19^{\circ}$ C Permitted Each air conditioner  $CHECK$ SET selects operation mode automatically. $\sim$  $\overline{m}$  $\overline{100}$ SWING  $1090$ **Dormittor** Permitted  $\overline{ON}$ FAN LOW SWING 18°C  $19^{\circ}C$ OFF  $\overline{\text{cool}}$  $MD$ NO SWING 20°C  $21^{\circ}C$ Prohibited HEAT HIGH  $22^{\circ}C$ 23°C ONLOTE Locked **DRY** AUTO  $24^{\circ}C$  $25^{\circ}$ C MODE  $27^{\circ}$ C ALITO SET Temp.  $26^{\circ}C$ **<FAN>**  $28^\circ$ 29°C **[LOW]**  $\alpha$ **[OK]** Cancel Sets low fan speed. **Executes the setting.**<br> **[Cancel] [MID]** Sets medium fan **<FLAP>** Does not execute the setting and speed. **[SWING]** returns to the Monitoring screen. **[HIGH]** Swings the flap. Sets high fan speed. **[NO SWING] <SET Temp.> [AUTO]** Each air conditioner Stops swinging the **18˚C - 29˚C** selects fan speed flap. Temperature is set to a automatically. selected temperature.

## **[Content of Setting Screen]**

## **Setting Air Conditioners (continued)**

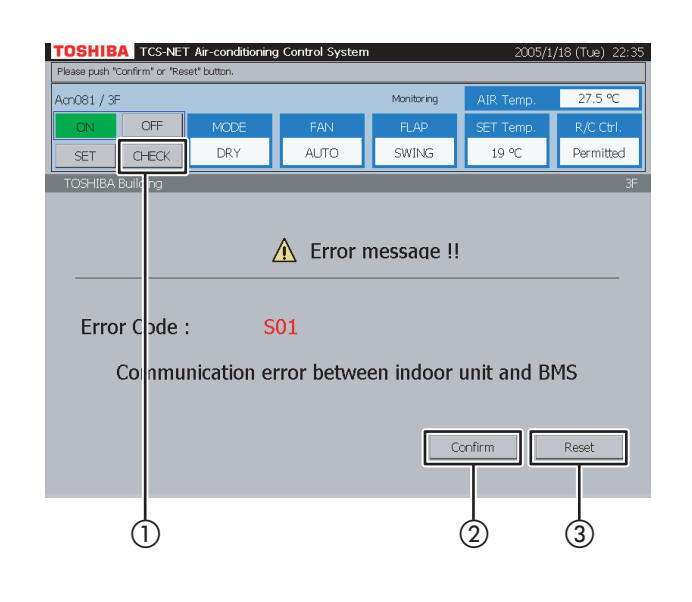

## **15 Indicating alarm/filter sign**

Select an alarm air conditioner, and  $(1)$  push [CHECK]. An alarm indication or filter sign appears on the screen.

(The CHECK button is not available when block, tenant or area is selected.)

When an air conditioner with no alarm is selected, no alarm is indicated.

- 2 Push [Confirm] to return to the previous screen.
- (3) When [Reset] is pushed, an alarm clear signal is transmitted to the alarm air conditioner to clear the alarm signal. A confirmation message appears before the alarm clear signal is transmitted.

If both an alarm and filter sign occur simultaneously, alarm indication takes precedence.

## **Checking/Setting Operating Schedule**

#### **Fig. 16-1 Schedule Screen**

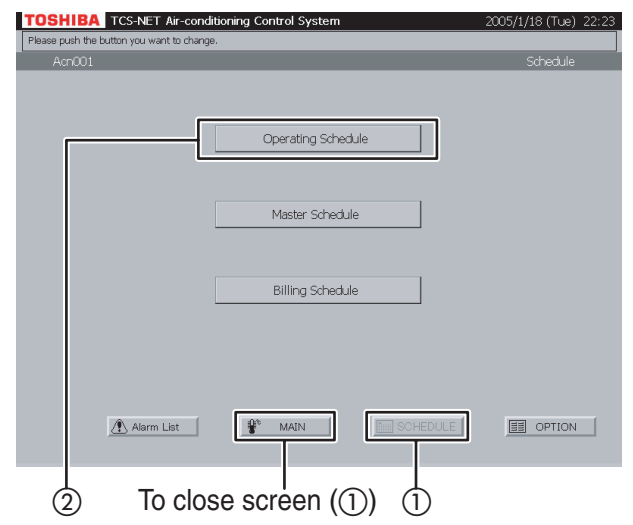

### **Fig. 16-2 Operating Schedule Check Screen**

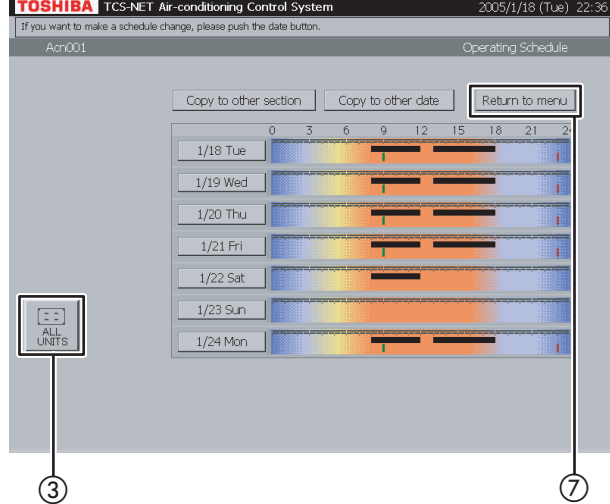

## **Fig. 16-3 Selection from All Units**

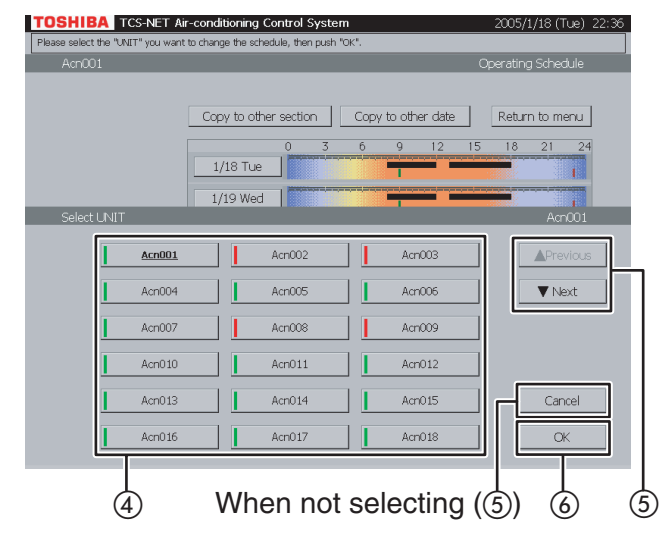

## **16 Checking operating schedule**

- $(1)$  Push [SCHEDULE]. The Schedule screen (Fig. 16-1) appears. To close this screen, push [MAIN].
- 2) Push [Operating Schedule]. The Operating Schedule Check screen (Fig. 16-2) appears.

Black line ········ ON to OFF Green line ······· ON only

Red line ··········· OFF only

- 3) When [ALL UNITS] is pushed, a list of all units is displayed (Fig. 16-3).
- (4) Choose an air conditioner whose schedule you want to check.
- E When the list ranges over two or more pages, use the [▲ Previous] and [▼ Next] buttons. If you choose no air conditioner, push [Cancel].
- (6) Push [OK] after choosing an air conditioner.
- G Push [Return to menu] to return to the Schedule screen (Fig. 16-1).

## **Checking/Setting Operating Schedule (continued)**

## **Fig. 17-1 Operating Schedule Check Screen**

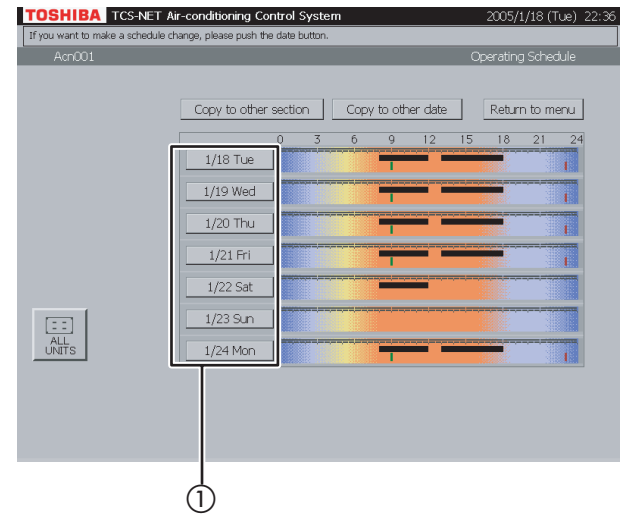

## **Fig. 17-2 Operating Schedule Setting Screen**

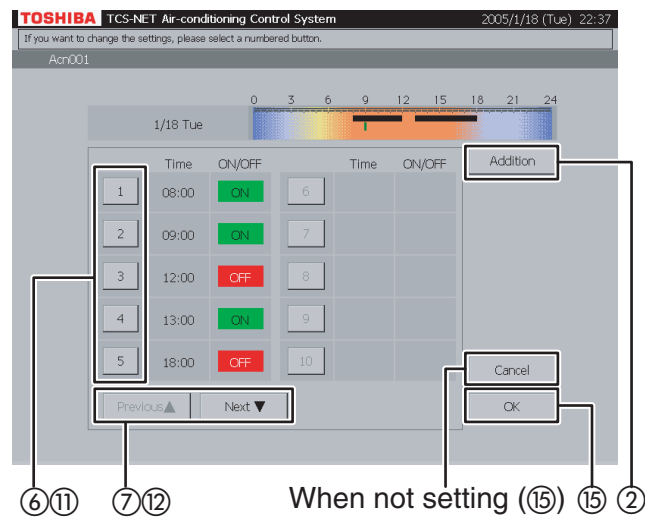

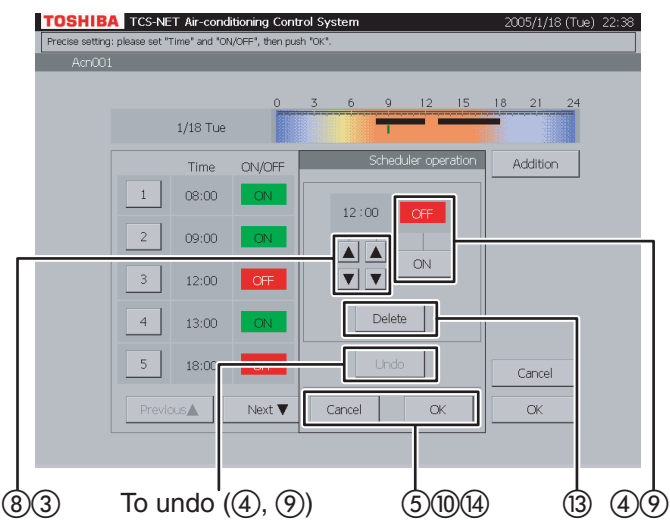

## **Fig. 17-3 Operating Schedule Detail Setting Screen**

## **17 Setting/changing/deleting operating schedule**

 $\Omega$  Push a day of the week button. The Operating Schedule Setting screen (Fig. 17-2) appears.

### **<Addition>**

- $(2)$  Push [Addition]. The Operating Schedule Detail Setting screen (Fig. 17-3) appears.
- (3) Set time for operation ON or OFF with the **▲ and ▼ buttons.**
- $\alpha$ ) Push [ON] to run or [OFF] to stop. To undo the setting to the previous state, push [Undo].
- E Confirm the setting, and then push [OK] on the Detail Setting screen. If you do not add the operating schedule, push [Cancel] on the Detail Setting screen.

## **<Change>**

- $\overline{6}$  Push a number (1 to 20) whose operating schedule you want to change. The schedule list ranges on two pages.
- $(7)$  Switch the list using the [Previous  $\triangle$ ] and [Next ▼] buttons.

The Detail Setting screen (Fig. 17-3) appears.

- $(8)$  When you change ON or OFF time, use the ▲ and ▼ buttons.
- $(9)$  Push [ON] or [OFF] to change ON/OFF mode. To undo the changed setting to the previous state, push [Undo].
- (iii) Confirm the setting, and then push [OK] on the Detail Setting screen. If you do not change the operating schedule,

push [Cancel] on the Detail Setting screen.

## **Fig. 17-4 Operating Schedule Detail Setting Screen (Delete Operation)**

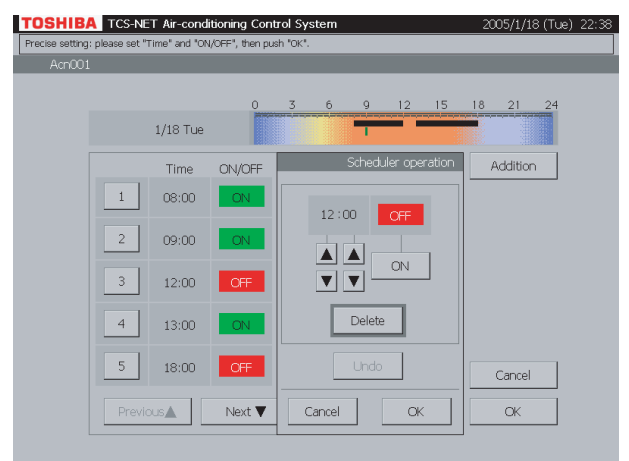

#### **<Delete>**

- $(h)$  Push a number (1 to 20) whose operating schedule you want to change. The schedule list ranges on two pages.
- $(2)$  Switch the list using the [Previous  $\blacktriangle$ ] and [Next ▼] buttons.

The Detail Setting screen (Fig. 17-3) appears.

- (3) Push [Delete].
	- The outline of the [Delete] button is highlighted gray (Fig. 17-4). To undo the deletion to the previous state, push [Undo].
- (4) Push [OK] on the Detail Setting screen to delete the selected operating schedule. If you do not delete the operating schedule, push [Cancel] on the Detail Setting screen.
- (6) Confirm the addition, change or deletion setting, and then push [OK]. If you cancel the addition, change or deletion setting, push [Cancel].

## **Checking/Setting Operating Schedule (continued)**

## **Fig. 18-1 Operating Schedule Screen**

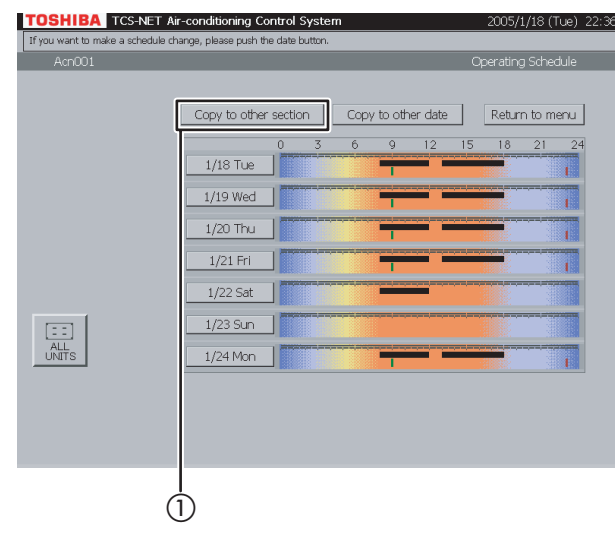

## **Fig. 18-2 "Copy to Other Section" Screen**

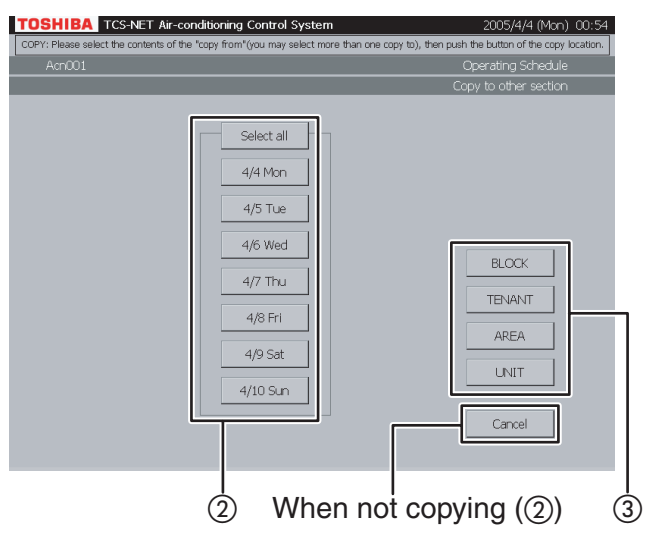

## **Fig. 18-3 Block Select Screen**

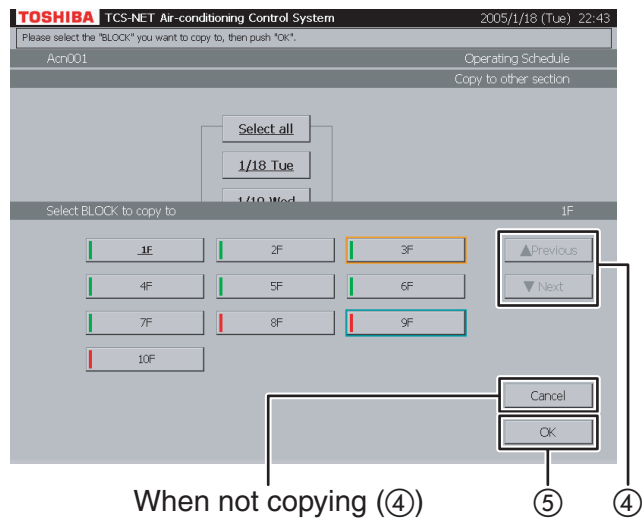

## **18 Copy to other section**

- (1) Push [Copy to other section]. The screen (Fig. 18-2) appears.
- B Choose one or more dates you want to copy. To select whole week, push [Select all]. Selected dates are highlighted with bold type and underline.

If you do not copy schedule, push [Cancel].

- (3) Push [BLOCK] to copy schedule to a block. A block list is displayed (Fig. 18-3). Push [TENANT] to copy schedule to a tenant. A tenant list is displayed (Fig. 18-4). Push [AREA] to copy schedule to an area. An area list is displayed (Fig. 18-5). Push [UNIT] to copy schedule to another air conditioner. A unit list is displayed (Fig. 18-6).
- (4) When the list ranges over two or more pages, use the [▲ Previous] and [▼ Next] buttons. If you do not copy schedule, push [Cancel].
- E Push [OK] to copy schedule to the selected section.

## **Fig. 18-4 Tenant Select Screen**

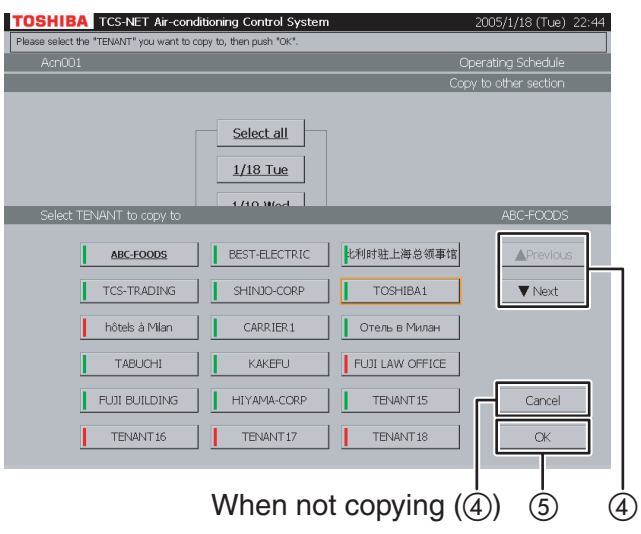

### **Fig. 18-5 Area Select Screen**

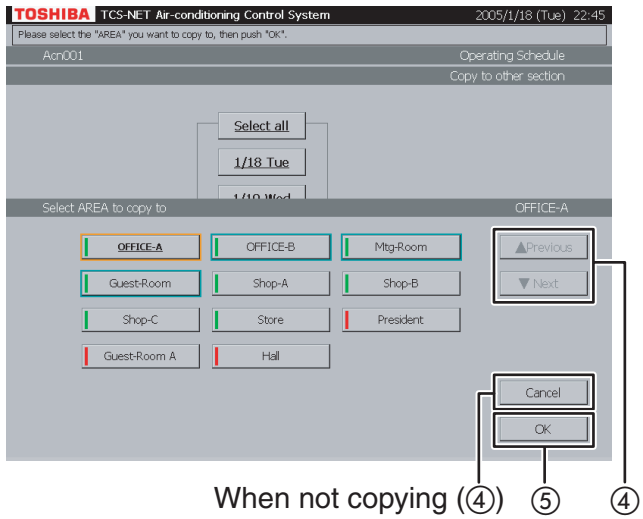

## **Fig. 18-6 Unit Select Screen**

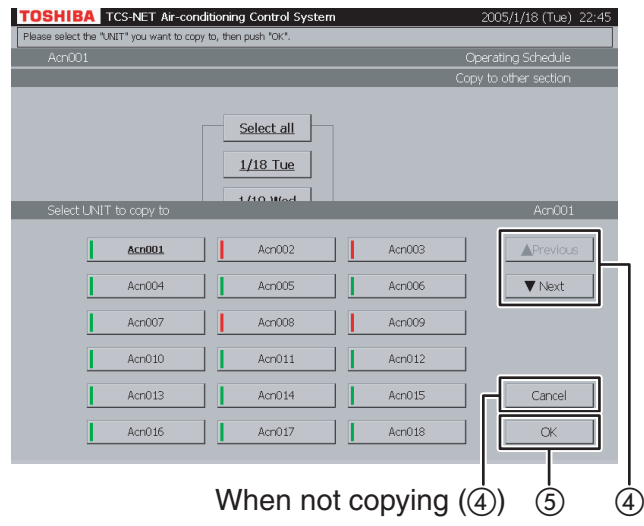

## **Checking/Setting Operating Schedule (continued)**

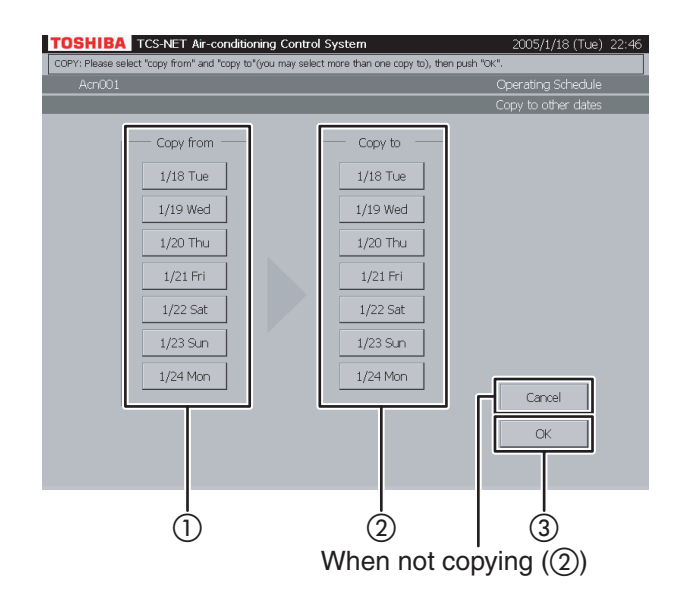

## **19 Copy to other date**

- A Choose a date of copy origin.
- (2) Choose one or more dates of copy destination.

If you cancel the copy, push [Cancel].

C Push [OK] to perform the copy.

## **Checking/Setting Master Schedule**

#### **Fig. 20-1 Schedule Screen**

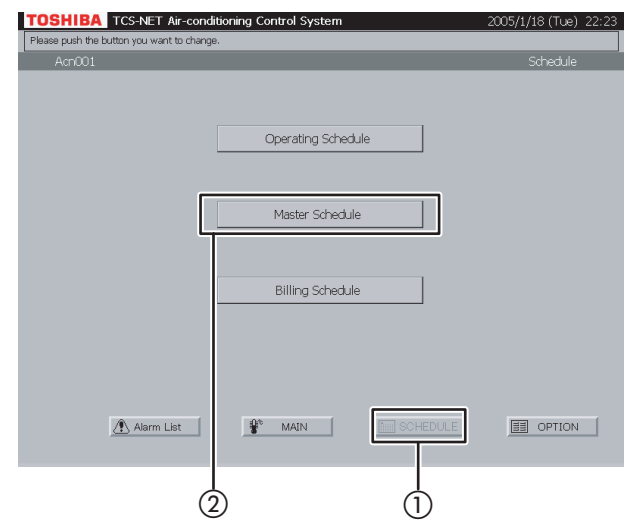

### **Fig. 20-2 Checking Weekly Pattern**

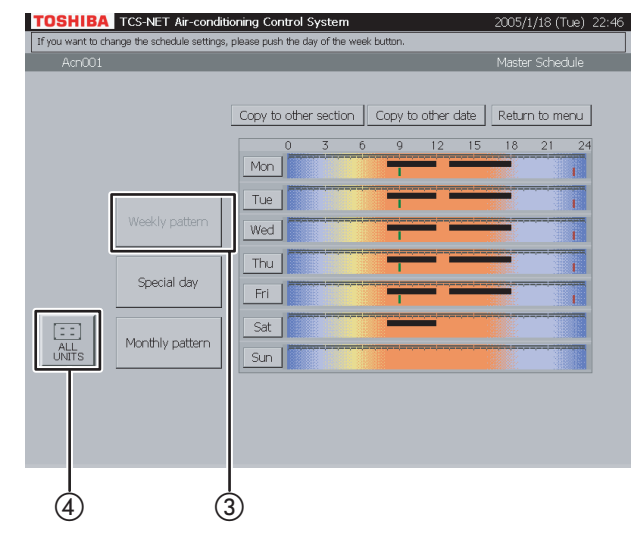

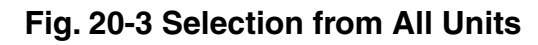

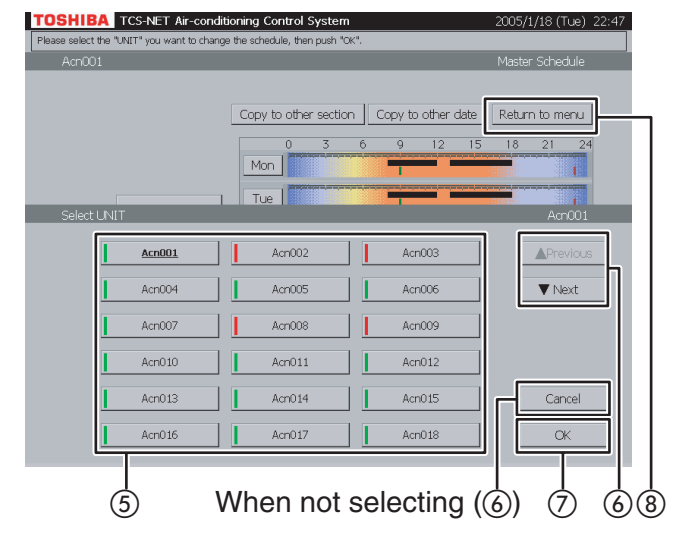

## **20 Checking weekly pattern**

- $(1)$  Push [SCHEDULE]. The Schedule screen (Fig. 20-1) appears.
- (2) Push [Master Schedule]. The screen (Fig. 20-2) appears.
- (3) Push [Weekly pattern]. (This button is active at the time when this screen opens.)

Black line ········ ON to OFF Green line ······· ON only Red line ··········· OFF only

- (4) To check schedules of other air conditioners, push [ALL UNITS]. The screen (Fig. 20-3) appears.
- E Choose an air conditioner whose schedule you want to check.
- (6) When the unit list ranges over two or more pages, use the [▲ Previous] and [▼ Next] buttons. If you choose no air conditioner, push [Cancel].
- G Push [OK]. The schedule of the selected air conditioner is displayed.
- (8) Push [Return to menu] to return to the Schedule screen (Fig. 20-1).

## **Checking/Setting Master Schedule (continued)**

## **Fig. 21-1 Schedule Screen**

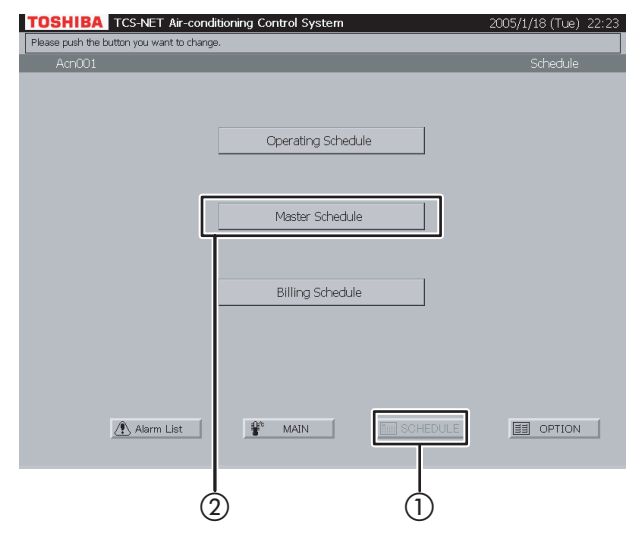

## **Fig. 21-2 Checking Special-day Pattern**

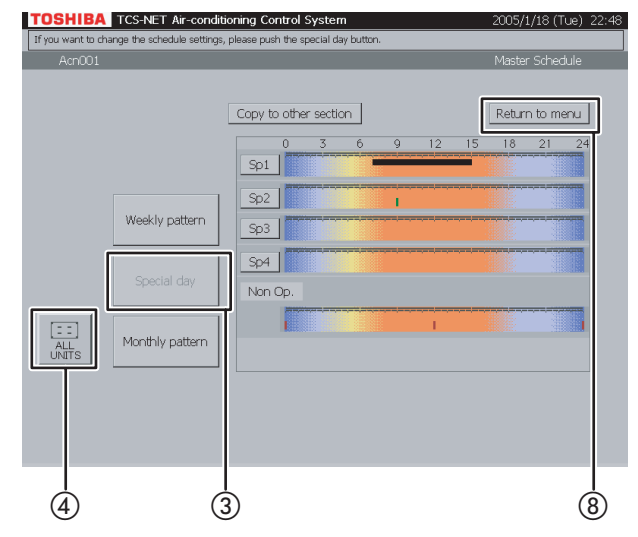

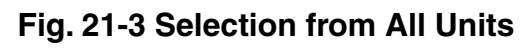

#### **TOSHIBA** TCS-NET Air-conditioning Control System Copy to other section Return to menu  $S_{D1}$ Acn00 AcnOO3 Acn001 Acn004 AcnOOS Acn00  $\blacktriangledown$  Next Acn007 Acn00 AcnOOS Acn011 AcnO1 AcnO12 AcnO13 Acri014 AcnO15 Cancel AcnO16 Acri017 AcnO18  $\overline{5}$  When not selecting  $\overline{6}$ )  $\overline{7}$   $\overline{6}$   $\overline{8}$

## **21 Checking special-day pattern**

- $(1)$  Push [SCHEDULE]. The Schedule screen (Fig. 21-1) appears.
- 2) Push [Master Schedule]. The screen (Fig. 21-2) appears.
- C Push [Special day].

Black line ········ ON to OFF Green line ······· ON only Red line ··········· OFF only

- (4) To check schedules of other air conditioners, push [ALL UNITS]. The screen (Fig. 21-3) appears.
- E Choose an air conditioner whose schedule you want to check.
- F When the unit list ranges over two or more pages, use the  $[$  **A** Previous] and  $[$  **V** Next] buttons. If you choose no air conditioner, push [Cancel].
- G Push [OK]. The schedule of the selected air conditioner is displayed.
- (8) Push [Return to menu] to return to the Schedule screen (Fig. 21-1).

### **Fig. 22-1 Schedule Screen**

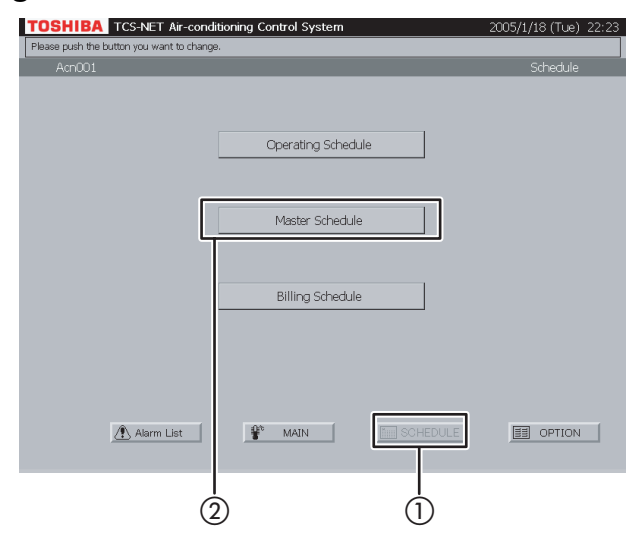

#### **Fig. 22-2 Checking Monthly Pattern**

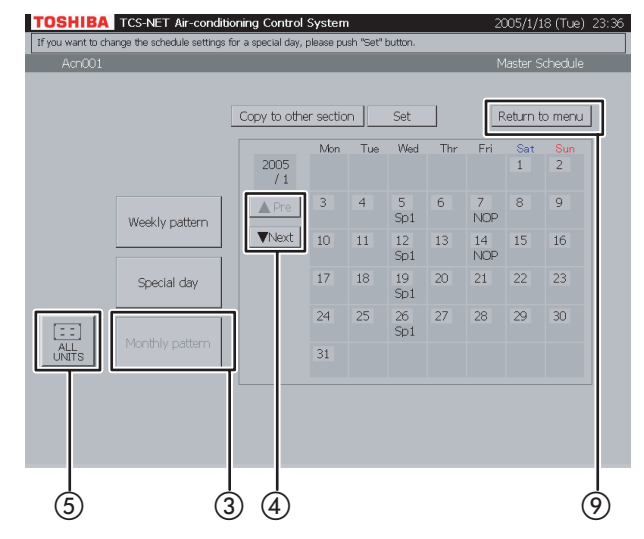

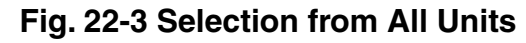

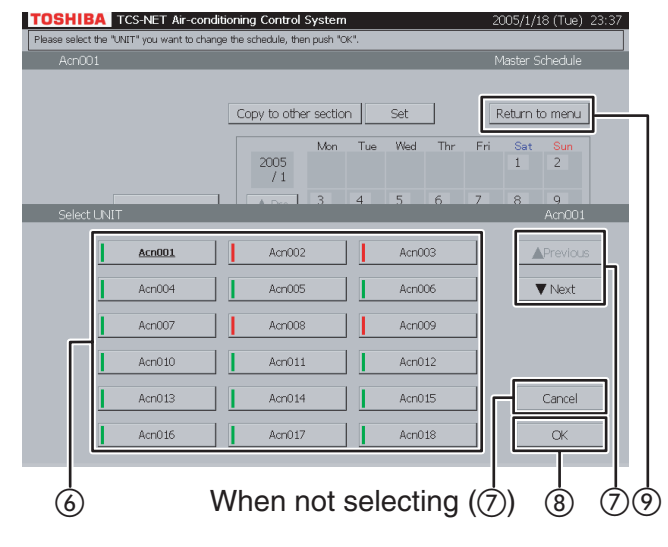

## **22 Checking monthly pattern**

- $(1)$  Push [SCHEDULE]. The Schedule screen (Fig. 22-1) appears.
- (2) Push [Master Schedule]. The screen (Fig. 22-2) appears.
- (3) Push [Monthly pattern]. A calendar of the current month appears for monthly pattern check.
- $\overline{a}$ ) Use the [ $\triangle$  Pre] and [ $\nabla$  Next] buttons to display other months (12 months including the current month).
- E To check schedules of other air conditioners, push [ALL UNITS]. The screen (Fig. 22-3) appears.
- $\omega$  Choose an air conditioner whose schedule you want to check.
- G When the unit list ranges over two or more pages, use the [▲ Previous] and [▼ Next] buttons. If you cancel the selection, push [Cancel].
- (8) Push [OK]. The monthly pattern of the selected air conditioner is displayed.
- I Push [Return to menu] to return to the Schedule screen (Fig. 22-1).

## **Checking/Setting Master Schedule (continued)**

## **Fig. 23-1 Weekly Pattern Check Screen**

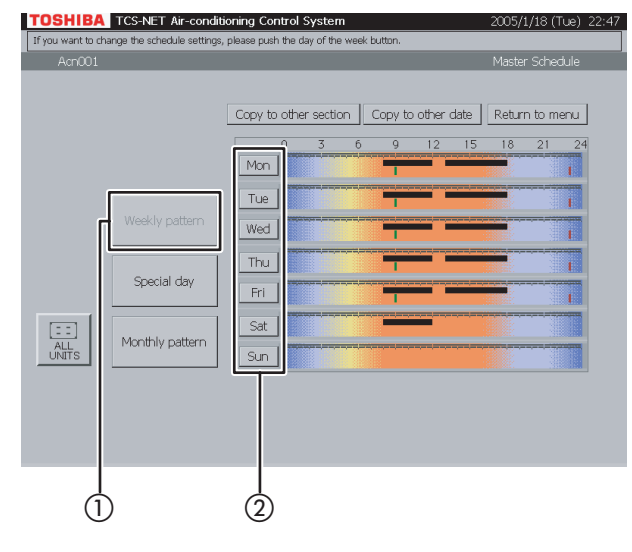

## **Fig. 23-2 Weekly Pattern Setting Screen**

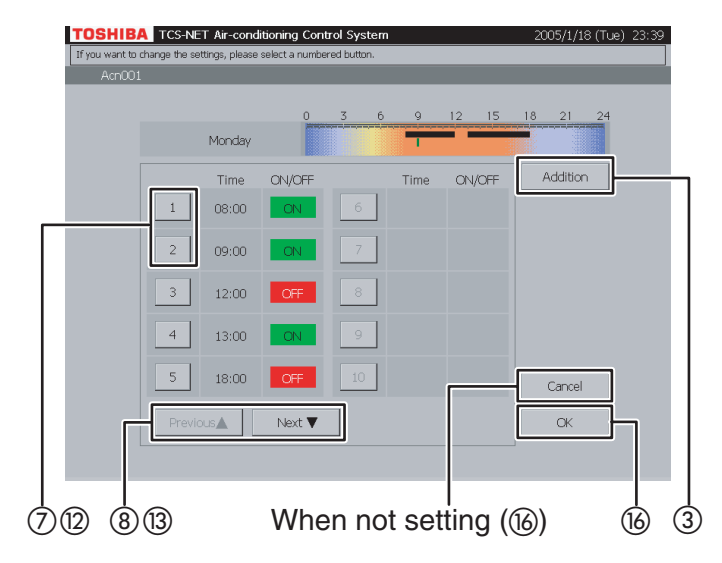

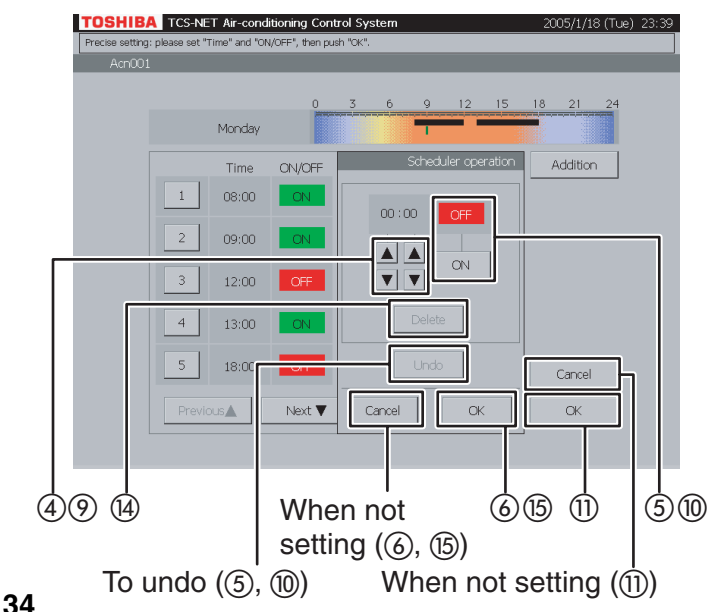

## **Fig. 23-3 Master Schedule Detail Setting Screen**

## **23 Setting weekly pattern**

- $(1)$  Push [Weekly pattern].
- $(2)$  Push the button of a day of the week you want to set.

The Weekly Pattern Setting screen (Fig. 23-2) appears.

#### **<Addition>**

- (3) Push [Addition]. The Master Schedule Detail Setting screen (Fig. 23-3) appears.
- (4) Set time for operation ON or OFF with the **▲ and ▼ buttons.**
- E Push [ON] to run or [OFF] to stop. To undo the setting to the previous state, push [Undo].

 $\circ$  Confirm the setting, and then push  $[OK]$  on the Detail Setting screen. If you do not add the weekly pattern, push [Cancel] on the Detail Setting screen.

#### **<Change>**

 $(7)$  Push a number (1 to 20) whose weekly pattern you want to change.

The schedule list ranges on two pages.

 $\circledR$  Switch the list using the [Previous  $\triangle$ ] and [Next ▼] buttons.

The Detail Setting screen (Fig. 23-3) appears.

- **(9) To change ON or OFF time, use the ▲ and** ▼ buttons.
- (0) Push [ON] or [OFF] to change ON/OFF mode. To undo the changed setting to the previous state, push [Undo].
- $(n)$  Confirm the setting, and then push  $[OK]$  on the Detail Setting screen.

If you do not change the weekly pattern, push [Cancel] on the Detail Setting screen.

## **Fig. 23-4 Master Schedule Detail Setting Screen (Delete Operation)**

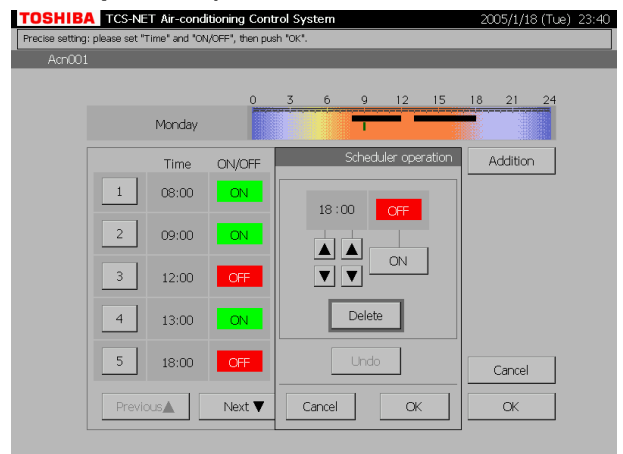

#### **<Delete>**

- $(2)$  Push a number (1 to 20) whose weekly pattern you want to change. The schedule list ranges on two pages.
- (3) Switch the list using the [Previous ▲] and [Next ▼] buttons.

The Detail Setting screen (Fig. 23-3) appears.

(4) Push [Delete].

The outline of the [Delete] button is highlighted gray (Fig. 23-4).

To undo the deletion to the previous state, push [Undo].

- (6) Push [OK] on the Detail Setting screen to delete the selected weekly pattern. If you do not delete the weekly pattern, push [Cancel] on the Detail Setting screen.
- (6) Confirm the addition, change or deletion setting, and then push [OK]. If you cancel the addition, change or deletion setting, push [Cancel].

## **Checking/Setting Master Schedule (continued)**

## **Fig. 24-1 Special-day Pattern Check Screen**

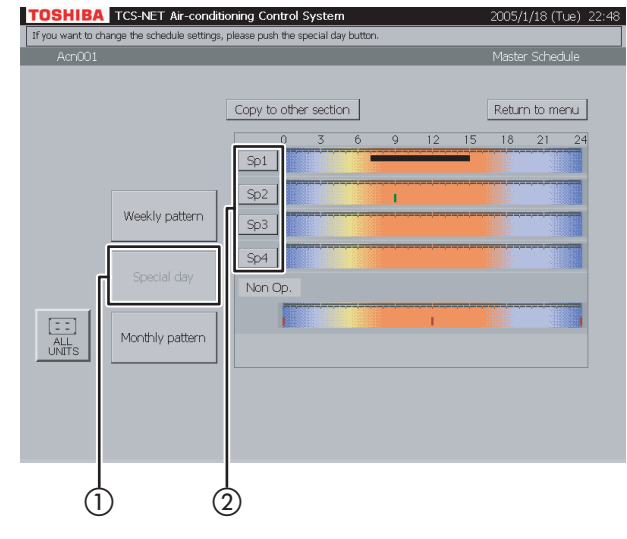

## **Fig. 24-2 Special-day Pattern Setting Screen**

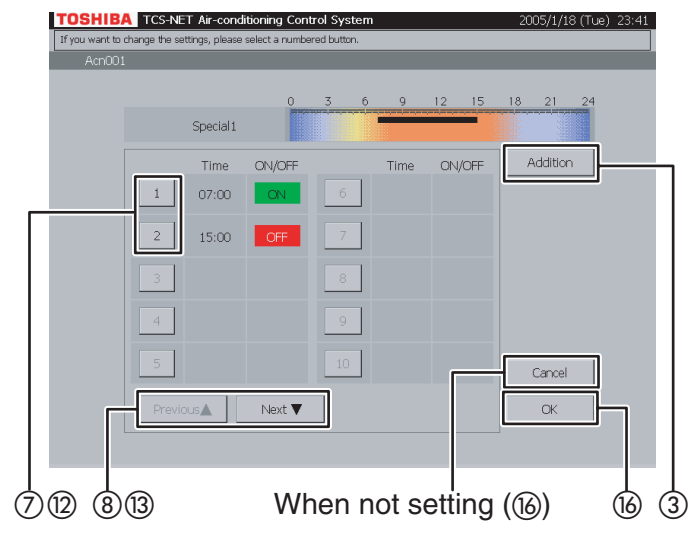

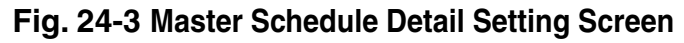

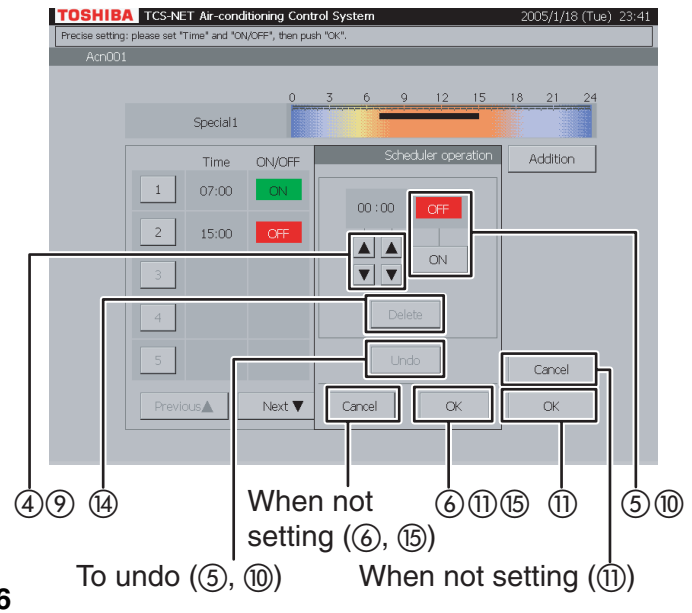

## **24 Setting special-day pattern**

- A Push [Special day].
- $(2)$  Push a special-day button ([Sp1] to [Sp4]) you want to set.

The Weekly Pattern Setting screen (Fig. 24-2) appears.

### **<Addition>**

- (3) Push [Addition]. The Master Schedule Detail Setting screen (Fig. 24-3) appears.
- (4) Set time for operation ON or OFF with the **▲ and ▼ buttons.**
- E Push [ON] to run or [OFF] to stop. To undo the setting to the previous state, push [Undo].

 $\circ$  Confirm the setting, and then push  $[OK]$  on the Detail Setting screen. If you do not add the special-day pattern, push [Cancel] on the Detail Setting screen.

#### **<Change>**

 $(7)$  Push a number (1 to 20) whose pattern you want to change.

The schedule list ranges on two pages.

 $\circledR$  Switch the list using the [Previous  $\triangle$ ] and [Next ▼] buttons.

The Detail Setting screen (Fig. 24-3) appears.

- I To change ON or OFF time, use the ▲ and ▼ buttons.
- (10) Push [ON] or [OFF] to change ON/OFF mode. To undo the changed setting to the previous state, push [Undo].
- $(n)$  Confirm the setting, and then push  $[OK]$  on the Detail Setting screen.

If you do not change the pattern, push [Cancel] on the Detail Setting screen.

## **Fig. 24-4 Master Schedule Detail Setting Screen (Delete Operation)**

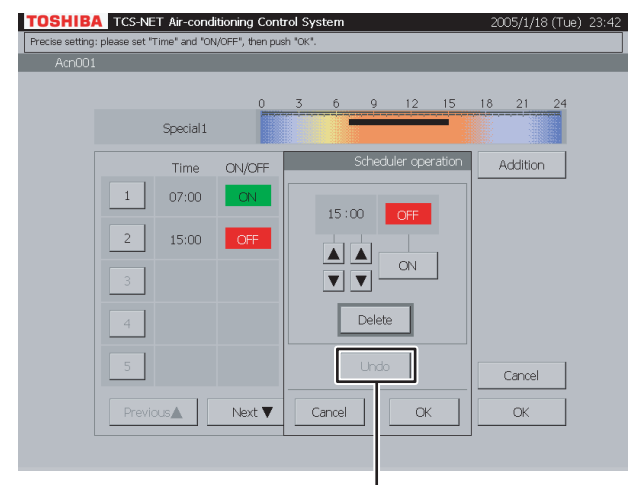

To undo  $(\circled{4})$ 

#### **<Delete>**

- (2) Push a number (1 to 20) whose pattern you want to delete. The schedule list ranges on two pages.
- (3) Switch the list using the [Previous ▲] and [Next ▼] buttons.

The Detail Setting screen (Fig. 24-3) appears.

- (4) Push [Delete].
	- The outline of the [Delete] button is highlighted gray (Fig. 24-4). To undo the deletion to the previous state, push [Undo].
- (6) Push [OK] on the Detail Setting screen to delete the selected pattern. If you do not delete the pattern, push [Cancel] on the Detail Setting screen.
- (6) Confirm the addition, change or deletion setting, and then push [OK]. If you cancel the addition, change or deletion setting, push [Cancel].

## **Checking/Setting Master Schedule (continued)**

## **Fig. 25-1 Monthly Pattern Check Screen**

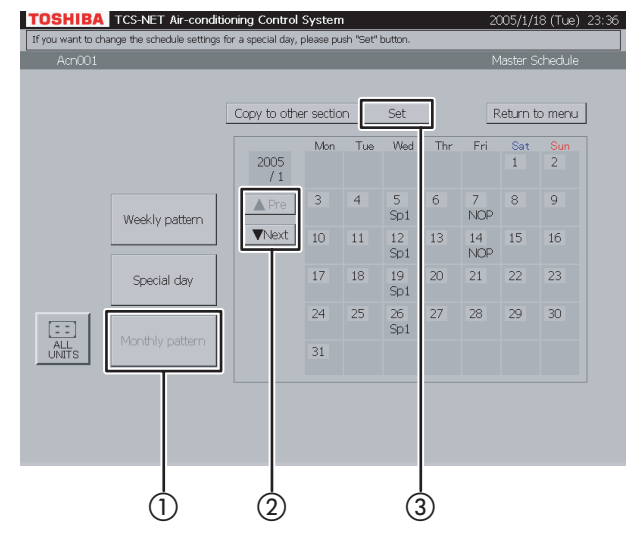

## **Fig. 25-2 Monthly Pattern Setting Screen**

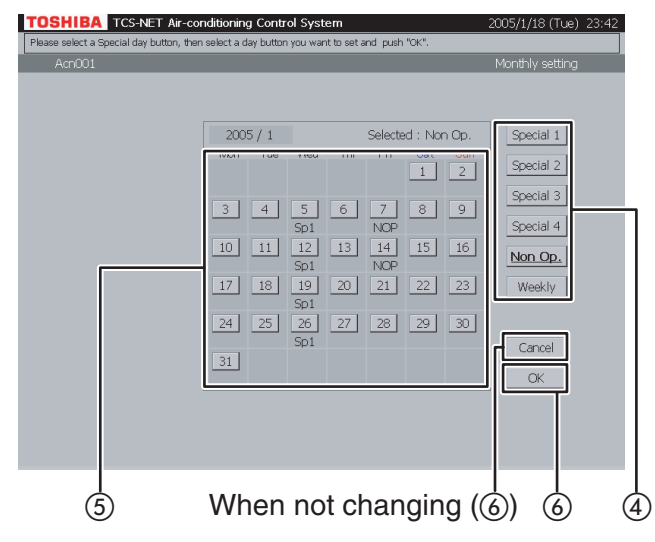

## **25 Setting monthly pattern**

- A Push [Monthly pattern].
- $(2)$  Display a month whose pattern you want to set using the  $[$  **A** Pre] and  $[$  **V** Next] buttons.
- 3) Push [Set]. The Monthly Pattern Setting screen (Fig. 25-2) appears.
- (4) Choose a pattern (Special 1 to 4, Non Op. or Weekly).
- E When you choose a date button whose pattern you want to set, the selected pattern is set for the day.

A weekly pattern (normal pattern) based on days of the week is applied to the days with no indication (Sp1 to 4, NOP).

(6) Push [OK] to change the setting, or push [Cancel] when not changing the setting. To re-set the patterns of special days and nonoperation days on the calendar to weekly pattern, push the pattern button [Weekly]. Indications (Sp1 to 4, NOP) disappear and a weekly pattern schedule based on days of the week becomes effective.

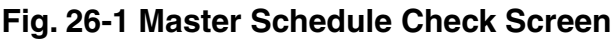

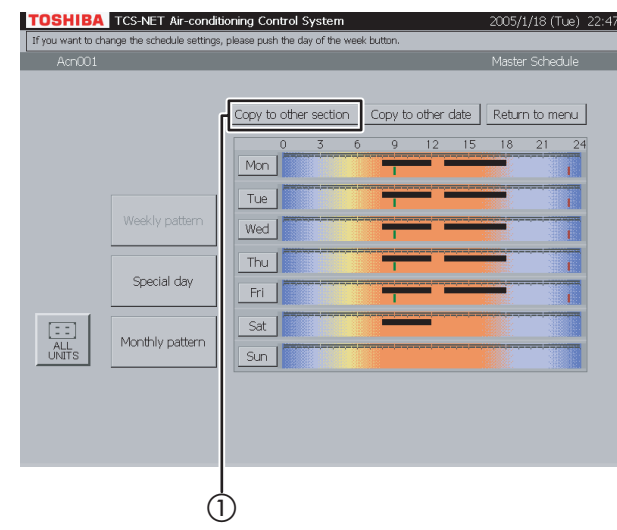

### **Fig. 26-2 "Copy to Other Section" Screen**

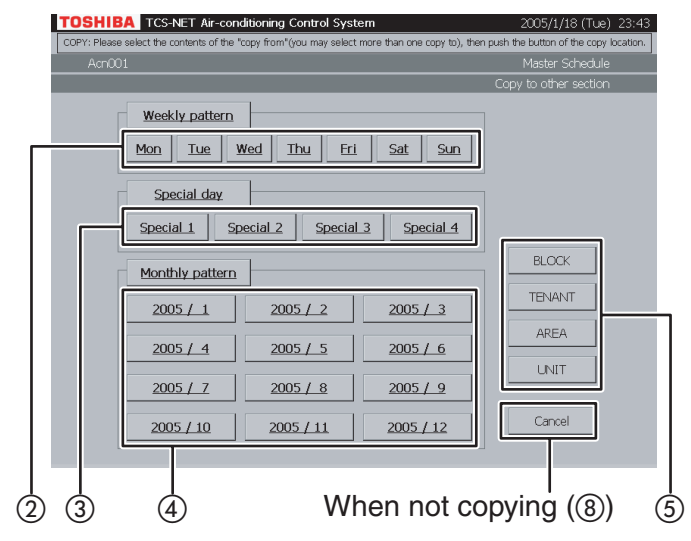

## **Fig. 26-3 Block Select Screen**

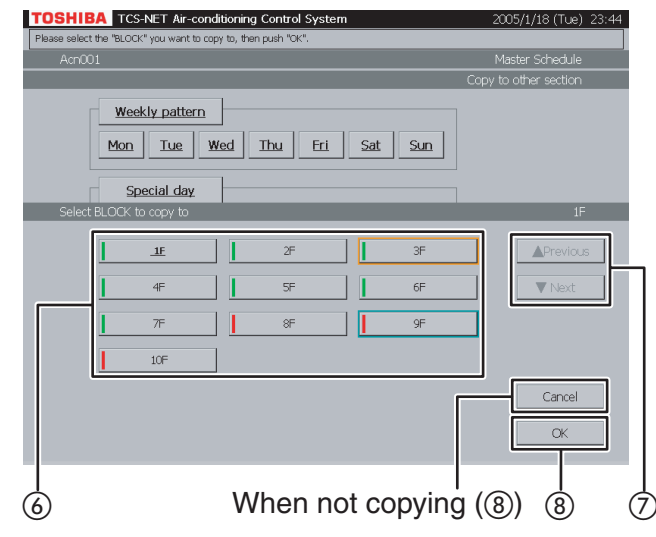

## **26 Copy to other section**

 $(1)$  Push [Copy to other section]. The screen (Fig. 26-2) appears.

#### **<Copying weekly pattern>**

(2) Choose one or more days of the week you want to copy ([Mon] to [Sun]). To choose all days of the week, push [Weekly pattern].

#### **<Copying special-day pattern>**

C Choose one or more special days you want to copy ([Special 1] to [Special 4]). To choose all special days, push [Special day].

#### **<Copying monthly schedule>**

D Choose one or more months you want to copy ([2005 / 1] to [2005 / 12]).

To choose all months, push [Monthly pattern].To cancel the selection, push the selected buttons.

- E Push [BLOCK] to copy pattern/schedule to a block. A block list is displayed (Fig. 26-3).
- **·** Push [TENANT] to copy pattern/schedule to a tenant. A tenant list is displayed (Fig. 26-4).
- **·** Push [AREA] to copy pattern/schedule to an area. An area list is displayed (Fig. 26-5).
- **·** Push [UNIT] to copy pattern/schedule to another air conditioner. A unit list is displayed (Fig. 26-6).
- F Choose a copy destination from the list.
- $(7)$  When the list ranges over two or more pages, use the [▲ Previous] and [▼ Next] buttons.
- $\circledR$  Push [OK] to perform the selected copy. If you cancel the selected copy on the screen of Fig. 26-3, 26-4, 26-5, or 26-6, push [Cancel]. The screen of Fig. 26-2 reopens. If you cancel the selected copy on the screen of Fig. 26-2, push [Cancel]. The Master Schedule Check screen (Fig. 26-1) reopens.

## **Checking/Setting Master Schedule (continued)**

### **Fig. 26-4 Tenant Select Screen**

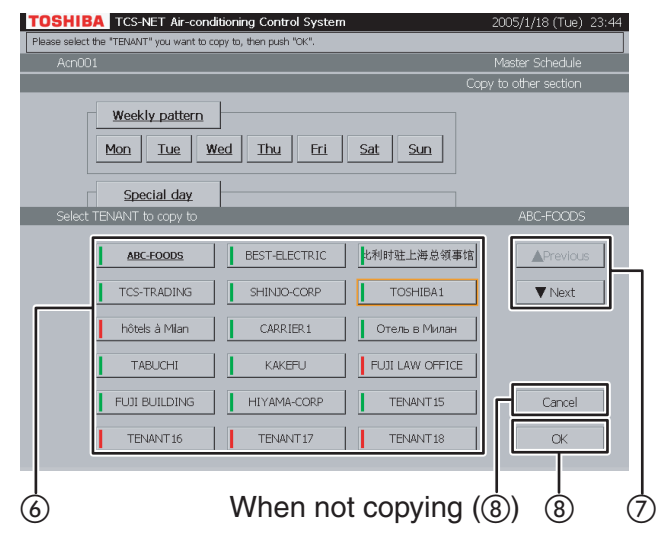

### **Fig. 26-5 Area Select Screen**

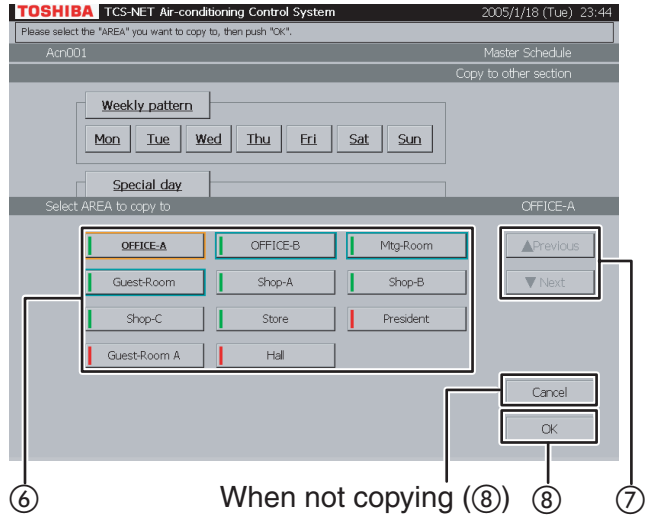

## **Fig. 26-6 Unit Select Screen**

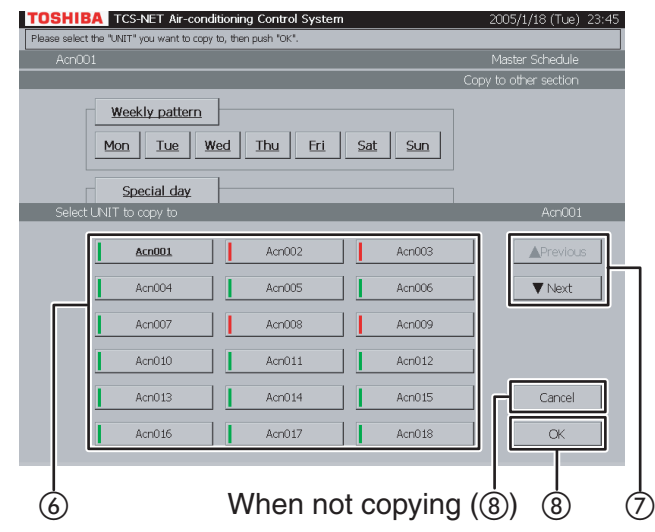

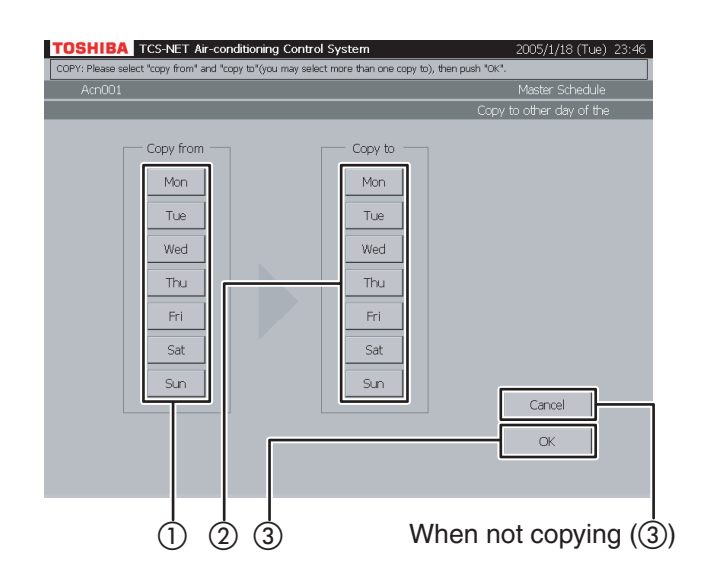

## **27 Copy to other day of the week**

- A Choose a day of the week of copy origin.
- 2 Choose one or more days of the week of copy destination.
- (3) Push [OK] to perform the copy. If you cancel the copy, push [Cancel].

## **Checking/Setting Billing Schedule**

### **Fig. 28-1 Schedule Screen**

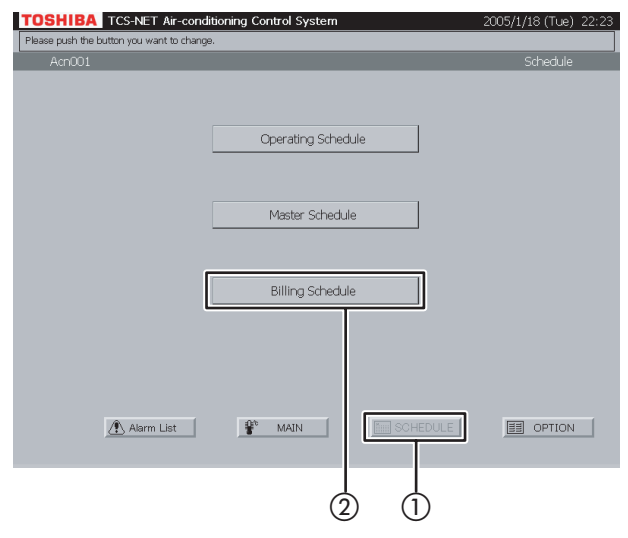

## **Fig. 28-2 Checking Weekly Pattern**

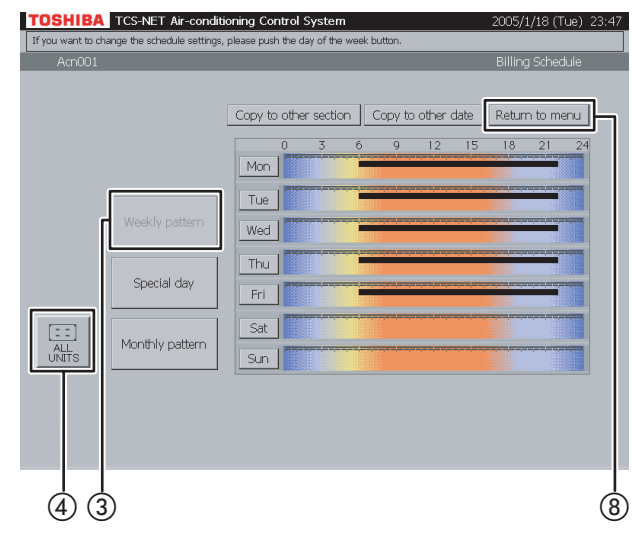

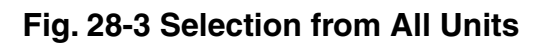

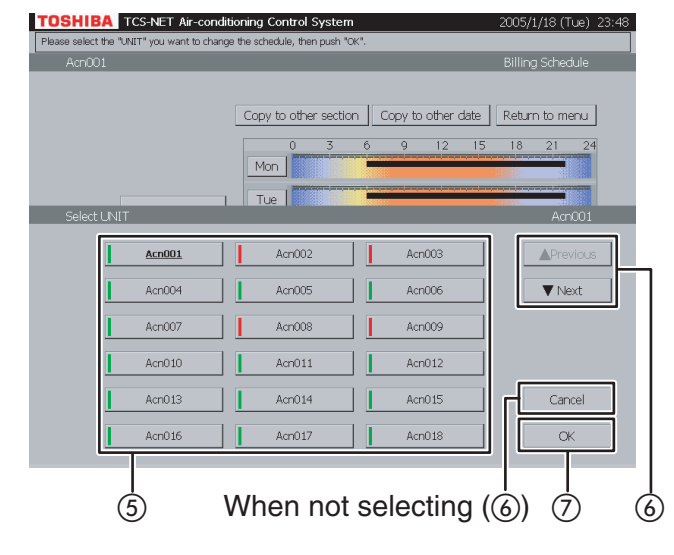

## **28 Checking weekly pattern**

- $(1)$  Push [SCHEDULE]. The Schedule screen (Fig. 28-1) appears.
- (2) Push [Billing Schedule]. The screen (Fig. 28-2) appears.
- (3) Push [Weekly pattern]. (This button is active at the time when this screen opens.)

ON area (bold line): ......... Not charged (In the case of Energy Monitoring, Energy Monitoring is not charged. In the case of time count, this area is treated as free time zone.)

Other areas: ...................... Charged

(In the case of Energy Monitoring, Energy Monitoring is charged. In the case of time count, this area is treated as charged time zone.)

- D To check schedules of other air conditioners, push [ALL UNITS]. The screen (Fig. 28-3) appears.
- E Choose an air conditioner whose schedule you want to check.
- (6) When the unit list ranges over two or more pages, use the  $[$  Previous] and  $[$   $\blacktriangledown$  Next] buttons. If you choose no air conditioner, push [Cancel].
- G Push [OK]. The schedule of the selected air conditioner is displayed.
- (8) Push [Return to menu] to return to the Schedule screen (Fig. 28-1).

#### **Fig. 29-1 Schedule Screen**

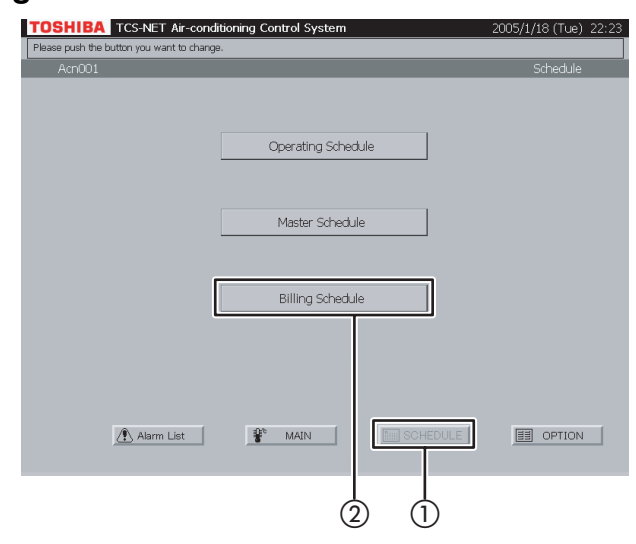

### **Fig. 29-2 Checking Special-day y Pattern**

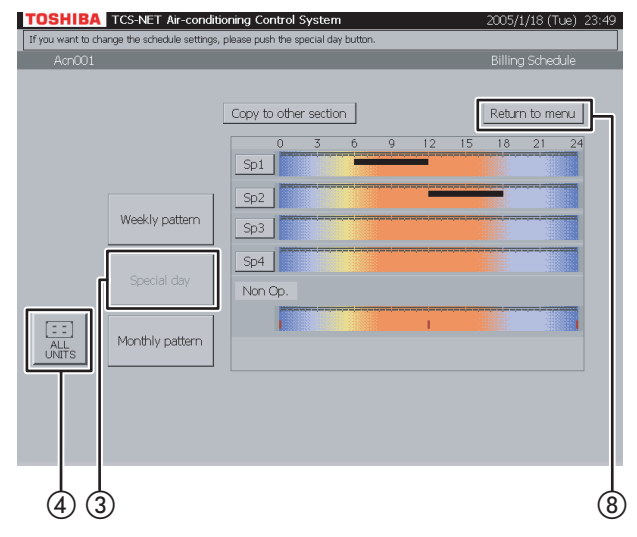

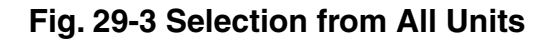

#### **TOSHIBA** TCS-NET Air-conditioning Control System JNIT" you want to change the schedule, then push "Of Copy to other section Return to menu  $Sp1$ ect UNIT Acri002 Acn001 AcnOO3 Acr<sub>004</sub> Acri005 AcriOOE  $\blacktriangledown$  Next Acr<sub>007</sub> Acr<sub>008</sub> Acri009 Acr $\overline{011}$ Acr<sub>010</sub> Acri012 Acr<sub>013</sub> Acri014 Acri015 Cancel Acr016 Acri017 AcrO18  $\cap k$  $\circledS$  When not selecting  $\circledS$   $\circledS$   $\circledS$

## **29 Checking special-day pattern**

- $(1)$  Push [SCHEDULE]. The Schedule screen (Fig. 29-1) appears.
- (2) Push [Billing Schedule]. The screen (Fig. 29-2) appears.
- C Push [Special day]. Black line ········ ON to OFF Green line ······· ON only Red line ··········· OFF only
- (4) To check schedules of other air conditioners, push [ALL UNITS]. The screen (Fig. 29-3) appears.
- E Choose an air conditioner whose schedule you want to check.
- F When the unit list ranges over two or more pages, use the [▲ Previous] and [▼ Next] buttons.

If you choose no air conditioner, push [Cancel].

- G Push [OK]. The schedule of the selected air conditioner is displayed.
- (8) Push [Return to menu] to return to the Schedule screen (Fig. 29-1).

## **Checking/Setting Billing Schedule (continued)**

### **Fig. 30-1 Schedule Screen**

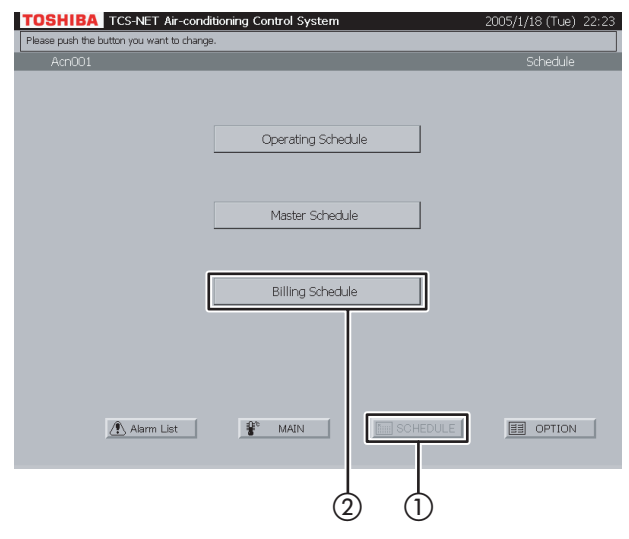

## **Fig. 30-2 Checking Monthly Pattern**

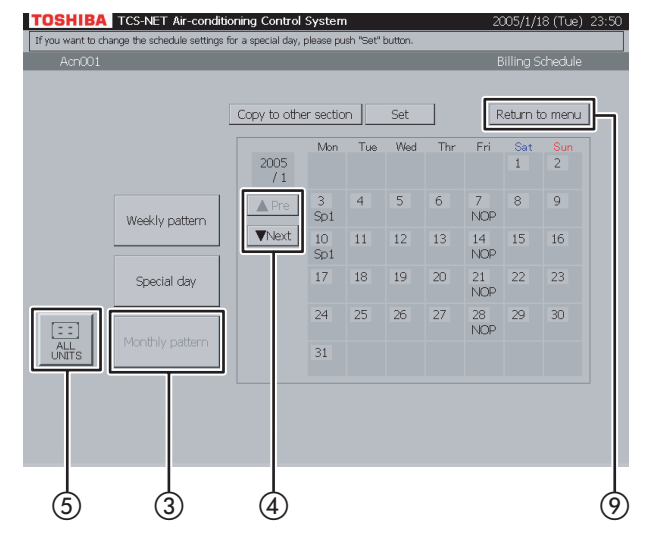

## **Fig. 30-3 Selection from All Units**

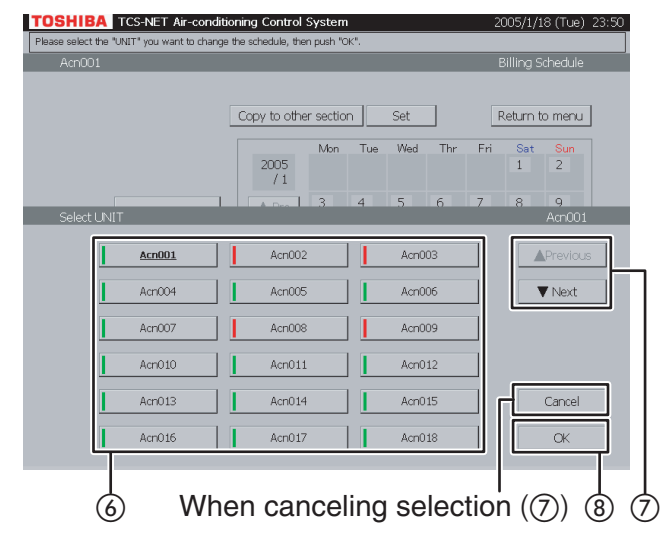

## **30 Checking monthly pattern**

- $(1)$  Push [SCHEDULE]. The Schedule screen (Fig. 30-1) appears.
- (2) Push [Billing Schedule]. The screen (Fig. 30-2) appears.
- C Push [Monthly pattern]. A calendar of the current month appears for monthly pattern check.
- $\alpha$ ) Use the [ $\triangle$  Pre] and [ $\nabla$  Next] buttons to display other months (12 months including the current month).
- ETo check schedules of other air conditioners, push [ALL UNITS]. The screen (Fig. 30-3) appears.
- $\circ$  Choose an air conditioner whose schedule you want to check.
- G When the unit list ranges over two or more pages, use the [▲ Previous] and [▼ Next] buttons.

If you cancel the selection, push [Cancel].

- (8) Push [OK]. The monthly pattern of the selected air conditioner is displayed.
- I Push [Return to menu] to return to the Schedule screen (Fig. 30-1).

## **Fig. 31-1 Weekly Pattern Check Screen**

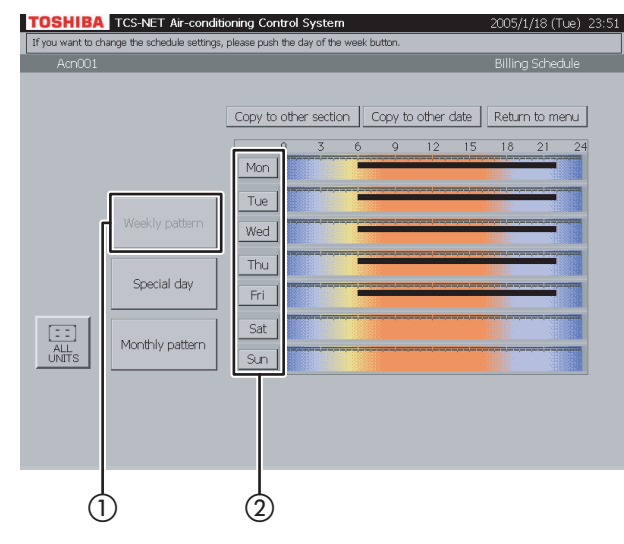

## **Fig. 31-2 Weekly Pattern Setting Screen**

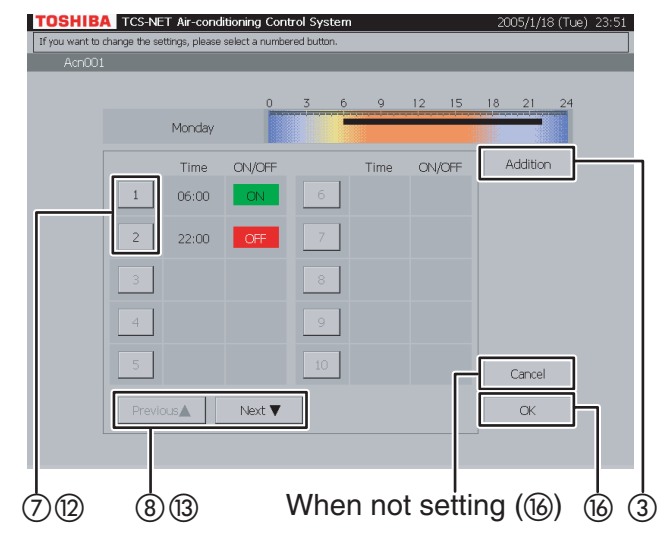

## **Fig. 31-3 Billing Schedule Detail Setting Screen**

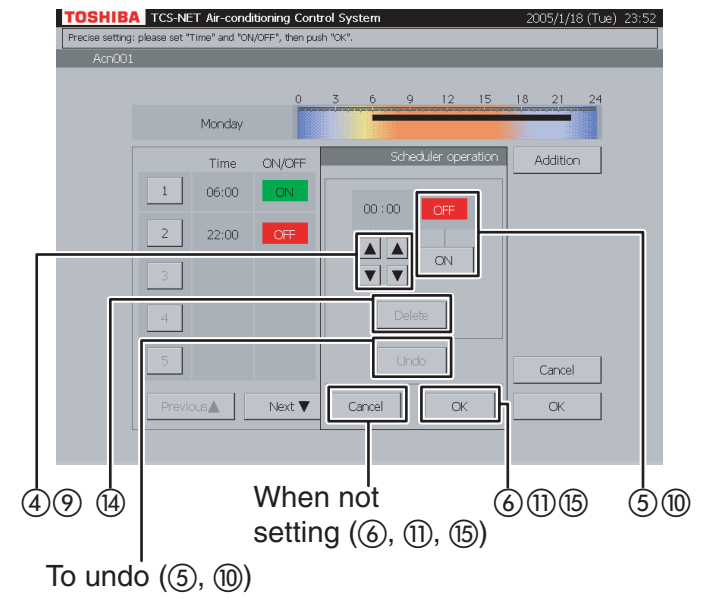

## **31 Setting weekly pattern**

- $(1)$  Push [Weekly pattern].
- $(2)$  Push the button of a day of the week you want to set.

The Weekly Pattern Setting screen (Fig. 31-2) appears.

#### **<Addition>**

- (3) Push [Addition]. The Billing Schedule Detail Setting screen (Fig. 31-3) appears.
- (4) Set time for operation ON or OFF with the ▲ and ▼ buttons.
- E Push [ON] to run or [OFF] to stop. To undo the setting to the previous state, push [Undo].

 $\overline{6}$  Confirm the setting, and then push  $[OK]$  on the Detail Setting screen. If you do not add the weekly pattern, push [Cancel] on the Detail Setting screen.

#### **<Change>**

 $(7)$  Push a number (1 to 20) whose weekly pattern you want to change.

The schedule list ranges on two pages.

 $\circledR$  Switch the list using the [Previous  $\triangle$ ] and [Next ▼] buttons.

The Detail Setting screen (Fig. 31-3) appears.

- I To change ON or OFF time, use the ▲ and ▼ buttons.
- (10) Push [ON] or [OFF] to change ON/OFF mode. To undo the changed setting to the previous state, push [Undo].
- $(h)$  Confirm the setting, and then push  $[OK]$  on the Detail Setting screen. If you do not change the weekly pattern, push

[Cancel] on the Detail Setting screen.

## **Checking/Setting Billing Schedule (continued)**

### **Fig. 31-4 Billing Schedule Detail Setting Screen (Delete Operation)**

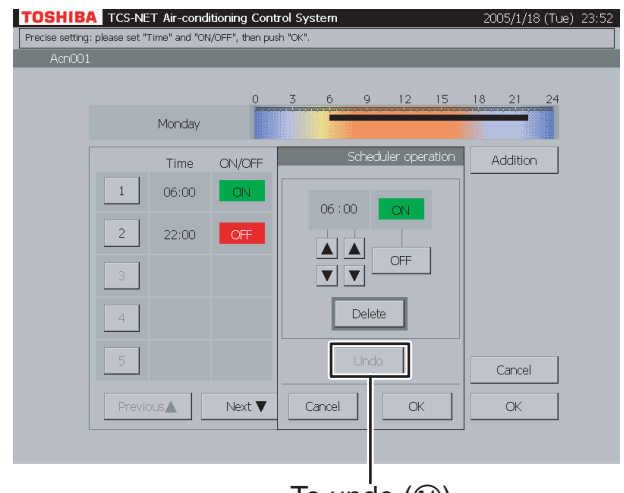

To undo  $(\mathfrak{q})$ 

#### **<Delete>**

- $(2)$  Push a number (1 to 20) whose weekly pattern you want to change. The schedule list ranges on two pages.
- (3) Switch the list using the [Previous ▲] and [Next ▼] buttons.

The Detail Setting screen (Fig. 31-3) appears.

- (4) Push [Delete].
	- The outline of the [Delete] button is highlighted gray (Fig. 31-4). To undo the deletion to the previous state, push [Undo].
- (6) Push [OK] on the Detail Setting screen to delete the selected weekly pattern. If you do not delete the weekly pattern, push [Cancel] on the Detail Setting screen.
- (6) Confirm the addition, change or deletion setting, and then push [OK]. If you cancel the addition, change or deletion setting, push [Cancel].

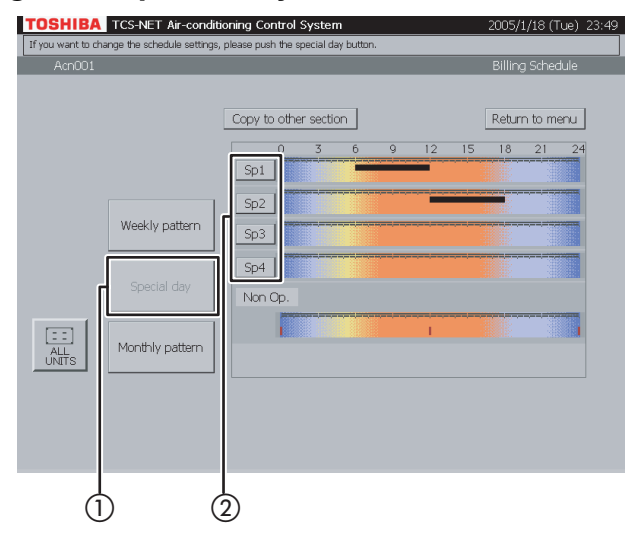

## **Fig. 32-1 Special-day Pattern Check Screen**

#### **Fig. 32-2 Special-day Pattern Setting Screen**

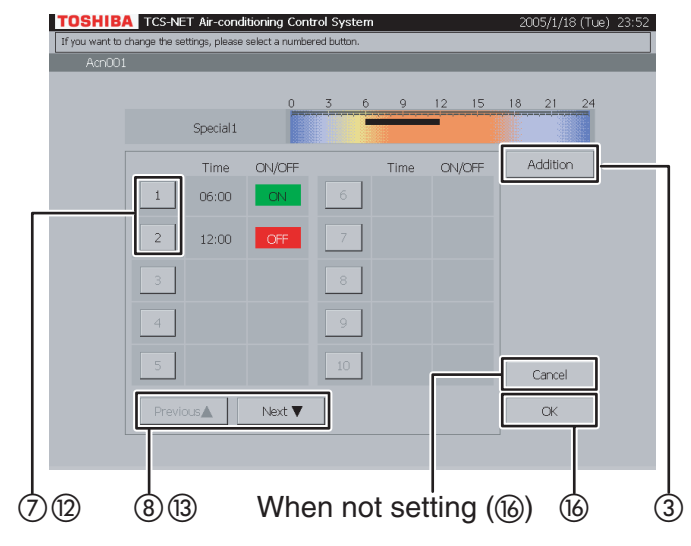

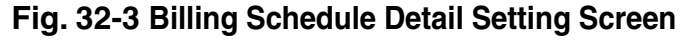

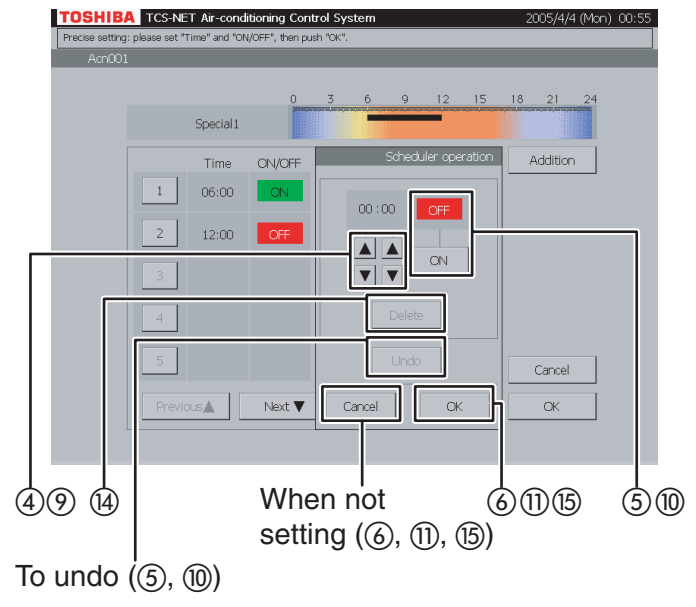

## **32 Setting special-day pattern**

- $(1)$  Push [Special day].
- $(2)$  Push a special-day button ([Sp1] to [Sp4]) you want to set. The Weekly Pattern Setting screen (Fig. 32-2)

appears.

### **<Addition>**

- (3) Push [Addition]. The Billing Schedule Detail Setting screen (Fig. 32-3) appears.
- (4) Set time for operation ON or OFF with the ▲ and ▼ buttons.
- E Push [ON] to run or [OFF] to stop. To undo the setting to the previous state, push [Undo].

 $\overline{6}$  Confirm the setting, and then push  $[OK]$  on the Detail Setting screen. If you do not add the special-day pattern, push [Cancel] on the Detail Setting screen.

#### **<Change>**

 $(7)$  Push a number (1 to 20) whose pattern you want to change.

The schedule list ranges on two pages.

 $\circledR$  Switch the list using the [Previous  $\blacktriangle$ ] and [Next ▼] buttons.

The Detail Setting screen (Fig. 32-3) appears.

- I To change ON or OFF time, use the ▲ and ▼ buttons.
- (10) Push [ON] or [OFF] to change ON/OFF mode. To undo the changed setting to the previous state, push [Undo].
- $(n)$  Confirm the setting, and then push  $[OK]$  on the Detail Setting screen. If you do not change the pattern, push [Cancel] on the Detail Setting screen.

## **Checking/Setting Billing Schedule (continued)**

## **Fig. 32-4 Billing Schedule Detail Setting Screen (Delete Operation)**

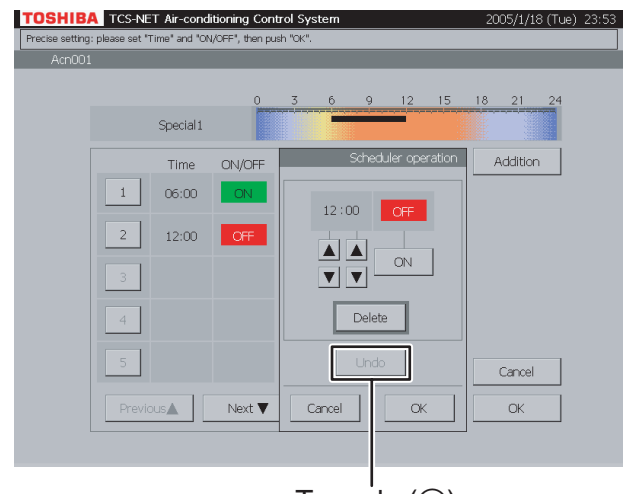

To undo  $(\circled{\scriptstyle 4})$ 

#### **<Delete>**

- $(2)$  Push a number (1 to 20) whose pattern you want to delete. The schedule list ranges on two pages.
- (3) Switch the list using the [Previous ▲] and [Next ▼] buttons.

The Detail Setting screen (Fig. 32-3) appears.

- (4) Push [Delete].
	- The outline of the [Delete] button is highlighted gray (Fig. 32-4). To undo the deletion to the previous state, push [Undo].
- (6) Push [OK] on the Detail Setting screen to delete the selected pattern. If you do not delete the pattern, push [Cancel] on the Detail Setting screen.
- (6) Confirm the addition, change or deletion setting, and then push [OK]. If you cancel the addition, change or deletion setting, push [Cancel].

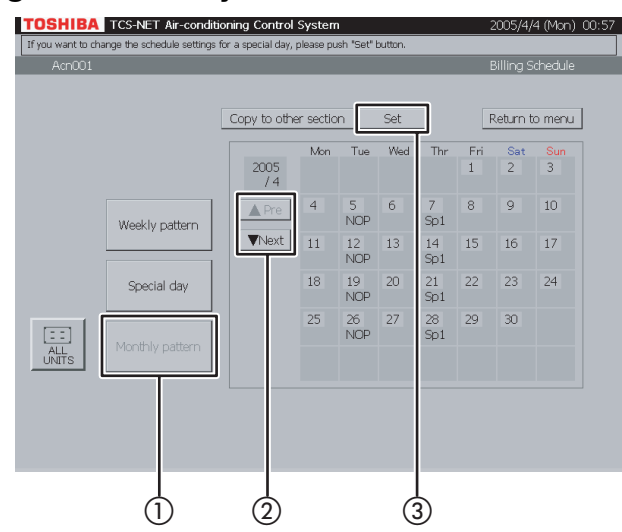

## **Fig. 33-1 Monthly Pattern Check Screen**

### **Fig. 33-2 Monthly Pattern Setting Screen**

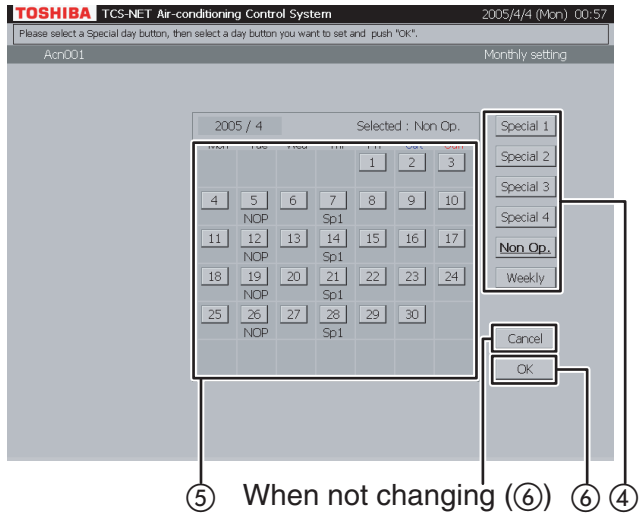

## **33 Setting monthly pattern**

- A Push [Monthly pattern].
- $(2)$  Display a month whose pattern you want to set using the  $A$  Pre] and  $\nabla$  Next] buttons.
- 3) Push [Set]. The Monthly Pattern Setting screen (Fig. 33-2) appears.
- (4) Choose a pattern (Special 1 to 4, Non Op. or Weekly).
- E When you choose a date button whose pattern you want to set, the selected pattern is set for the day.

A weekly pattern (normal pattern) based on days of the week is applied to the days with no indication (Sp1 to 4, NOP).

(6) Push [OK] to change the setting, or push [Cancel] when not changing the setting. To re-set the patterns of special days and nonoperation days on the calendar to weekly pattern, push the pattern button [Weekly]. Indications (Sp1 to 4, NOP) disappear and a weekly pattern schedule based on days of the week becomes effective.

## **Checking/Setting Billing Schedule (continued)**

## **Fig. 34-1 Billing Schedule Check Screen**

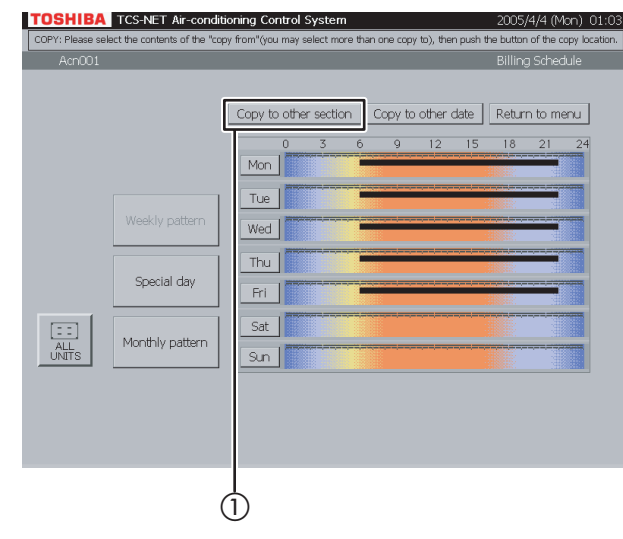

## **Fig. 34-2 "Copy to Other Section" Screen**

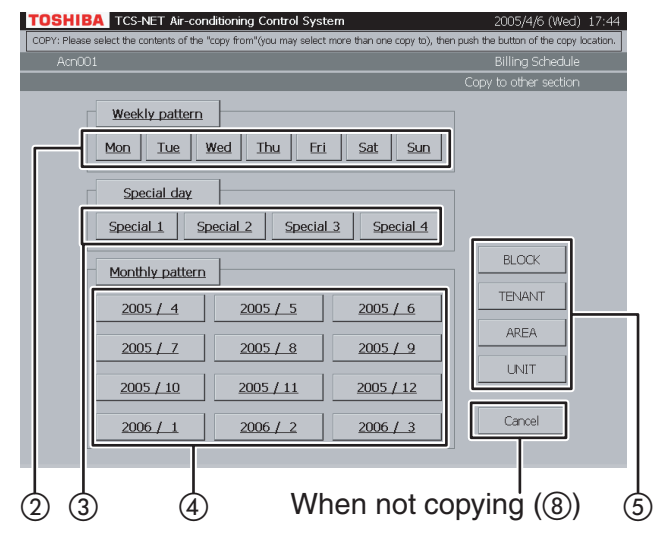

## **Fig. 34-3 Block Select Screen**

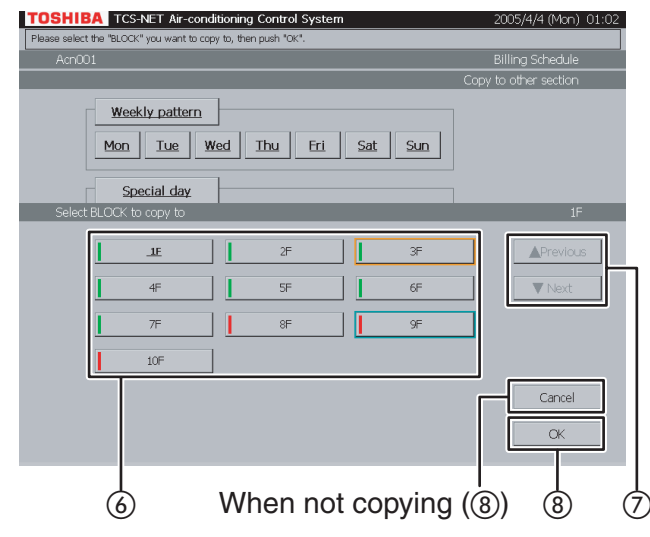

## **34 Copy to other section**

 $(1)$  Push [Copy to other section]. The screen (Fig. 34-2) appears.

#### **<Copying weekly pattern>**

(2) Choose one or more days of the week you want to copy ([Mon] to [Sun]). To choose all days of the week, push [Weekly pattern].

#### **<Copying special-day pattern>**

C Choose one or more special days you want to copy ([Special 1] to [Special 4]). To choose all special days, push [Special day].

#### **<Copying monthly schedule>**

- D Choose one or more months you want to copy ([2005 / 1] to [2005 / 12]). To choose all months, push [Monthly pattern]. To cancel the selection, push the selected buttons.
- E Push [BLOCK] to copy pattern/schedule to a block. A block list is displayed (Fig. 34-3).
- Push [TENANT] to copy pattern/schedule to a tenant. A tenant list is displayed (Fig. 34-4).
- **·** Push [AREA] to copy pattern/schedule to an area. An area list is displayed (Fig. 34-5).
- **·** Push [UNIT] to copy pattern/schedule to another air conditioner. A unit list is displayed (Fig. 34-6).
- $\circ$  Choose a copy destination from the list.
- G When the list ranges over two or more pages, use the  $[$ **A** Previous] and  $[$ **▼** Next] buttons.
- $(8)$  Push  $[OK]$  to perform the selected copy. If you cancel the selected copy on the screen of Fig. 34-3, 34-4, 34-5, or 34-6, push [Cancel]. The screen of Fig. 34-2 reopens. If you cancel the selected copy on the screen of Fig. 34-2, push [Cancel]. The Billing Schedule Check screen (Fig. 34-1) reopens.

#### **Fig. 34-4 Tenant Select Screen**

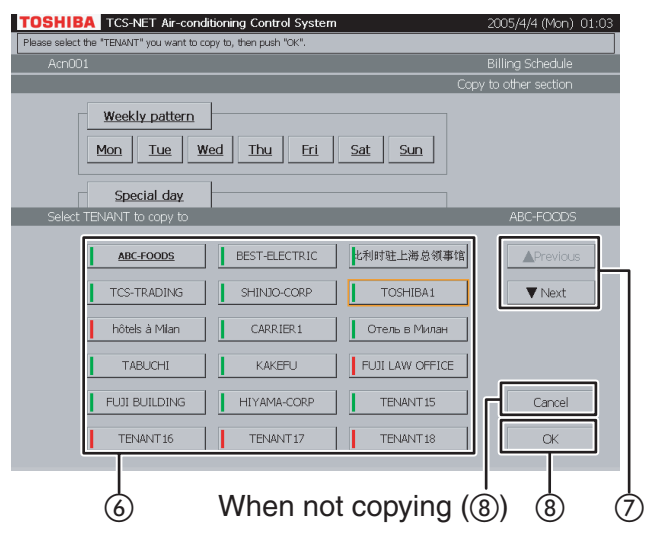

## **Fig. 34-5 Area Select Screen**

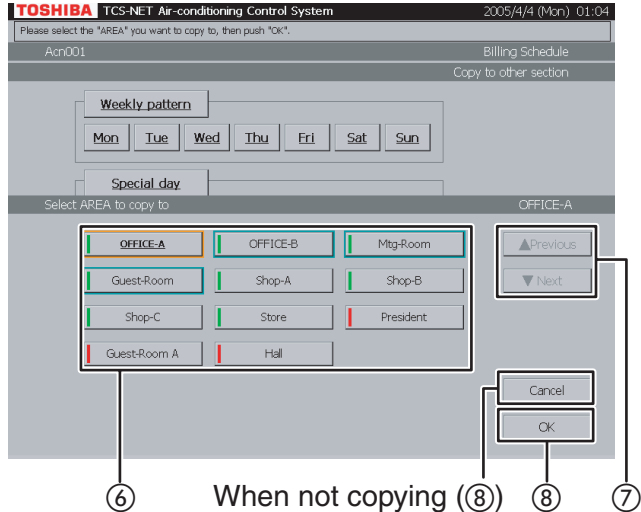

## **Fig. 34-6 Unit Select Screen**

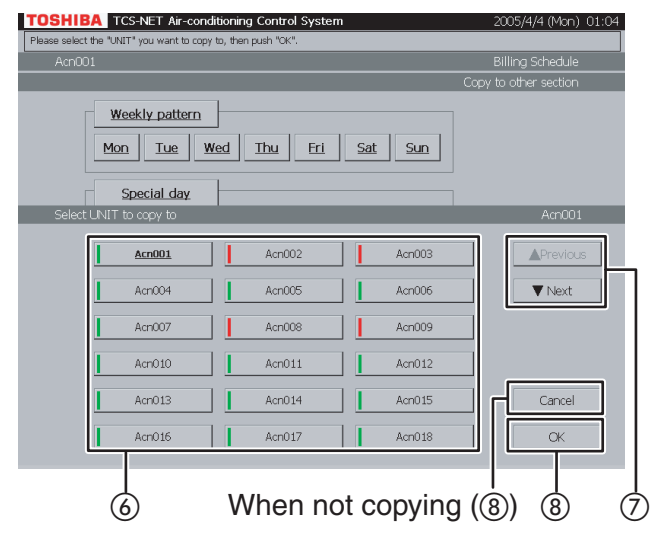

## **Checking/Setting Billing Schedule (continued)**

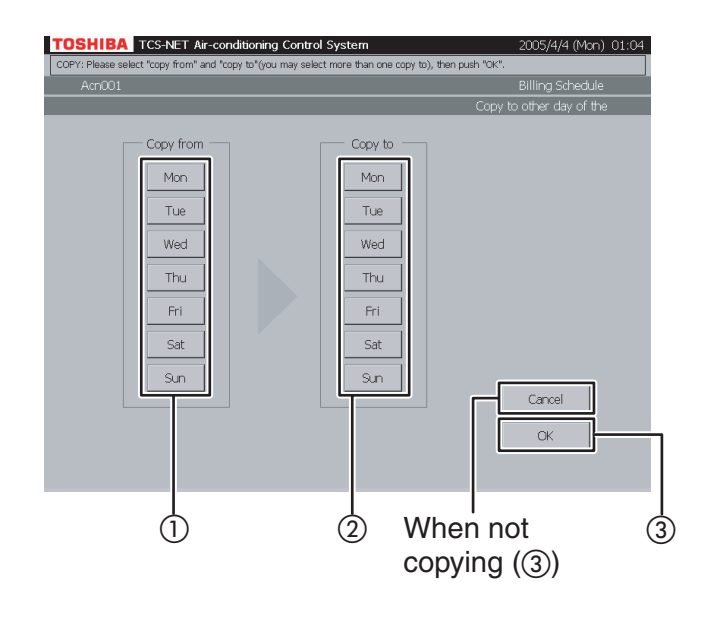

## **35 Copy to other day of the week**

- A Choose a day of the week of copy origin.
- (2) Choose one or more days of the week of copy destination.
- (3) Push [OK] to perform the copy. If you cancel the copy, push [Cancel].

## **Checking Alarms of Air Conditioners**

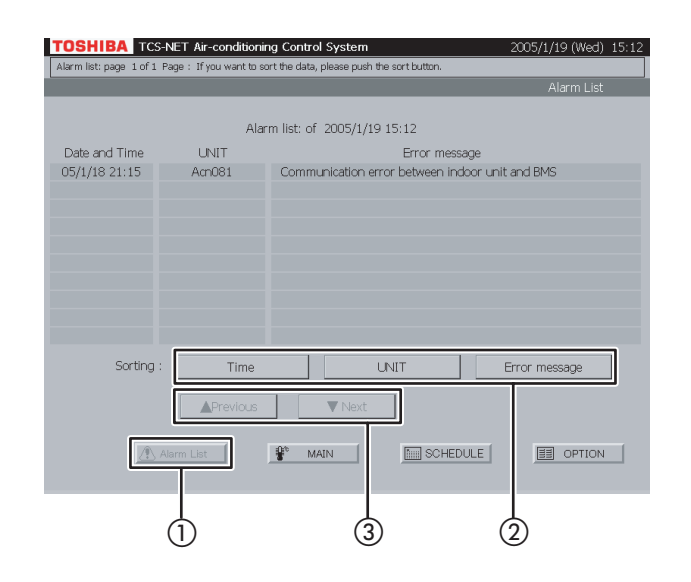

## **Other Settings**

#### **Fig. 37-1 Menu Screen**

## **TOSHIBA TCS-NET Air-conditioning Co** Alarm history list Reset all alarm Scheduler Operation Reset schedule setting Display cleaning Clock and calender setting System initializ Operation mode restriction **MIL** SCHEDULE Alarm List  $P^*$  MAIN  $\circledcirc$  and  $\circledcirc$

## **Fig. 37-2 Alarm History List Screen**

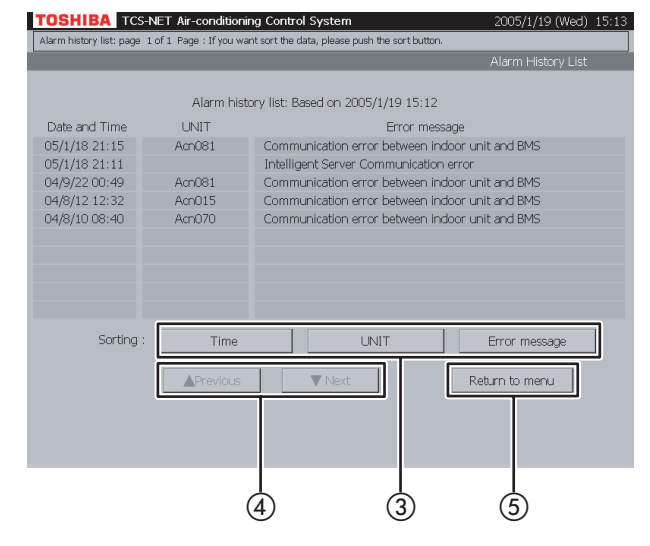

## **36 Checking alarms in the list**

- A Push [Alarm List] to monitor current alarms.
- (2) Push [Time] to sort alarms chronologically from the latest.

Push [UNIT] to sort alarms in the order of air conditioner number. Push [Error message] to sort alarms by

category.

C Switch the alarm list using the [▲ Previous] and [▼ Next] buttons.

## **37 Alarm history list**

A list of alarm history is displayed. It can be sorted in a chronological order, in the order of air conditioner number, or by alarm category.

(1) Push [OPTION]. The Menu screen (Fig. 37-1) appears.

To return to the Monitoring screen, push [MAIN].

- B Push [Alarm history list]. The Alarm History List screen (Fig. 37-2) appears.
- (3) Push [Time] to sort alarms chronologically from the latest.

Push [UNIT] to sort alarms in the order of air conditioner number. Push [Error message] to sort alarms by

category.

- D Switch the alarm history list using the [**▲ Previous**] and [**▼** Next] buttons.
- (5) To return to the Menu screen (Fig. 37-1), push [OPTION].

## **Other Settings (continued)**

### **Fig. 38-1 Menu Screen**

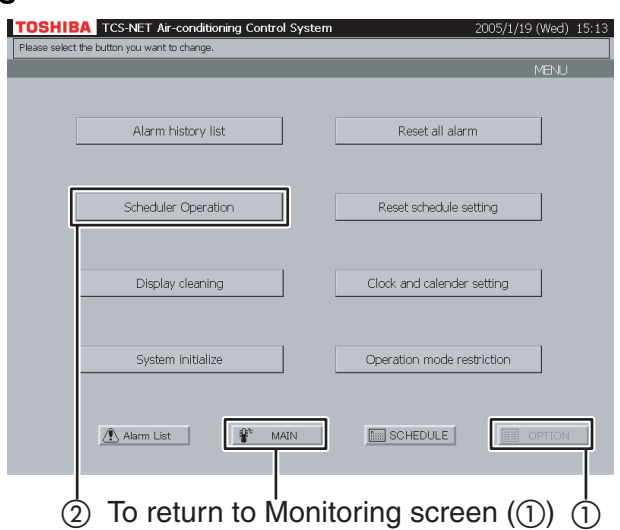

**Fig. 38-2 Scheduler Operation Setting Screen**

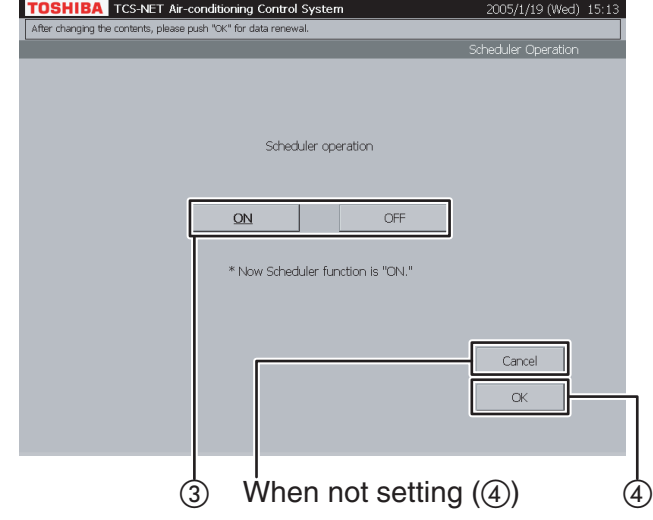

## **38 Setting scheduler operation**

You can set whether to enable scheduler operation.

A Push [OPTION]. The Menu screen (Fig. 38-1) appears.

To return to the Monitoring screen, push [MAIN].

- 2) Push [Scheduler Operation]. The Scheduler Operation Setting screen (Fig. 38-2) appears.
- C Select [ON] to enable scheduler operation, or [OFF] when not using scheduler operation.

 $(4)$  Push  $[OK]$ . If you do not set the scheduler operation, push

[Cancel].

### **Fig. 39-1 Menu Screen**

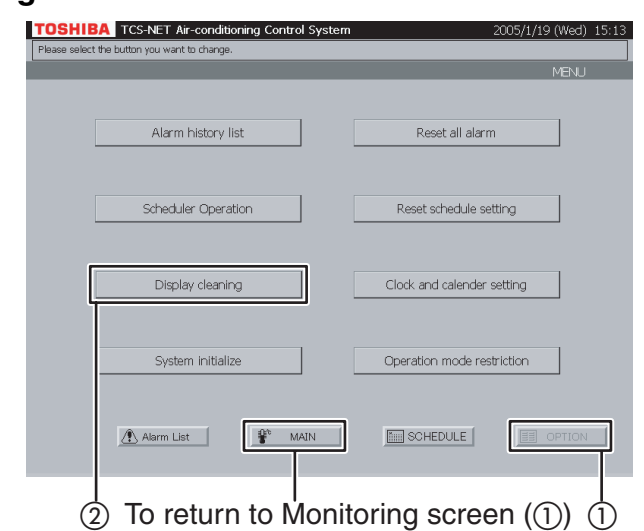

## **Fig. 39-2 Display Cleaning Screen**

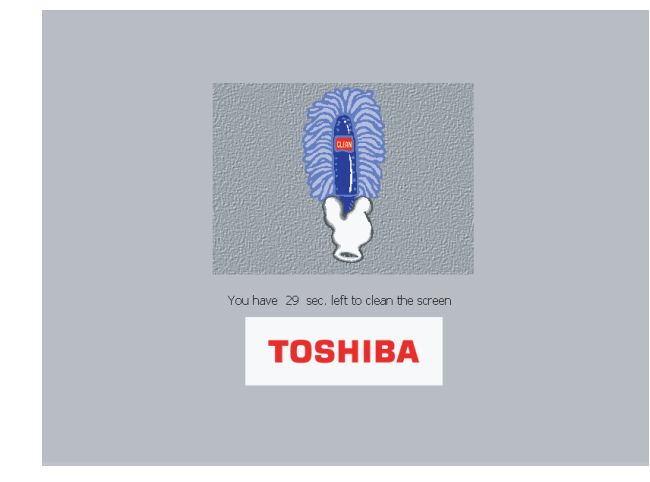

## **39 Cleaning display screen**

A Push [OPTION]. The Menu screen (Fig. 38-1) appears.

To return to the Monitoring screen, push [MAIN].

2) Push [Display cleaning]. The Display Cleaning screen (Fig. 39-2) appears for 30 seconds. Clean the display screen during this time period because all the buttons are disabled even if they are touched.

After the time period, the Monitoring screen (block indication) appears. Do not touch the screen until the Monitoring screen is displayed.

## **Other Settings (continued)**

### **Fig. 40-1 Menu Screen**

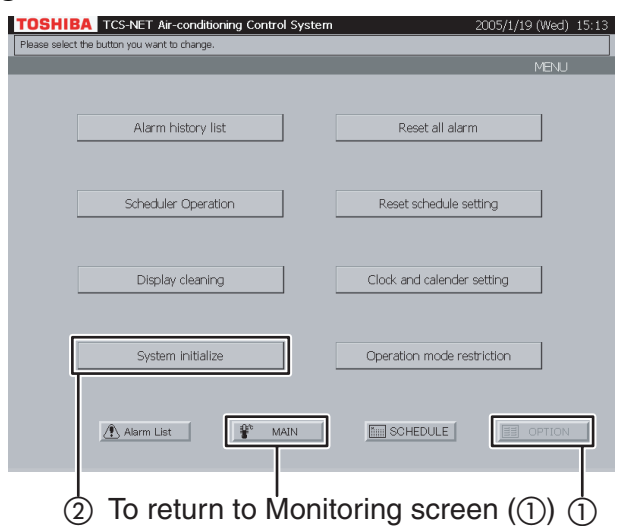

## **Fig. 40-2 Confirmation Message Screen**

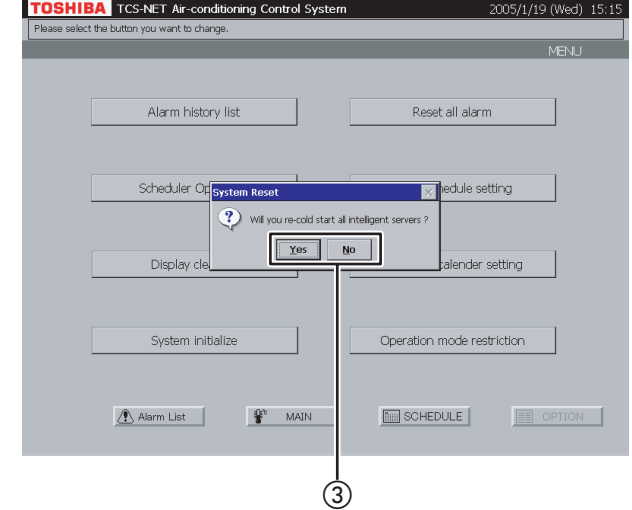

## **40 System reset**

This menu is provided to reboot the system by resetting all the settings of the server.

A Push [OPTION]. The Menu screen (Fig. 40-1) appears.

To return to the Monitoring screen, push [MAIN].

- (2) Push [System initialize]. A confirmation message appears as shown in the Confirmation Message screen (Fig. 40-2).
- (3) Push [Yes] to reset the system. Push [No] to return to the Menu screen (Fig. 40-1) without resetting the system.

### **Fig. 41-1 Menu Screen**

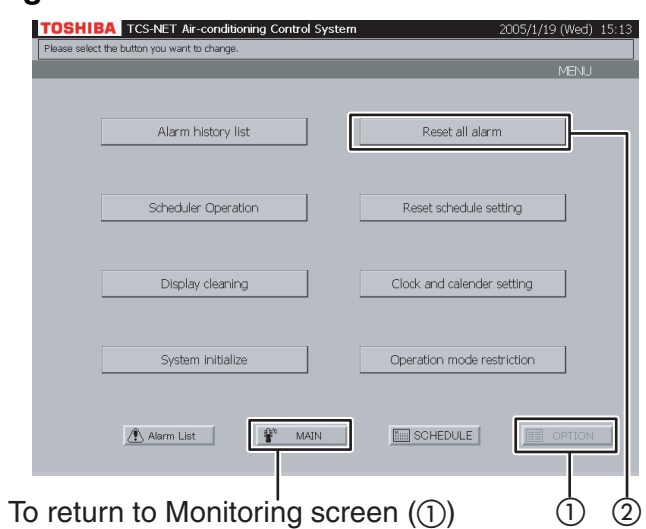

## **Fig. 41-2 Confirmation Message Screen**

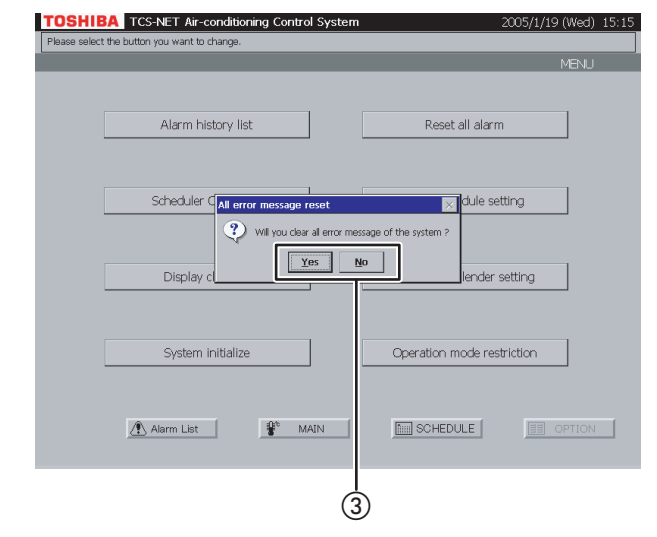

## **41 Resetting all alarms**

This menu is provided to clear all alarm signals by transmitting an alarm clear signal to all air conditioners.

- (1) Push [OPTION]. The Menu screen (Fig. 41-1) appears. To return to the Monitoring screen, push [MAIN].
- (2) Push [Reset all alarm]. A confirmation message appears as shown in the Confirmation Message screen (Fig. 41-2).
- (3) Push [Yes] to clear alarm signals. Push [No] to return to the Menu screen (Fig. 41-1) without clearing alarm signals.

## **Other Settings (continued)**

### **Fig. 42-1 Menu Screen**

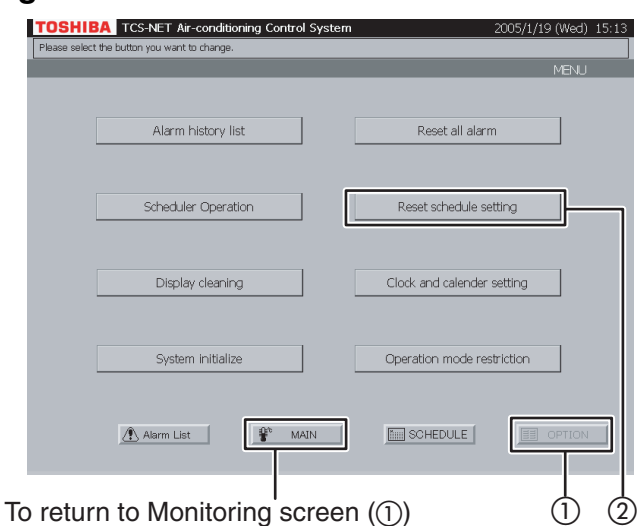

## **Fig. 42-2 Confirmation Message Screen**

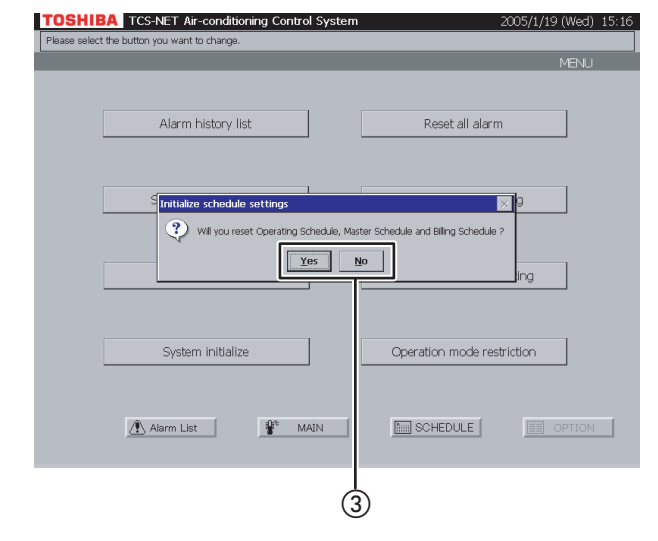

## **42 Resetting all scheduler operation settings**

This menu is provided to reset all scheduler operation settings.

- (1) Push [OPTION]. The Menu screen (Fig. 42-1) appears. To return to the Monitoring screen, push [MAIN].
- (2) Push [Reset schedule setting]. A confirmation message appears as shown in the Confirmation Message screen (Fig. 42-2).
- (3) Push [Yes] to reset all scheduler operation settings. Push [No] to return to the Menu screen

(Fig. 42-1) without resetting the settings.

#### **Fig. 43-1 Menu Screen**

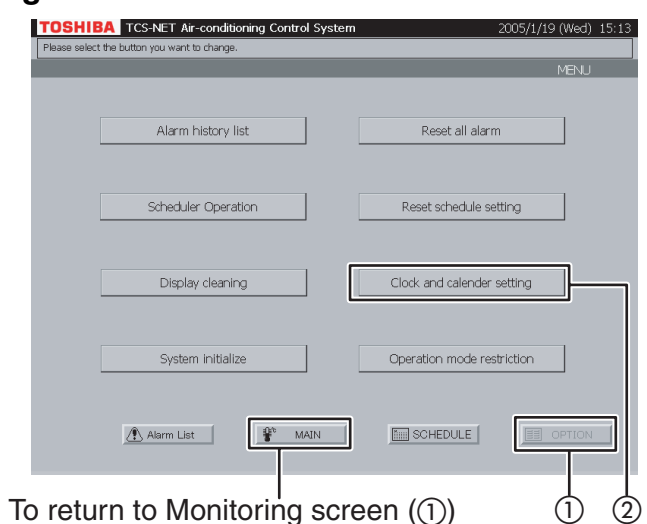

## **Fig. 43-2 Clock/Calendar Setting Screen**

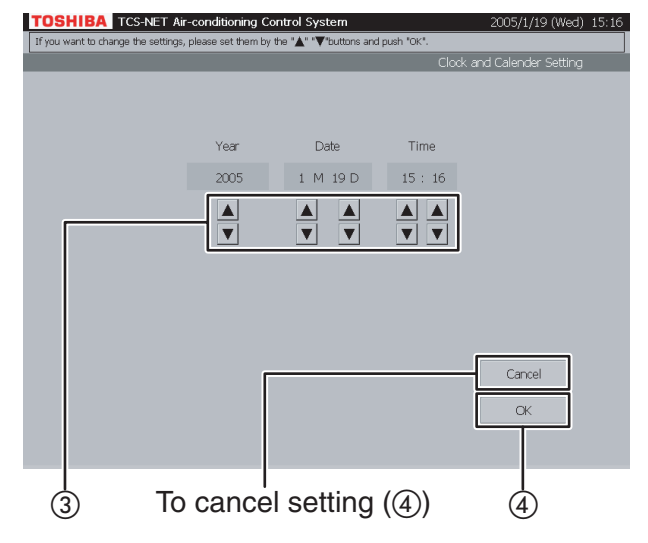

## **43 Synchronizing system clock**

This menu is provided to set the built-in clock of the computer.

(1) Push [OPTION]. The Menu screen (Fig. 43-1) appears.

To return to the Monitoring screen, push [MAIN].

- (2) Push [Clock and calendar setting]. The Clock/ Calendar Setting screen (Fig. 43-2) appears.
- C Set year, month, day, and time with the ▲ and ▼ buttons.
- (4) Confirm the setting, and then push [OK]. To cancel the setting, push [Cancel].

## **Other Settings (continued)**

### **Fig. 44-1 Menu Screen**

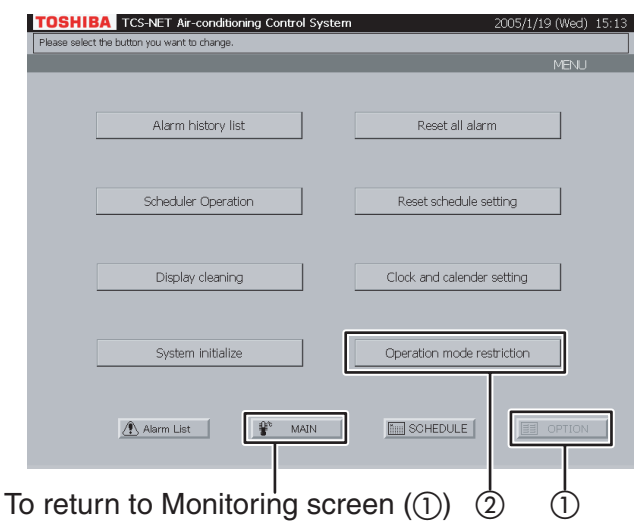

## **Fig. 44-2 Operation Mode Select Screen**

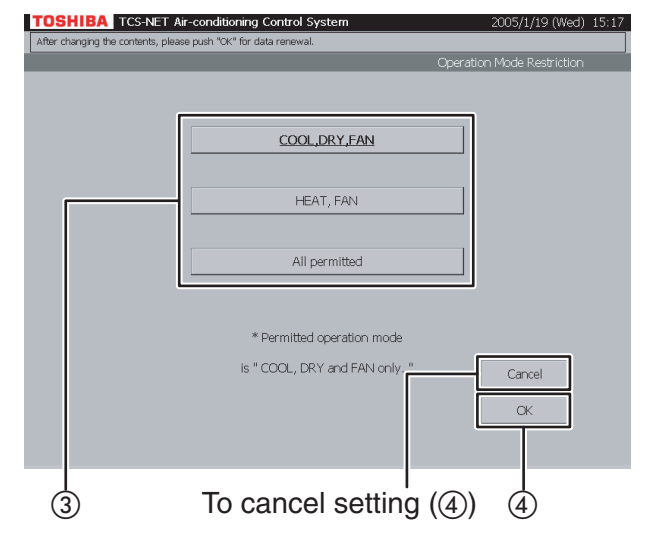

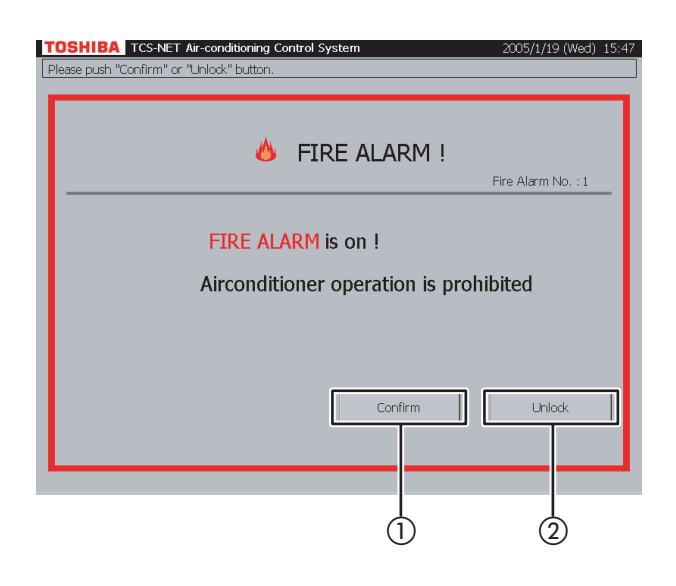

## **44 Selecting cooling or heating mode**

This menu is provided to limit the operation mode to the cooling (COOL/DRY/FAN) or heating (HEAT/ FAN) mode only. This menu is useful to prohibit cooling or heating for multiple air conditioners.

A Push [OPTION]. The Menu screen (Fig. 44-1) appears.

To return to the Monitoring screen, push [MAIN].

- B Push [Operation mode restriction]. The Operation Mode Select screen (Fig. 44-2) appears.
- C Push [COOL,DRY,FAN] to permit the COOL, DRY and FAN only modes. Push [HEAT, FAN] to permit the HEAT and FAN only modes.

When permitting all operation modes, push [All permitted].

(4) Confirm the setting, and then push [OK]. To cancel the setting, push [Cancel].

## **45 Fire alarm indication**

Interlocking with a fire alarm, this system indicates a fire alarm message in the event of fire. In this case, operation of all air conditioners is prohibited automatically.

- $(1)$  Push [Confirm] to return to the previous screen.
- (2) Push [Unlock] to reset the operation prohibition setting.

# **NECESSARY INFORMATION**

## **Reading Monthly Report Data and Energy Monitoring Data**

Monthly report data and Energy Monitoring data are stored in a CompactFlash (CF) card. To output Energy Monitoring result, it is necessary to connect a computer using a LAN. Please contact your dealer in that case.

You can remove a CF card when reading data directly or copying data for backup. Power off the Touch Screen Controller before removing the CF card.

After data read or data copy ends, reinstall the CF card and then turn on the power to restart the system.

## **<Removing CF Card>**

A Turn off the power of the Touch Screen Controller, and unplug the power cord.

 $\Omega$  Remove the CF card from the Controller.

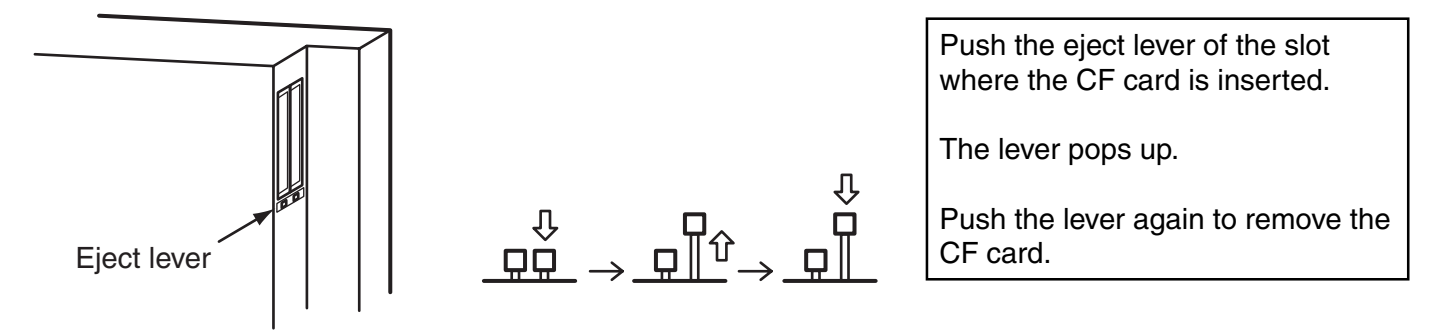

## **<Reinstalling CF Card>**

Insert the CF card into the slot of the Controller, and then power on the Controller.

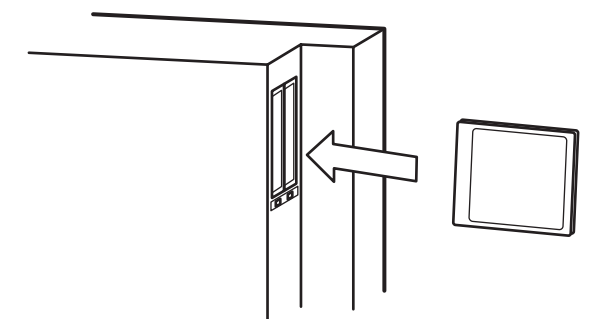

Insert the CF card with its label side facing the rear side of the Controller.

It can be inserted into either of the slots.

The eject lever is locked down when the CF card is inserted.

The screen display returns to the previous state in a few minutes.

If not, the CF card is not installed properly. Check installation of the CF card. Finish handling the CF card as quickly as possible because the operation time of air conditioners is not counted while the power is off.

## Note

A CF stores data of recent three months. The data of three month ago is deleted every day at the end of the day.

## **NECESSARY INFORMATION (continued)**

## **Help Information**

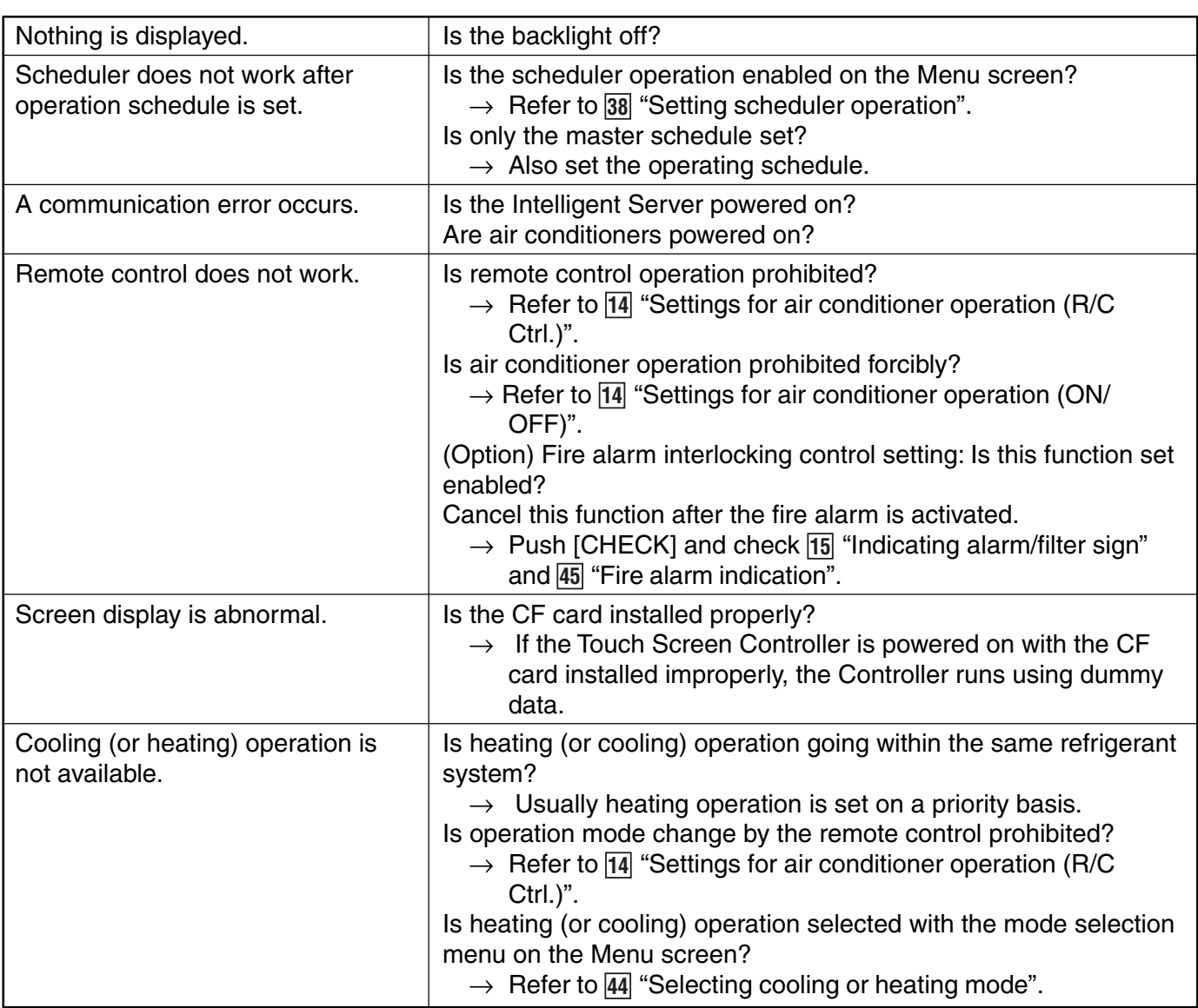

## **Consult Your Dealer When:**

## **Contact your dealer when**

- · You want to change tenant name.
- · You want to install more air conditioners.
- · You want to output Energy Monitoring result.
- · You want to change the deadline of Energy Monitoring tally.

**TOSHIBA CARRIER CORPORATION Air Conditioning Div** 

**336, Tadewara, Fuji-shi, Shizuoka 416-8521, Japan**

SN:EH99922101